ООО ИНТЕКО АГ

Интегрированная Бухгалтерская Система. Руководство пользователя ИБС

# Содержание

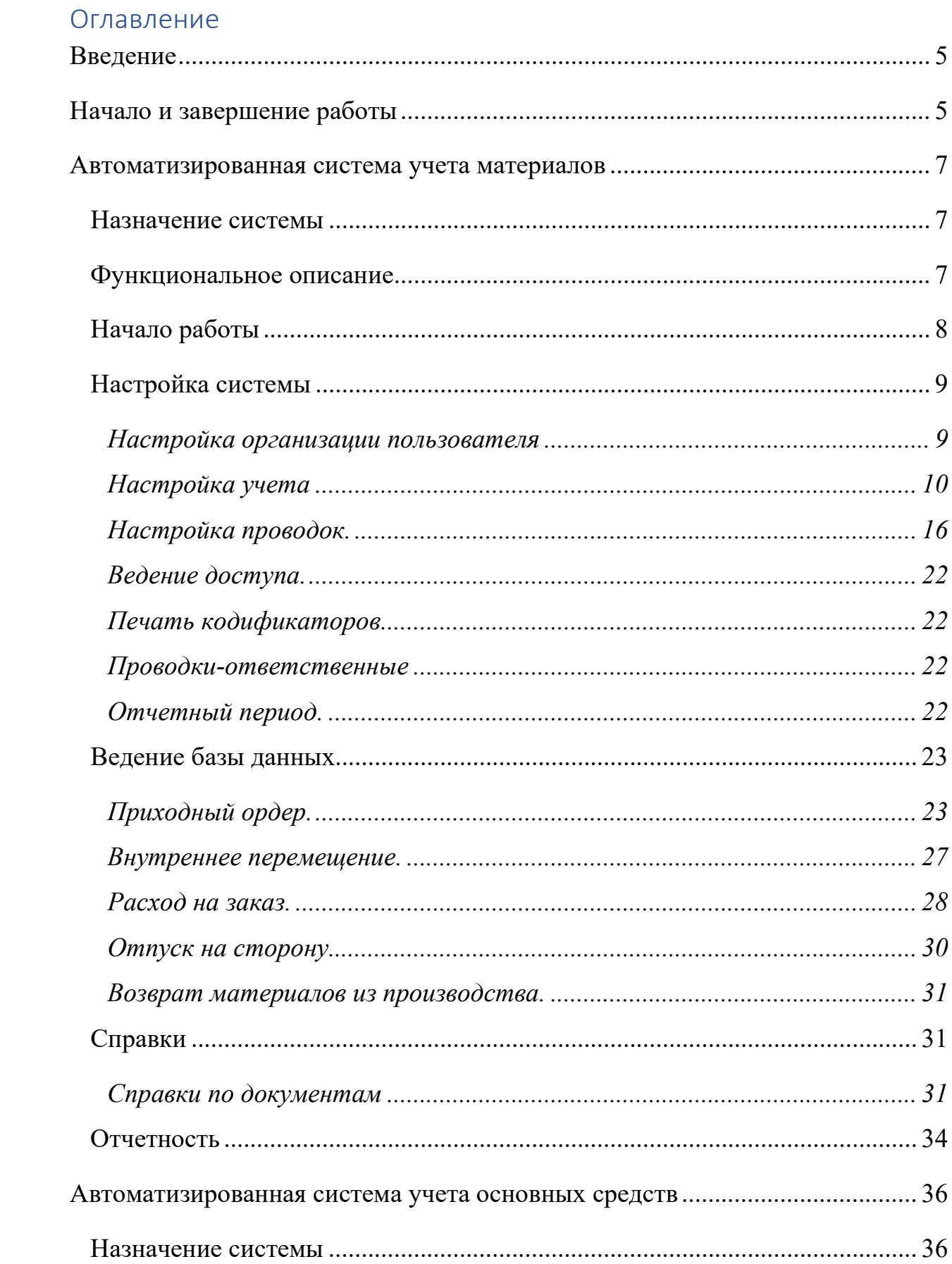

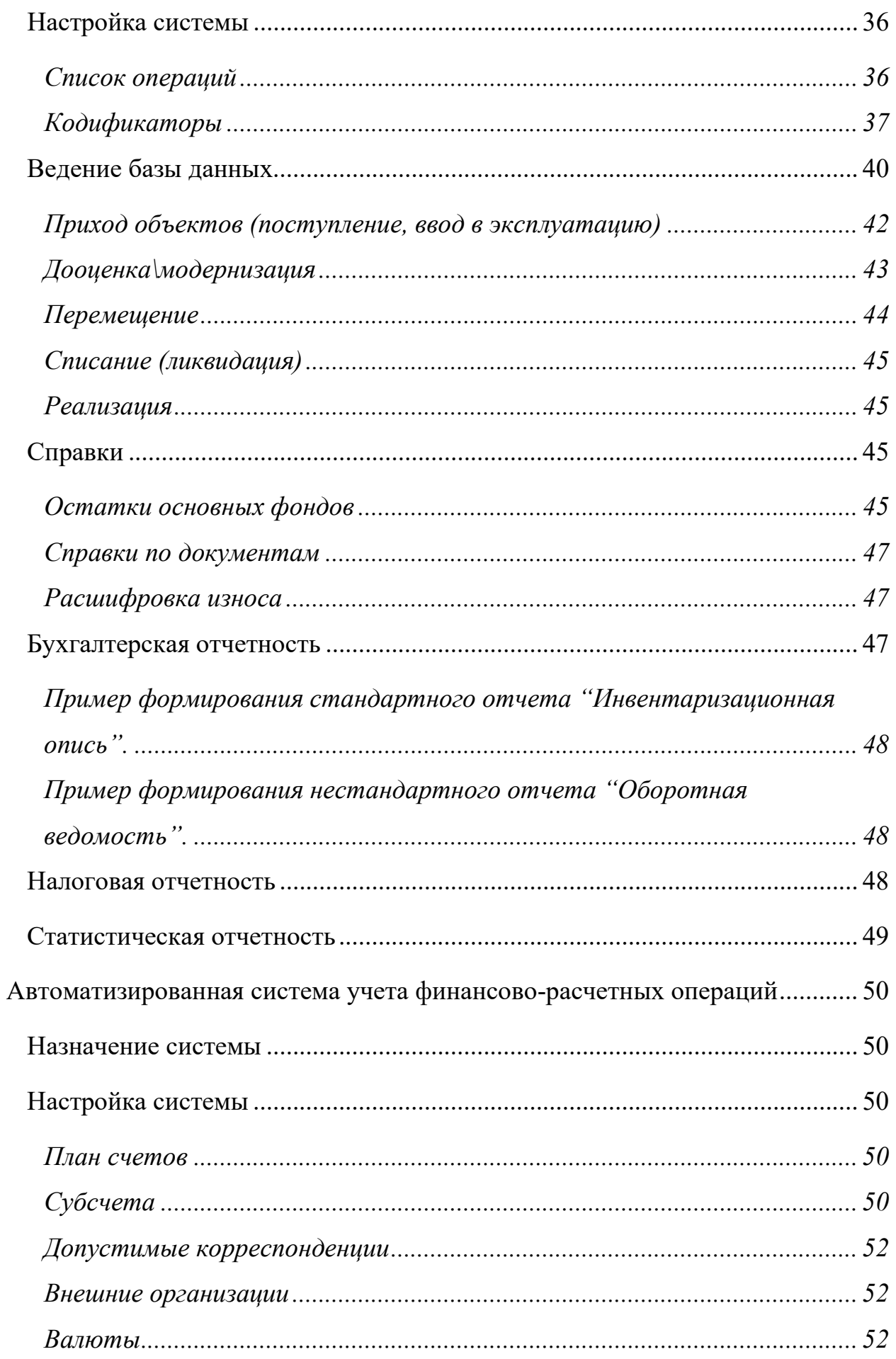

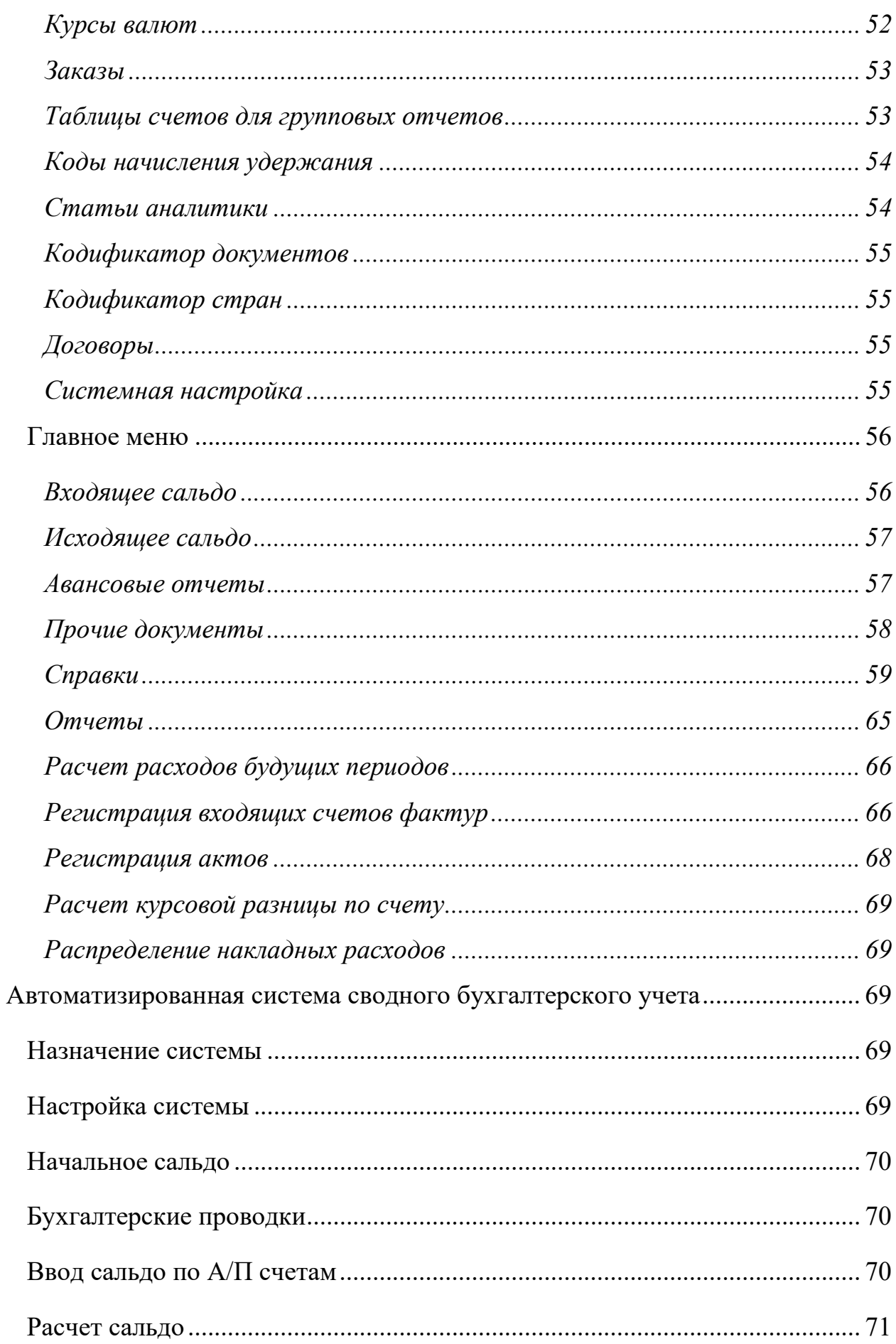

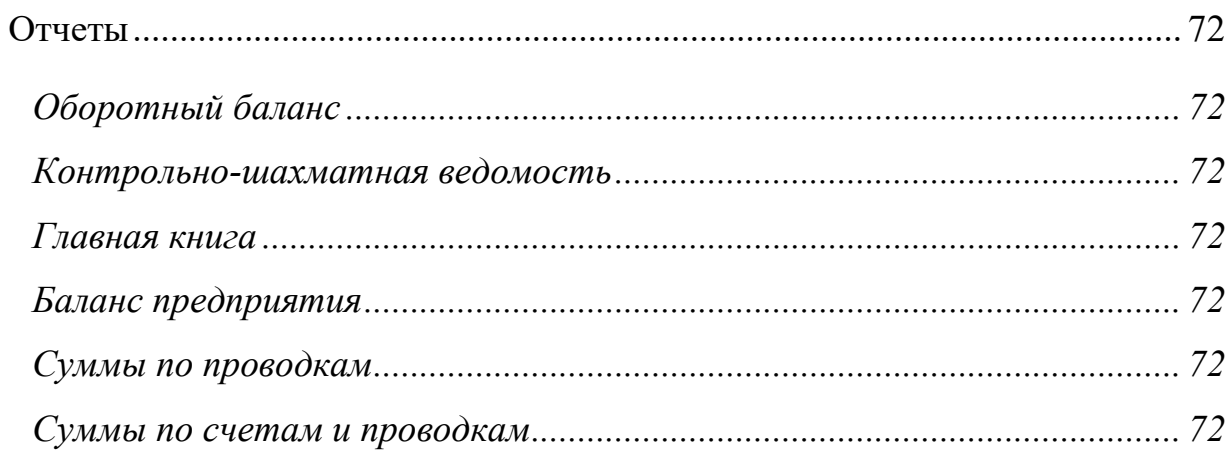

## <span id="page-5-0"></span>Введение

Этот документ содержит описание базовой конфигурации интегрированной бухгалтерской системы. Благодаря развитому аппарату настроек система легко наращивается и конфигурируется. Количество пользователей ограничено только мощностью серверов. В настоящее время в одной из крупных машиностроительных корпораций в режиме терминального доступа одновременно работают около 300 пользователей.

## <span id="page-5-1"></span>Начало и завершение работы

Для запуска системы выберите пиктограмму ИБС и произведите запуск.

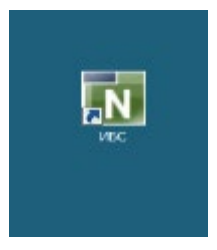

Далее появится меню выбора подсистемы, с которой вам необходимо работать.

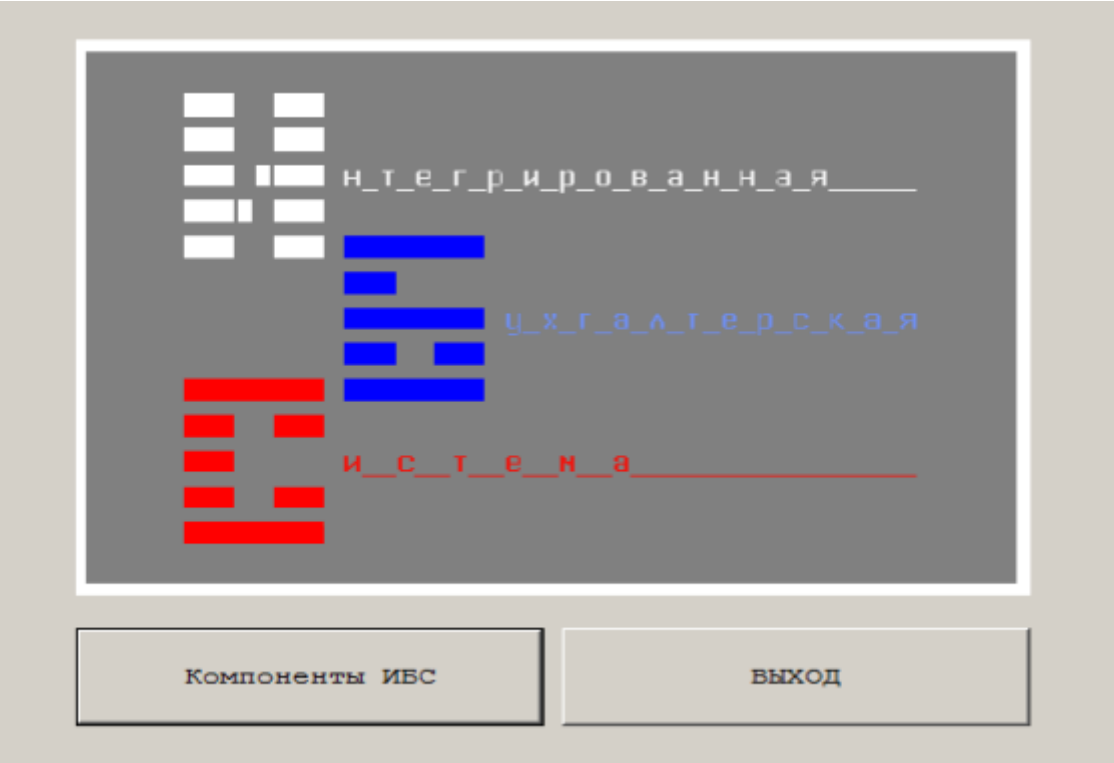

Для входа в компоненту укажите ее порядковый номер и нажмите enter или кликните на галочку.

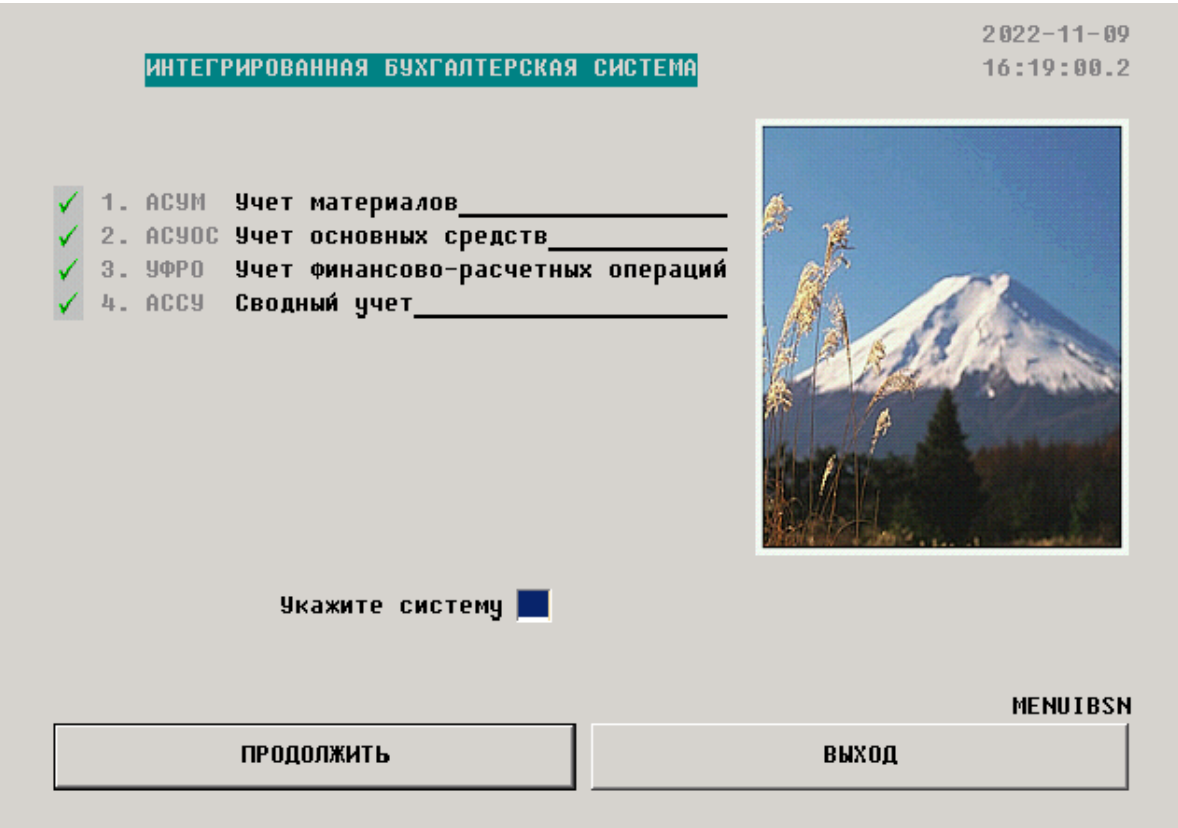

Для выхода из компоненты или системы нажимайте кнопку "выход" или функциональную клавишу F3.

#### <span id="page-7-0"></span>Автоматизированная система учета материалов

Этот раздел предназначен в помощь бухгалтеру при работе с автоматизированной системой учета материалов (АСУМ). В документе приведено общее описание системы, назначение, руководство по работе со всеми режимами. В приложении приведены типовые формы отчетов.

#### <span id="page-7-1"></span>Назначение системы

АСУМ предназначена для автоматизации учета материальных ценностей, как на складах, так и в подразделениях. Благодаря аппарату настроек системы возможно быстро и эффективно настраивать и перенастраивать систему на любой конкретный план счетов и структуру аналитических данных предприятия. Настройка может производиться конечным пользователем.

В зависимости от объема и состава печатаемых отчетов пользователь может выбирать печатающее устройство, если такой выбор, конечно, имеется на используемой вычислительной платформе.

В системе реализован принцип учета материалов по средневзвешенной стоимости и фактической стоимости, причем среднее вычисляется в момент изменения остатка, то есть в момент записи документа. С помощью введения дополнительных аналитических данных, соответствующих определенному материалу и материально ответственному лицу, можно настроить систему на иные способы учета.

#### <span id="page-7-2"></span>Функциональное описание

АСУМ состоит из четырех основных разделов:

- Настройка системы
- Ведение данных
- Справки
- Отчеты

Процесс работы заключается в первоначальной настройке системы и последующем вводе документов. Документы вводятся за четко определенный период (см. [3.2.2.6](#page-15-0)). Отчеты о проделанной работе можно выводить за любой отчетный период, независимо от текущего отчетного периода.

#### <span id="page-8-0"></span>Начало работы

Работа с программой начинается с панели: 

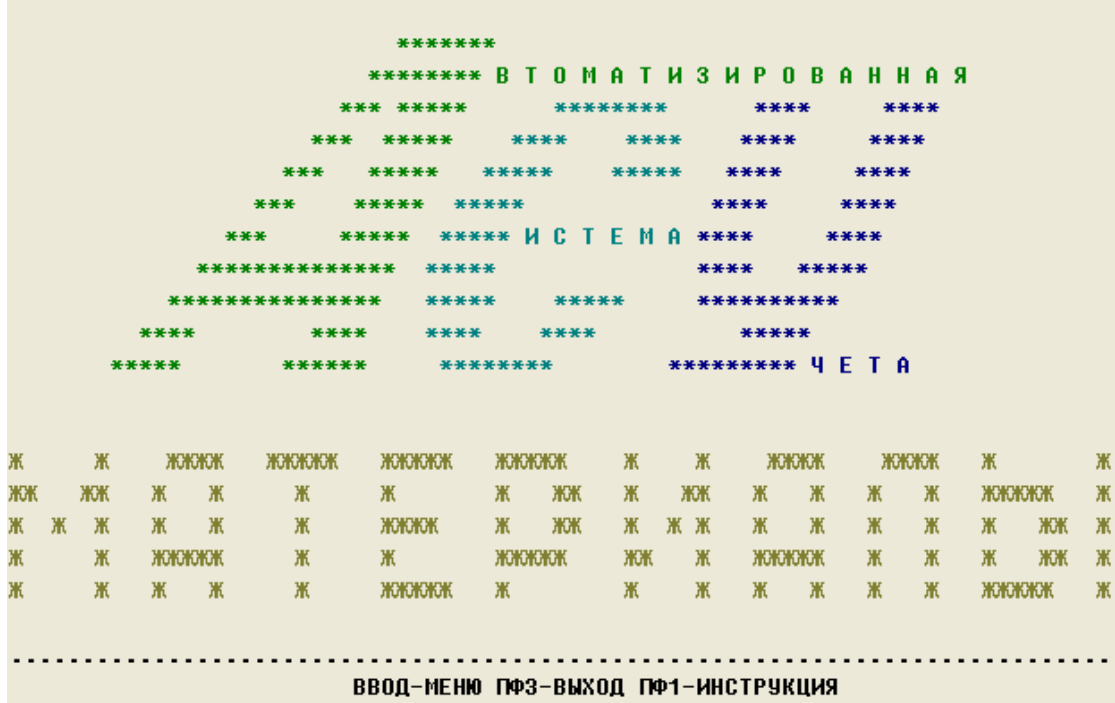

Описание функциональных клавиш (если не указано):

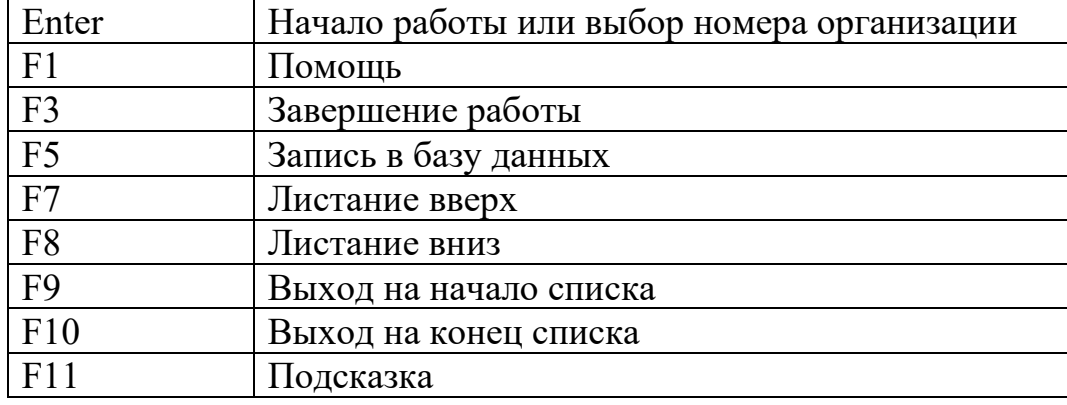

Если в системе зарегистрировано более одной организации пользователя, то по клавише ВВОД (ENTER) программа предоставляет панель для указания организации, с которой Вы хотите работать. Если в системе зарегистрирована только одна организация, то панель выбора не высвечивается. Если в начале работы в системе не зарегистрировано ни одной организации, то программа предложит Вам это сделать. Пока в системе не зарегистрировано ни одной организации, работу начинать нельзя. Для информации по регистрации организации войдите в соответствующий раздел настройки.

Главное меню программы включает в себя список основных пяти системы:

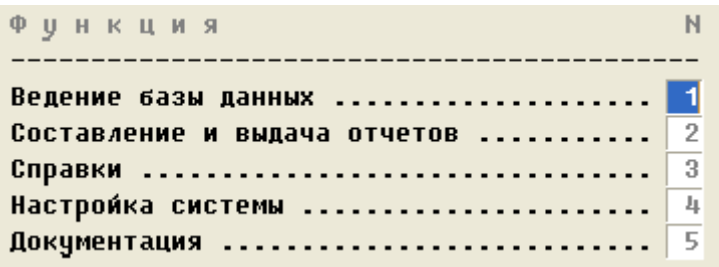

Для входа в требуемый режим надо поместить курсор в столбец с номером режима и нажать Enter. Для возврата на предыдущую панель программы надо нажать F3.

<span id="page-9-0"></span>Настройка системы

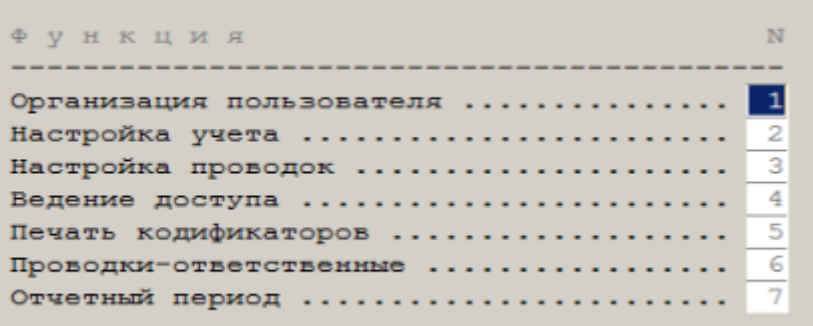

<span id="page-9-1"></span>Настройка организации пользователя

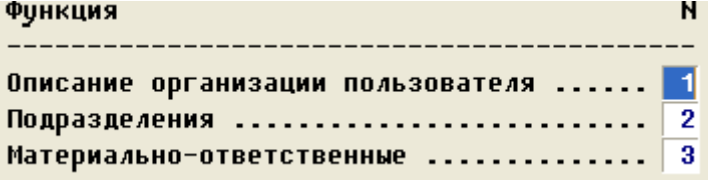

## Описание организации

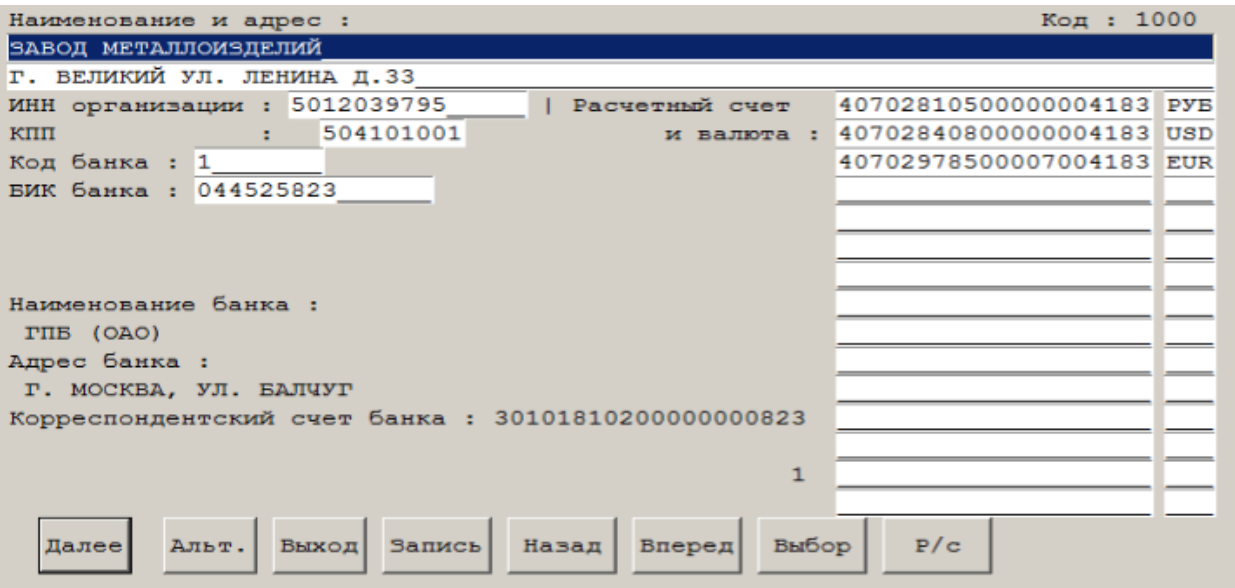

## Список подразделений

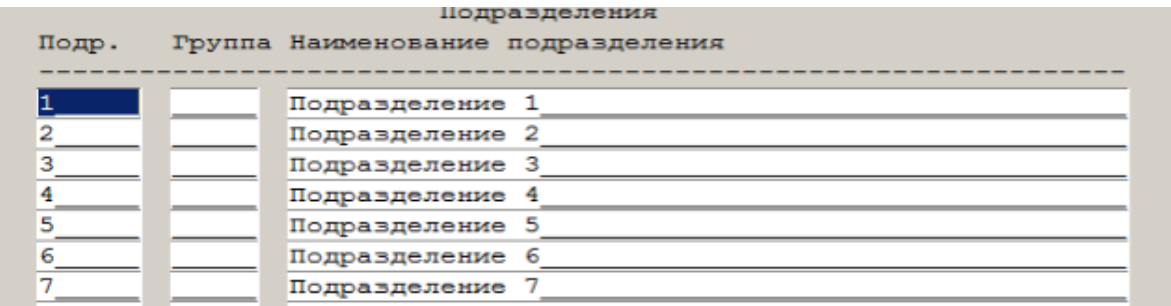

## Список материально-ответственных лиц

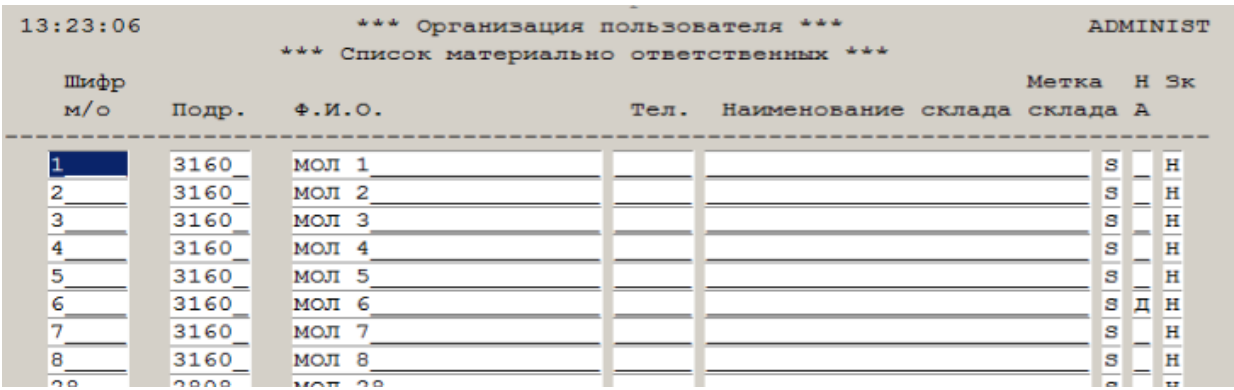

Описание функциональных клавиш.

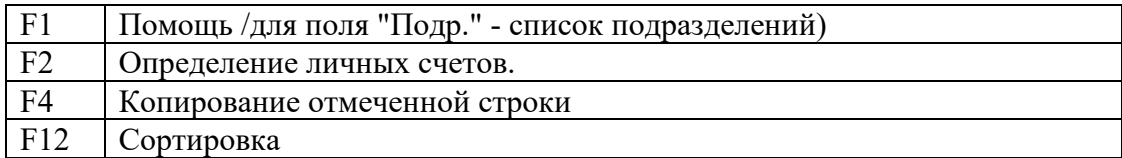

<span id="page-10-0"></span>Настройка учета

<span id="page-10-1"></span>Типы материалов для учета.

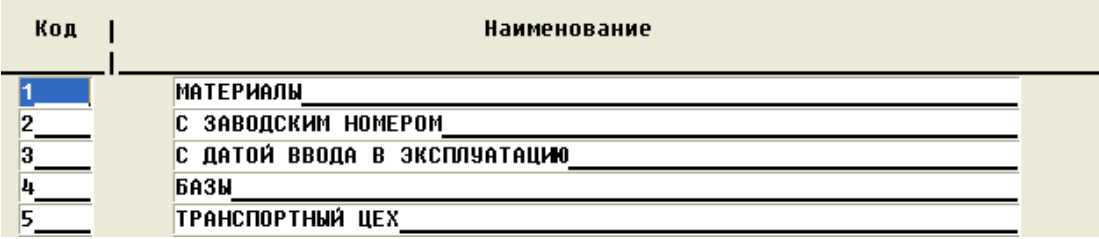

Описание функциональных клавиш:

F2 Определение атрибутов учета

Здесь описывается, какие типы материалов доступны в системе. Без особой надобности увеличивать количество типов не рекомендуется, но такая возможность в системе присутствует.

По клавише F2 необходимо правильно описать, как материалы конкретного типа будут учитываться в системе. В системе доступен учет по

дате ввода в эксплуатацию и по заводскому номеру. Пример типового

#### описания

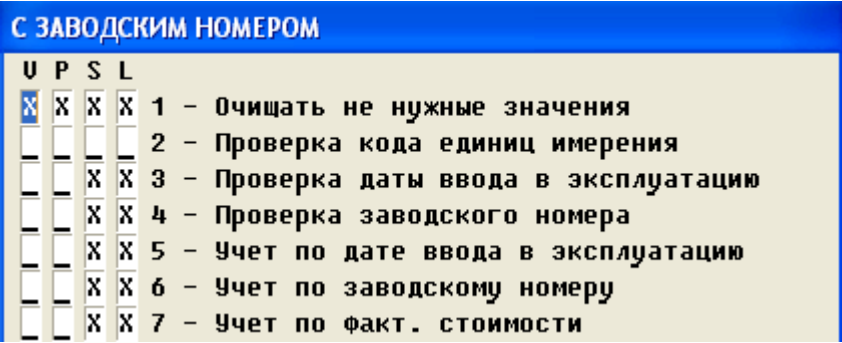

Буквенная аббревиатура, примененная на экране:

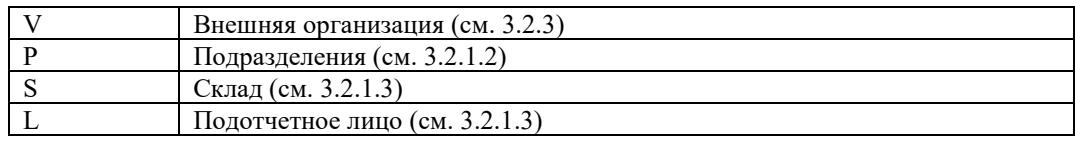

## <span id="page-11-0"></span>Группы материалов.

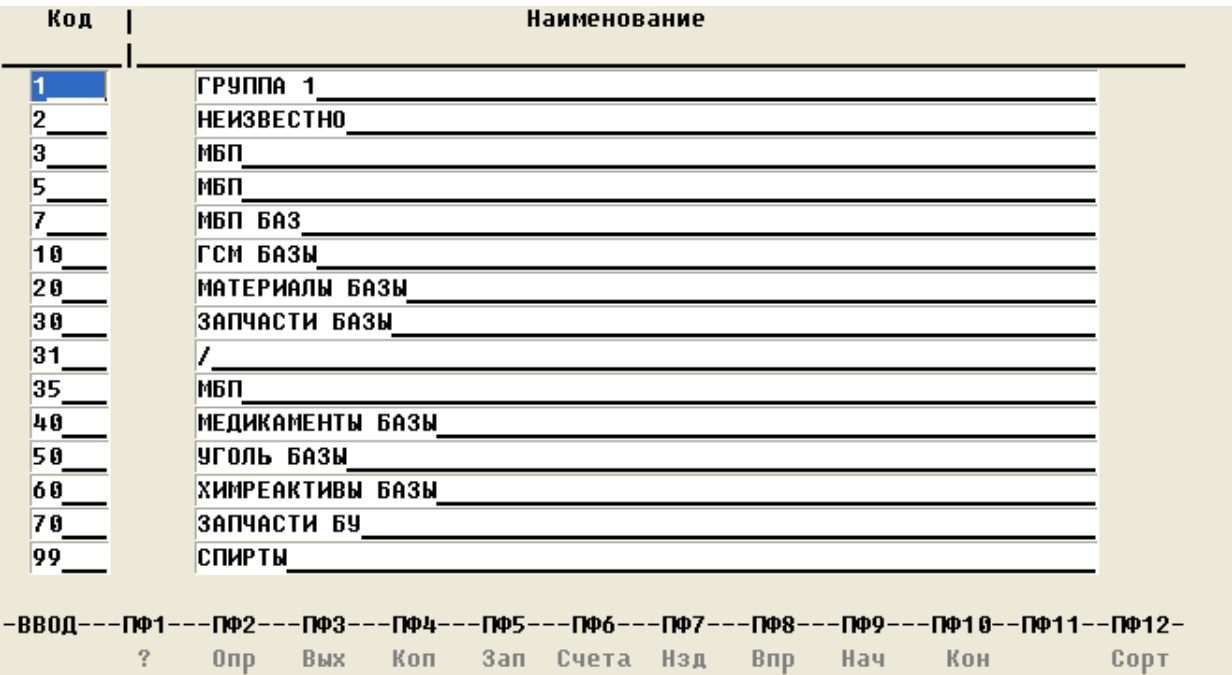

Описание функциональных клавиш:

F2 Определение атрибутов учета

Материалы, кроме типов, делятся также на группы. Список групп описывается так же, как и список типов материалов.

При описании надо помнить, что итоговые атрибуты учета материала образуются при наложении атрибутов типа и атрибутов группы материала.

Параметры записи об остатке в файле базы данных определяются исходя из описания материально ответственного и атрибутов материала.

Единицы измерения.

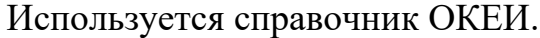

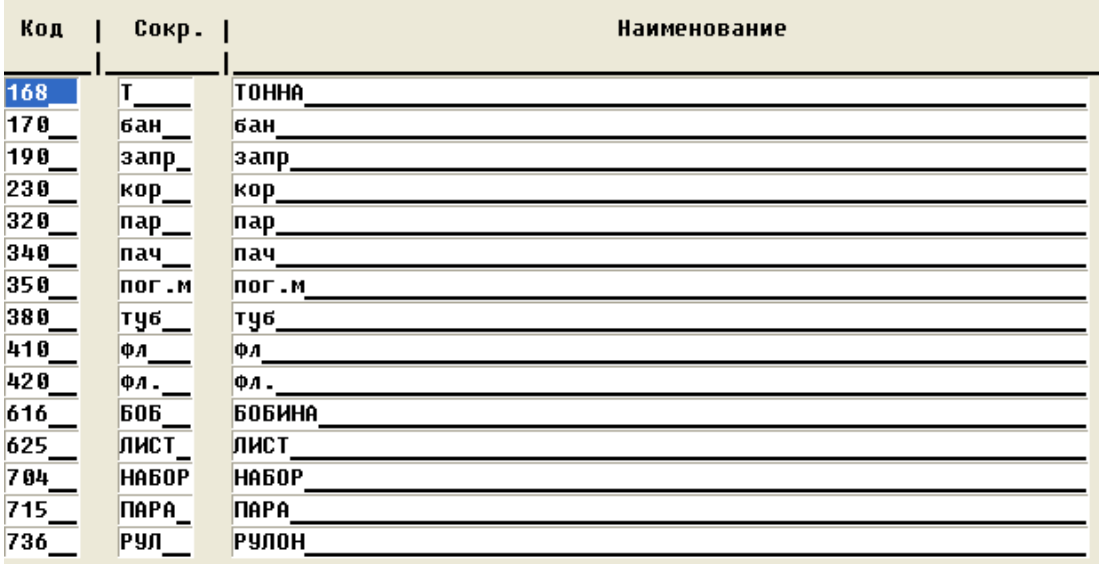

# **Под кодом 9 всегда должны быть граммы, или тот код единицы измерения, в котором измеряются драгоценные металлы**

#### Список драгоценных металлов.

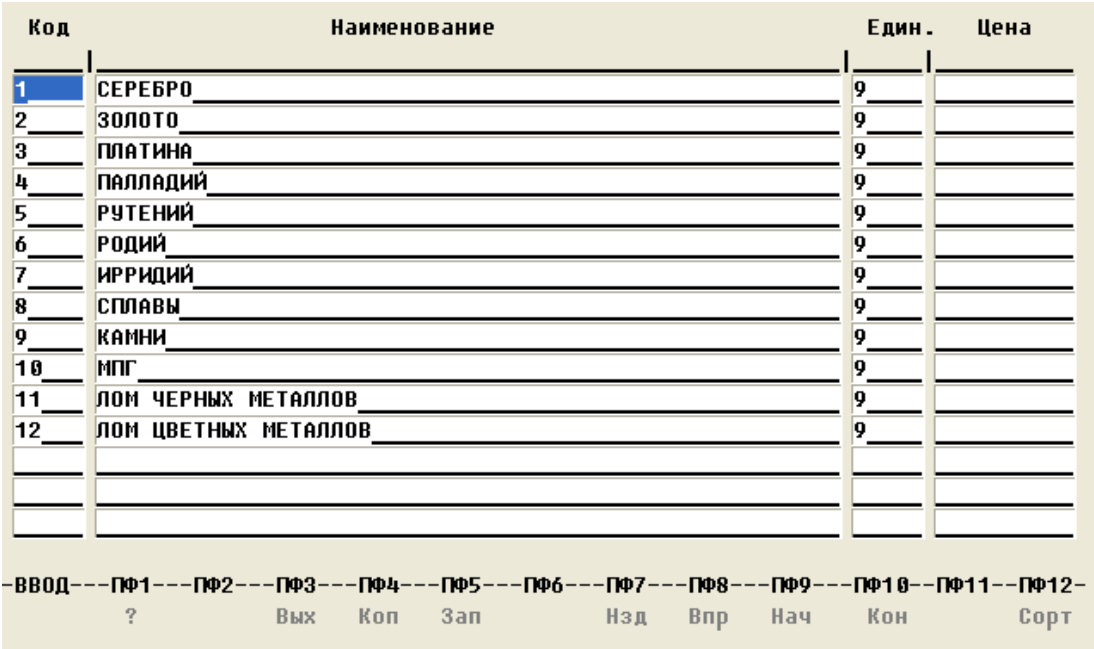

В таблице драгоценных металлов необходимо задать код, название, код единицы измерения и цену металла указывать необязательно. Эта таблица определяет все драгоценные металлы, которые могут быть распределены среди материально ответственных в составе материалов, поэтому удалять уже существующие определения нельзя без консультации с администратором системы.

Кодификатор материалов.

Здесь можно открыть список по указанной селекции или создать новый код материала. F4 – выведет селекцию в Excel, Р7 или "Мой офис".

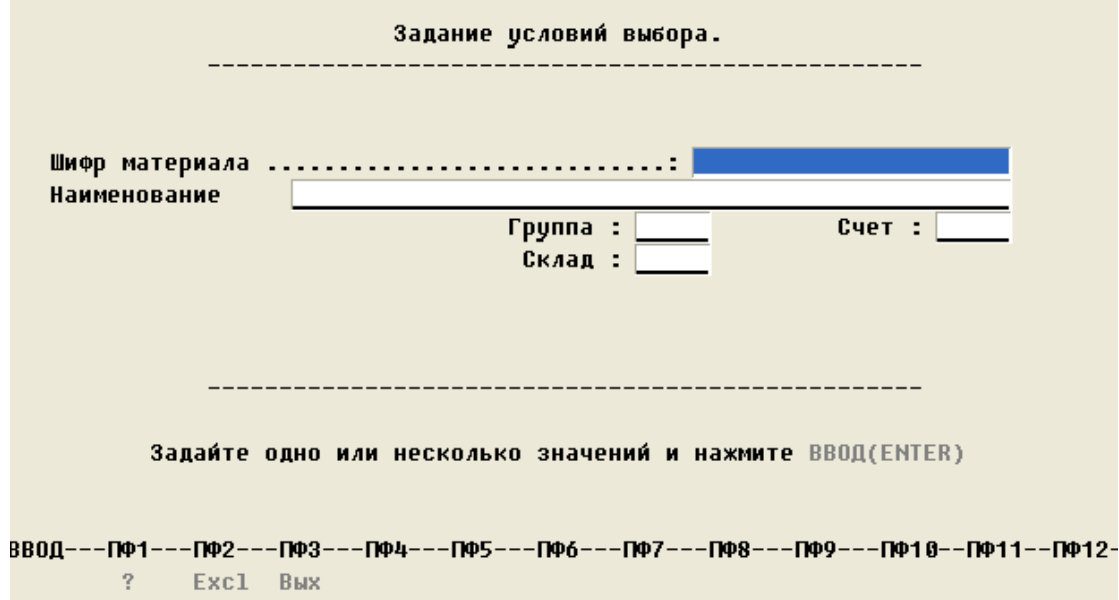

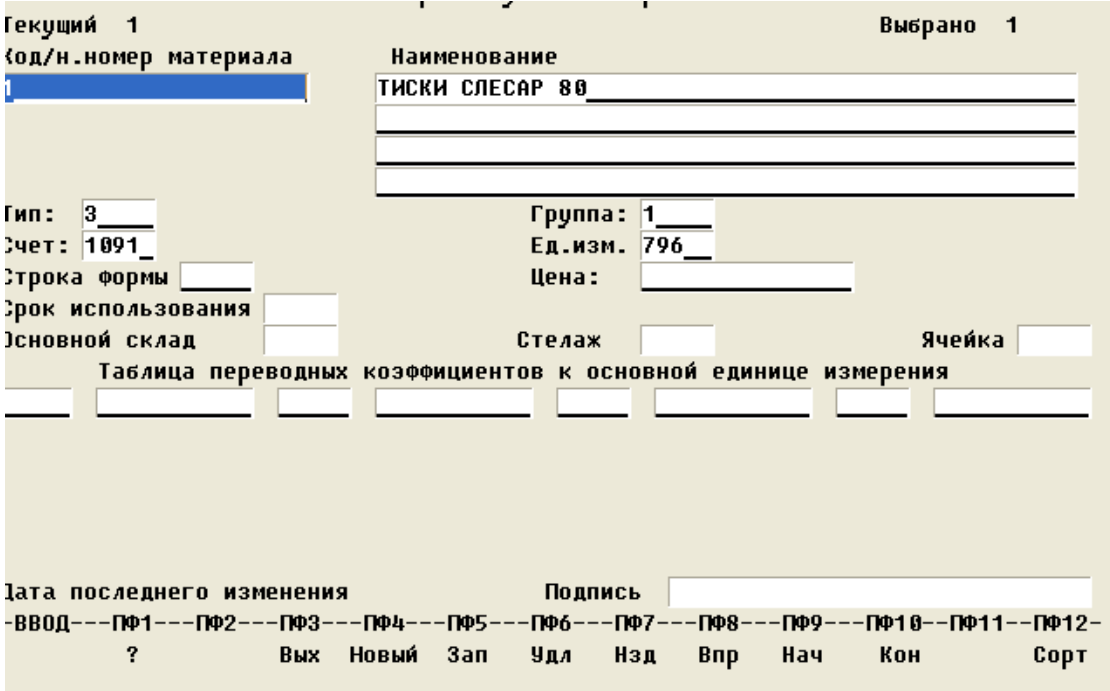

<span id="page-15-0"></span>Настройка ограничения при вводе документов. Установка отчетного периода.

Для управления установкой отчетного периода используются два режима:

• Список проводок и ответственных за них лиц.

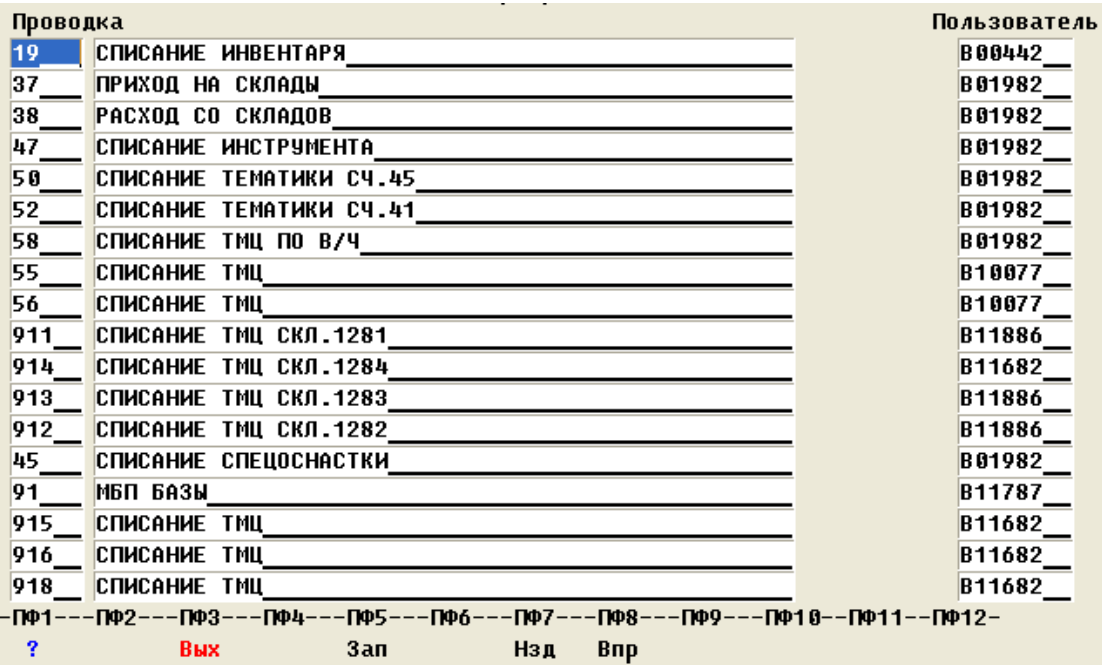

• Отчетный период.

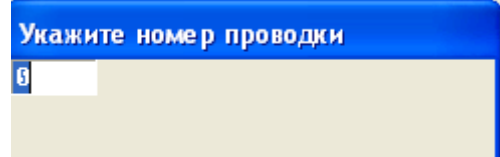

Отчетный период по определенной может установить только бухгалтер, описанный в колонке "пользователь".

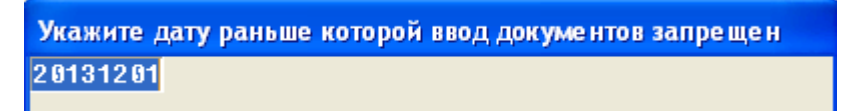

Отметим, что документы можно вводить и с опережающим отчетный периодом.

## <span id="page-16-0"></span>Настройка проводок.

Список счетов и субсчетов (план счетов).

Этот режим предназначен для ведения плана счетов и субсчетов, принятых на предприятии.

Список заказов.

Этот кодификатор предназначен для ведения архива заказов организации.

Настройка проводок.

В программе принимается, что материалы перемещаются между двумя агентами: принимающим и отпускающим, которые имеют определенные типы. В зависимости от типа и группы материала, принимающего и отпускающего, некоторых других атрибутов документа и данных, которые присутствуют в документе, составляется проводка по каждой строке документа. Каждой строке документа может соответствовать до 10 строк проводки. Данные из документа сравниваются с описаниями из этой настроечной таблицы, при совпадении считается, что проводка найдена.

На первой панели приводится список всех описаний проводок, которые присутствуют в системе:

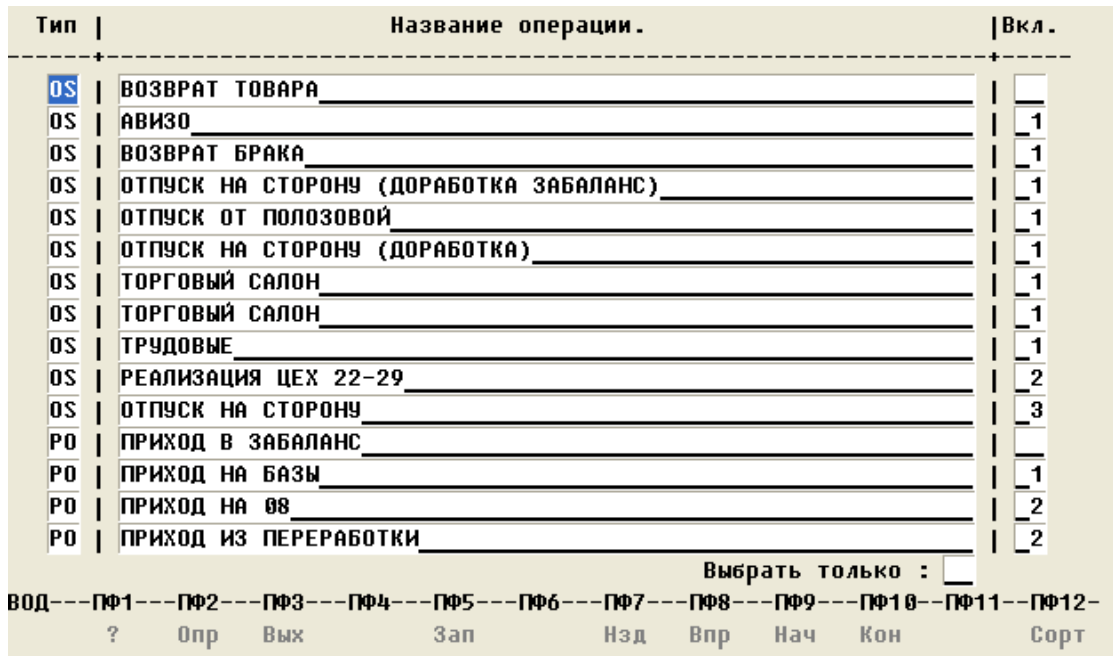

Описание функциональных клавиш.

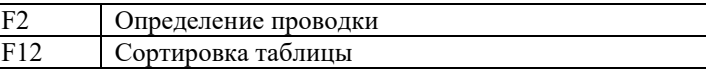

#### В системе определены следующие типы проводок:

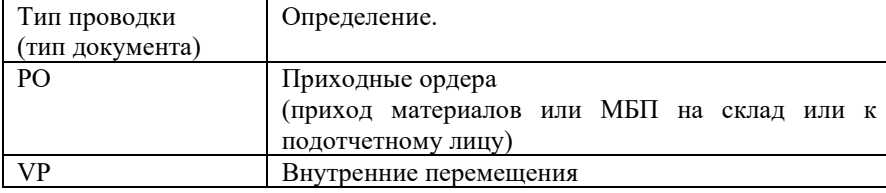

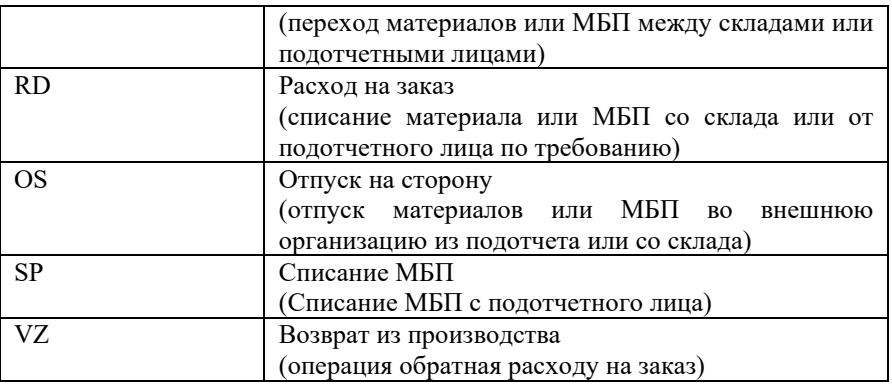

Для удобства, при работе, можно отобразить проводки только определенного типа. Для этого надо в поле, которое помечено на рисунке, ввести тип нужной проводки и нажать ВВОД(ENTER).

Поле "Вкл" содержит значение приоритета при подборе проводки. Описания с меньшим приоритетом будут проверяться на соответствие документу первыми, с нулевым приоритетом вообще не будут приниматься во

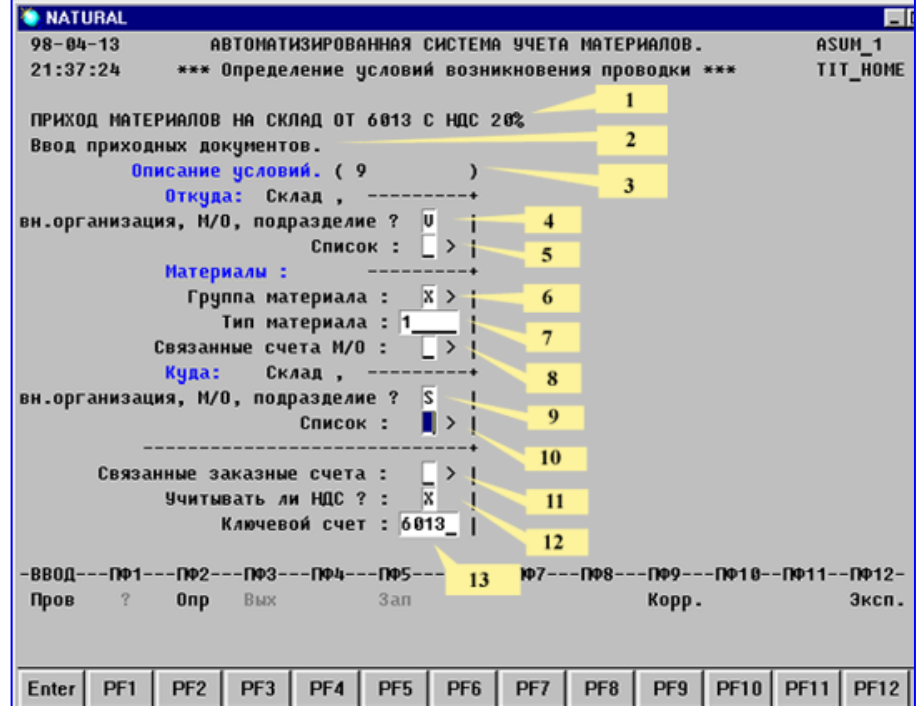

внимание. Для определения характеристик проводки нажмите F2 когда курсор находиться на соответствующей строке.

Описание функциональных клавиш.

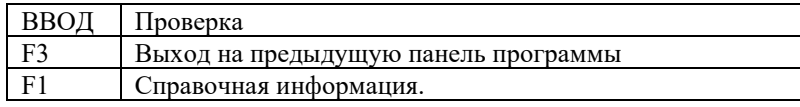

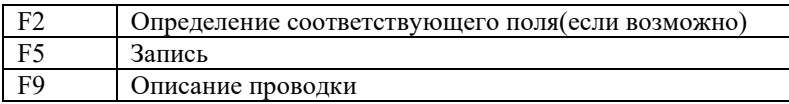

Цифрами обозначены следующие поля:

- 1. Название проводки.
- 2. Название типа проводки.
- 3. Порядковый номер записи в базе данных.
- <span id="page-18-0"></span>4. Тип отпускающего. Допустимы следующие обозначения: "S" -склад $(\text{cm}.3.2.1.3)$ ;"L" подотчетное лицо(см.3.2.1.3);"Р"  $\sim$   $\sim$  $\sim$ подразделение(см.3.2.1.2);"V" -- внешние организация(см.3.2.3).
- <span id="page-18-1"></span>5. Список допустимых и не допустимых кодов. Так, если в поле под номером 4 стоит "L", то принимается, что это коды материально ответственных с индексом "L"(см.3.2.1.3).
- 6. Список допустимых и не допустимых групп материалов(см.3.2.2.2).
- 7. Код типа материала (см.3.2.2.1)
- 8. Список связанных счетов для определения переменной SVOUT и SHVIN. В основном используется при автоматическом определении счета для начисления износа.
- 9. Пункт аналогичен пункту под номером --4, но характеризует принимающего агента в документе.
- 10. Пункт аналогичен пункту под номером -- 5, за исключением того, что относится к принимающему.
- 11. Список связанных счетов для определения переменной SVSCH.
- 12. Флаг для обозначения особенности документа, таких, как наличие НДС и т.п.
- <span id="page-18-2"></span>13. Численное значение счета, которое сравнивается со значением, определенным в поле "Счет выбора" (см. ниже)

При записи введенного документа его данные сравниваются с каждым определением проводки в порядке приоритета. Если все заполненные поля в определении совпадают с данными документа, то проводка считается принятой. Корреспондирующие счета и суммы находятся в соответствии с описанием проводки. В каждой проводке может быть до 10 корреспонденций. Проводка описывается в панели, вызываемой по клавише F9.

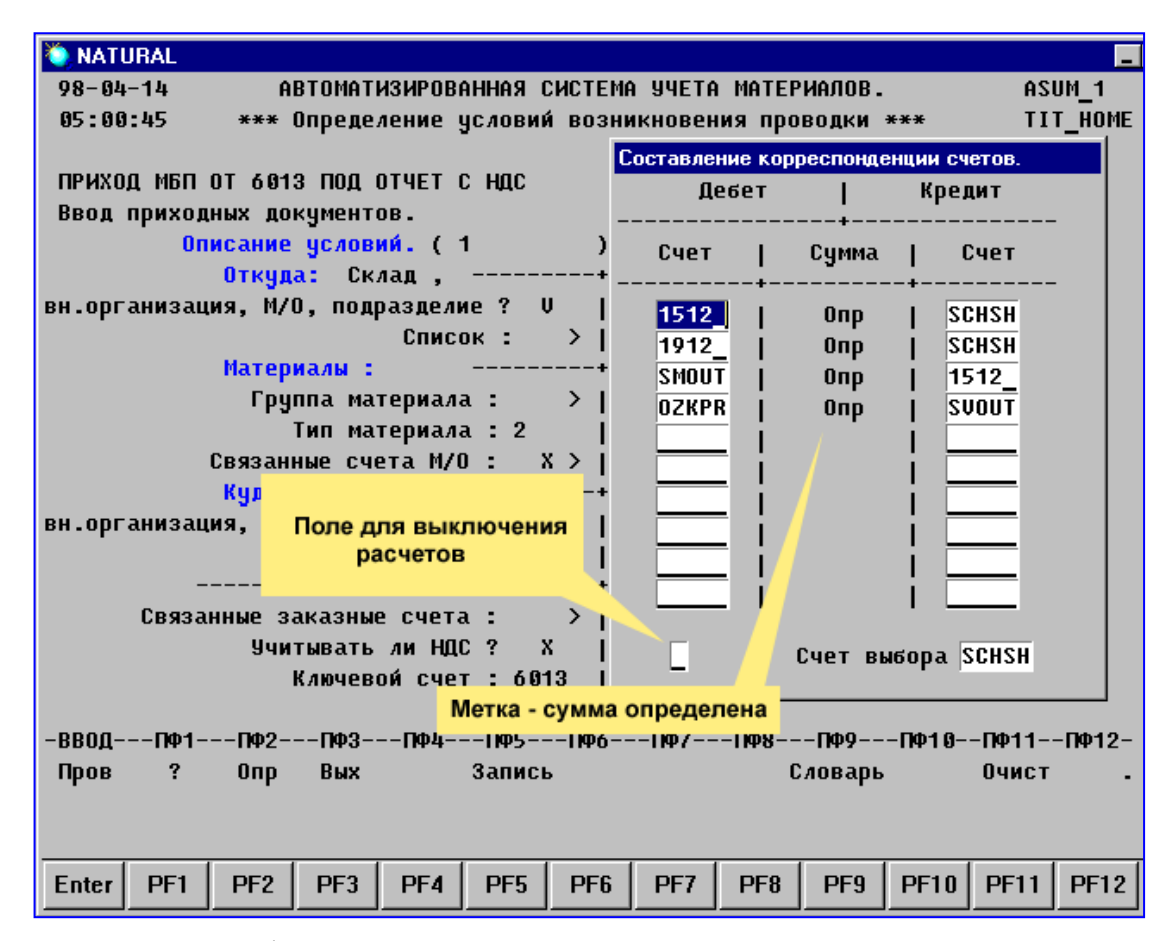

Определения функциональных клавиш:

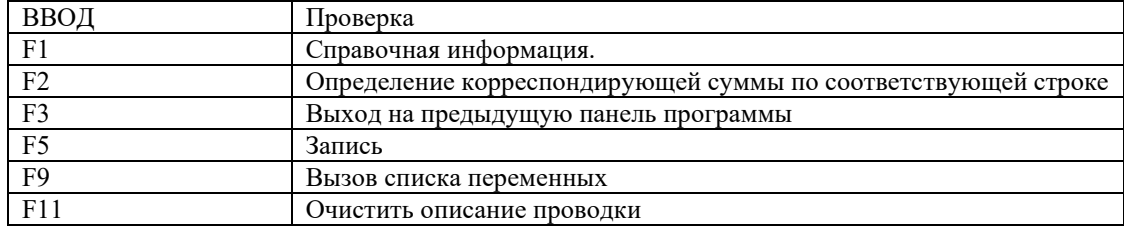

Если поле для выключения расчетов содержит значение, отличное от пробела, то расчет корреспонденции по этой проводке производиться не будет.

<span id="page-19-0"></span>Когда поле "Счет выбора" содержит имя переменной, тогда при проверке на допустимость проводки значение этой переменной сравнивается с численным значением счета в поле "Ключевой счет" (см. [выше\)](#page-18-2), и при их совпадении проводка принимается.

Перед заполнением полей корреспондирующих цветов необходимо описать соответствующую им корреспондирующую сумму (см. [ниже\)](#page-21-0).

В поля счетов можно заносить как численные значения счетов, так и имена переменных. Чтобы получить список доступных переменных надо нажать F9.

Если в описании проводки присутствует переменная, значение которой нельзя найти из контекста документа, то она будет проинициализирована нулем, что в процессе проверки документа при его вводе будет считаться ошибкой.

Наименование Инлекс Значение переменной. **SCHSH** Счет из шапки локумента  $\overline{2}$ **SCHSK** Счет материала на склале  $\overline{\mathbf{3}}$ **SMOIN** Счет материала у отпускающего  $\overline{4}$ **SMOUT** Счет материала у принимающего  $\overline{5}$ **OSTIN** Счет материала из остатков отпускающего<sup>1</sup>  $\sqrt{6}$ **OSTUT** Счет материала из остатков принимающего  $\overline{7}$ **SCHZK** Счет заказа, указанного в шапке документа  $\overline{8}$ **SVSCH** Счет, связанный с 'OZKPR'  $\overline{9}$ **OZKPR** Счет заказа, определяемый по принимающему  $\overline{10}$ **SHVIN** Счет, связанный с 'SMOIN' Счет, связанный с 'SMOUT'  $11$ **SVOUT** 12 **OZKOT** Счет заказа, определяемый по отпускающему

Таблица переменных, принимающих значение счета:

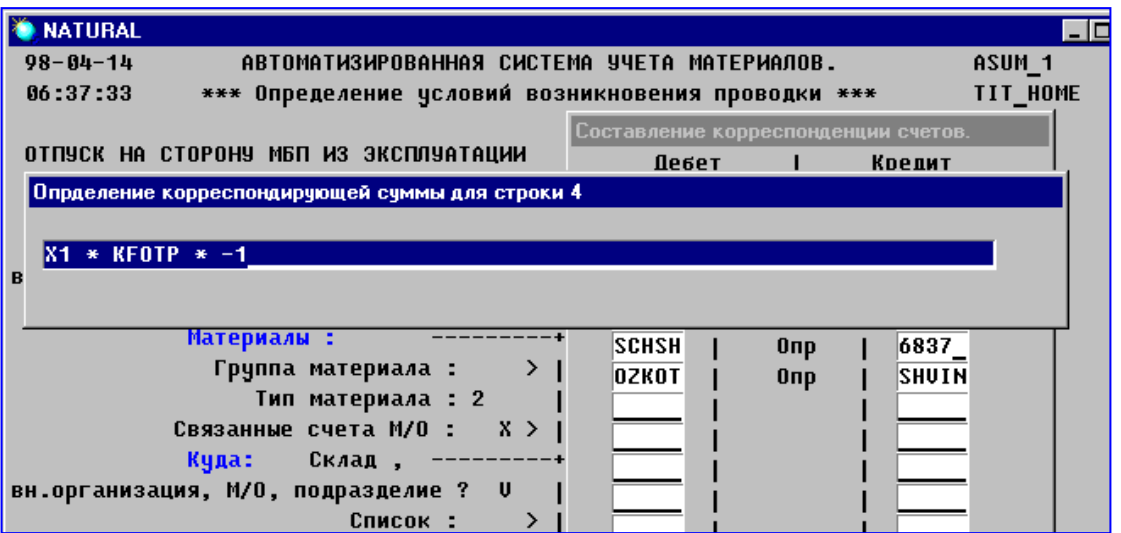

## Определения функциональных клавиш:

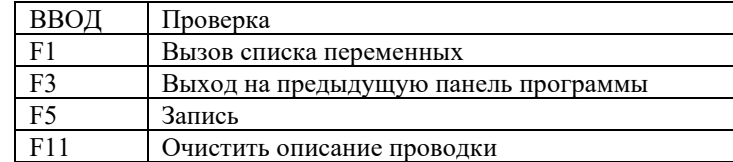

<span id="page-20-0"></span><sup>&</sup>lt;sup>1</sup> Отличие между переменными 'SMOIN','SMOUT' и 'OSTIN','OSTUT'(соответственно) заключается в том, что счет для переменных 'SMOIN' и 'SMOUT' вычисляется, а для 'OSTIN' и 'OSTUT' переменных берется из уже существующего остатка.

<span id="page-21-0"></span>При описании суммы корреспонденции также можно вводить как числа, так и имена переменных. Числа могут принимать значения в диапазоне: 999.9999 ÷ 0.0001 и -999.999 ÷ -0.0001. Могут применяться следующие математические символы: "(", ")", "+", "-", "/","\*". В процессе ввода не производится проверка на парность открывающей и закрывающей скобки. Отдельные операнды арифметического выражения должны разделяться пробелами. При вводе различаются операнды, длина которых не более восьми символов.

Для примера рассмотрим такую запись:

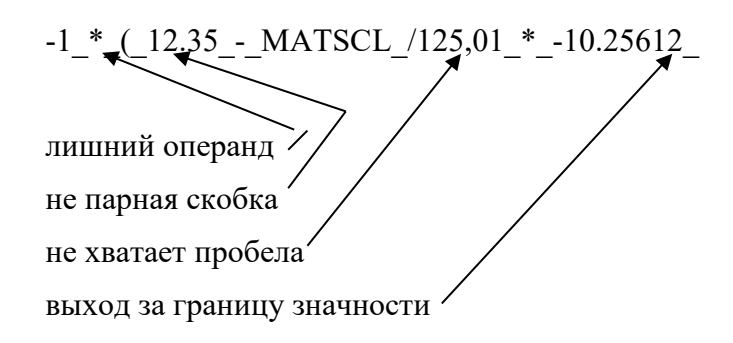

Это выражение можно было бы записать так:  $(12.35 - \text{MATSCL} / 125.01 ) * 10.2561$ 

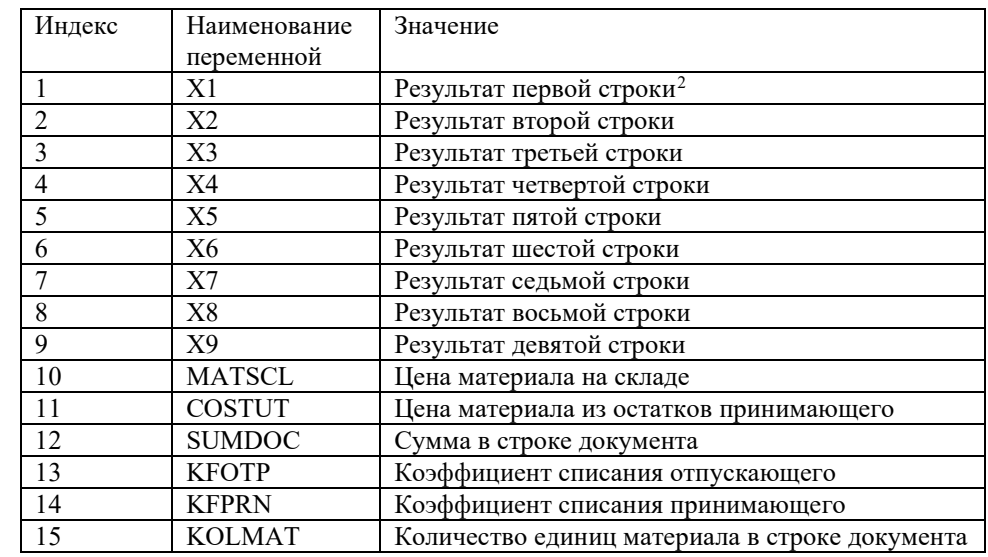

Таблица переменных, принимающих численные значения:

<span id="page-21-1"></span><sup>&</sup>lt;sup>2</sup> Значение переменной будет корректным только на следующей строке. Так, например, значение переменной ХЗ будет правильным на четвертой строке.

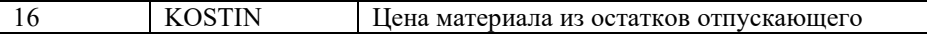

## <span id="page-22-0"></span>Ведение доступа.

Доступ к системе определяет перечень функций, которые может выполнять тот или иной пользователь системы. В демо версии пользователь один с полным доступом.

## <span id="page-22-1"></span>Печать кодификаторов.

Производится вывод кодификаторов на электронный или бумажный носитель

## <span id="page-22-2"></span>Проводки-ответственные

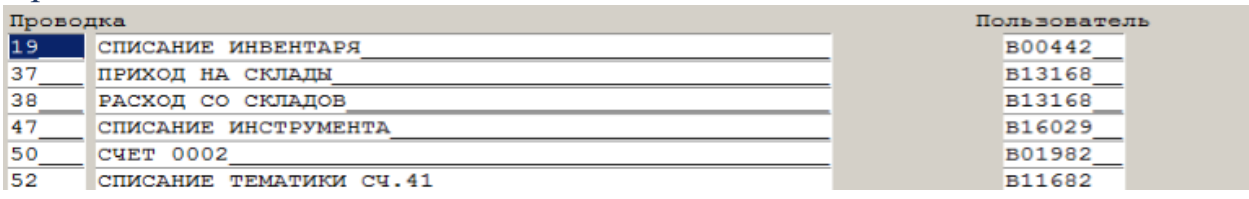

## <span id="page-22-3"></span>Отчетный период.

Здесь производится закрытие отчетного периода по номеру проводки.

## <span id="page-23-0"></span>Ведение базы данных

После того, как проведены все предварительные работы по настройке системы, можно вводить материальные документы.

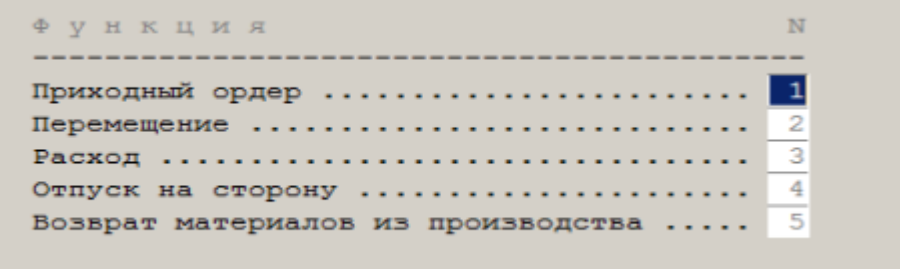

Ввод различных типов документов очень похож, поэтому ниже будут рассмотрены только основные отличительные черты ввода различных документов. Ввод всех документов начинается с ввода данных заголовка этого документа. Для каждого типа документа состав данных и вид панели их ввода будут уникальными.

Для каждого типа документа надо ввести дату документа и его номер. Значение даты документа должно лежать в границах отчетного периода.

<span id="page-23-1"></span>Приходный ордер.

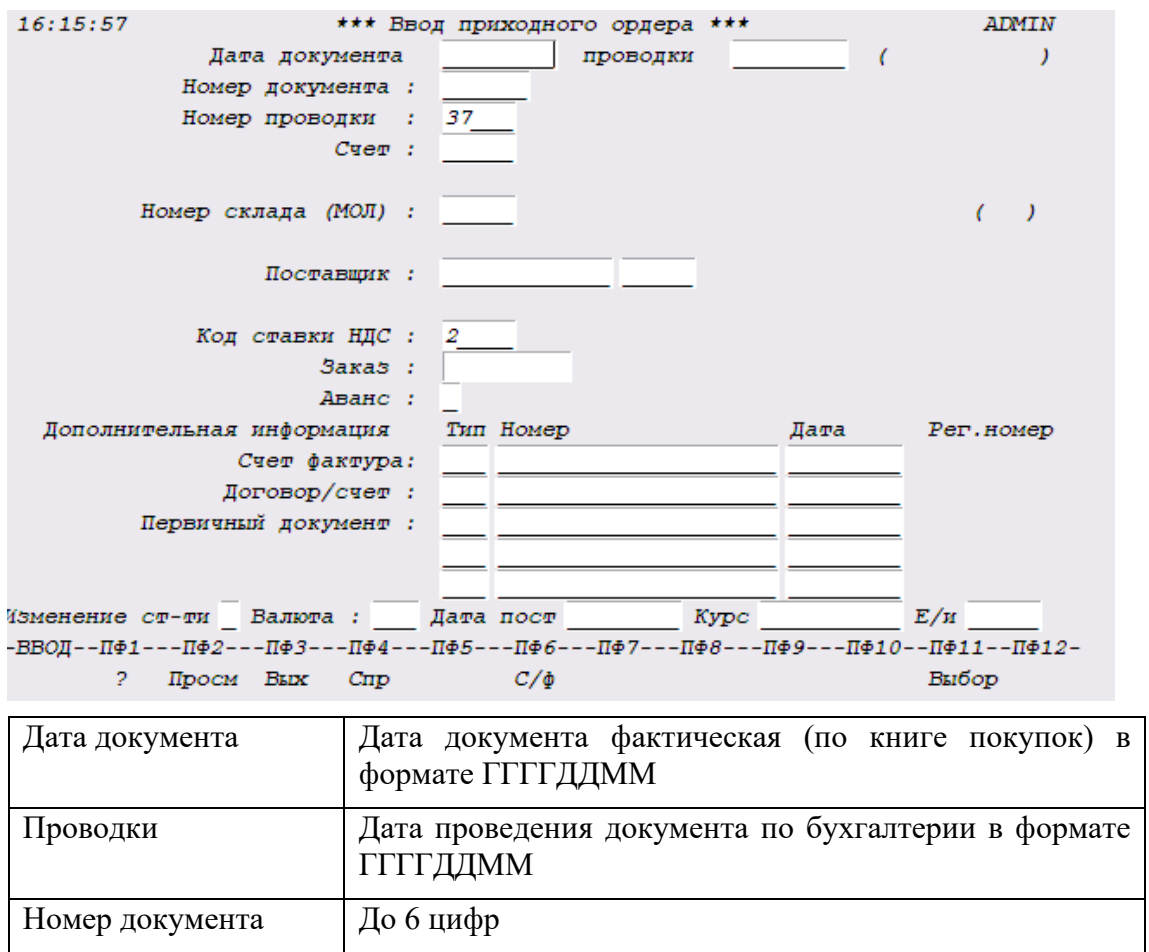

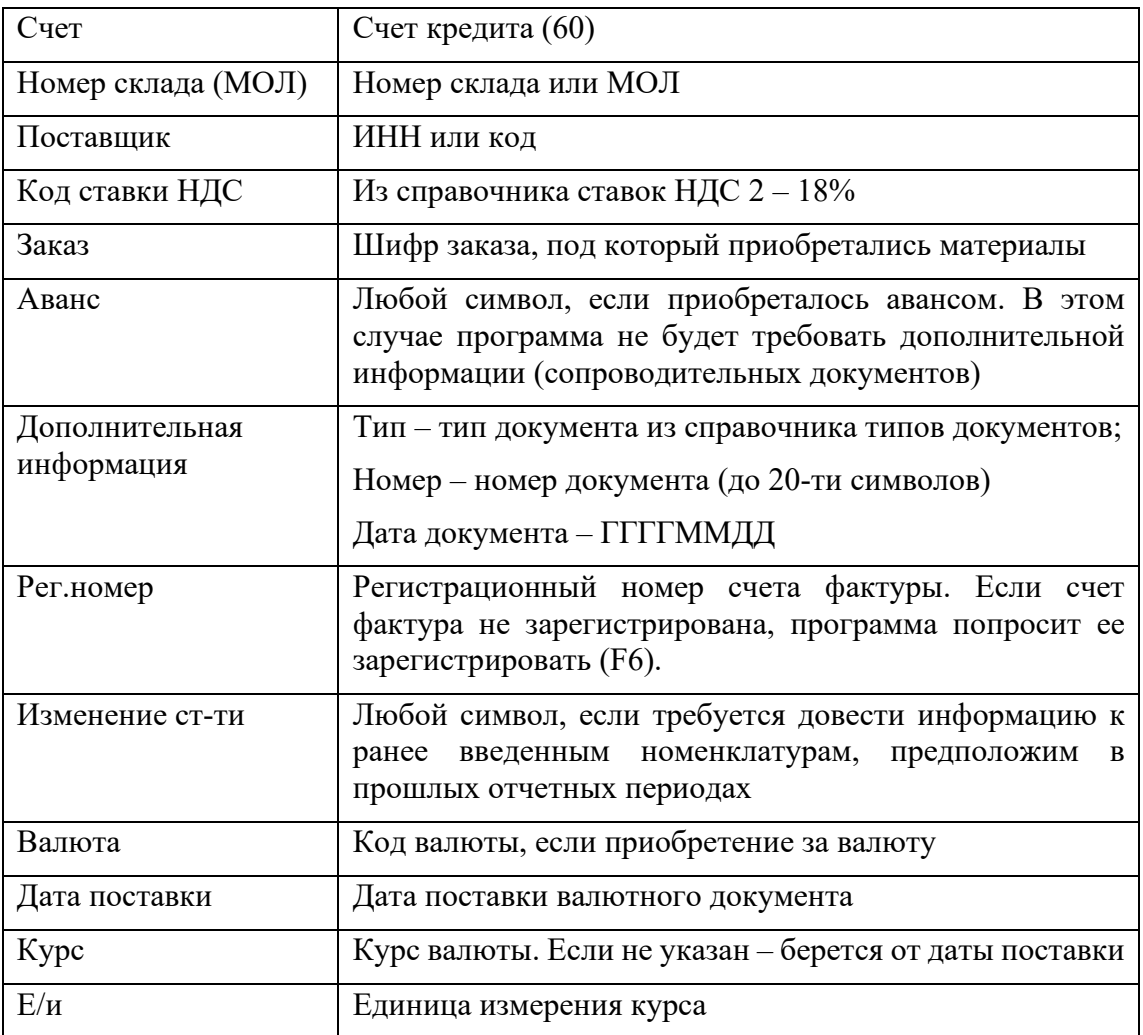

Описание функциональных клавиш.

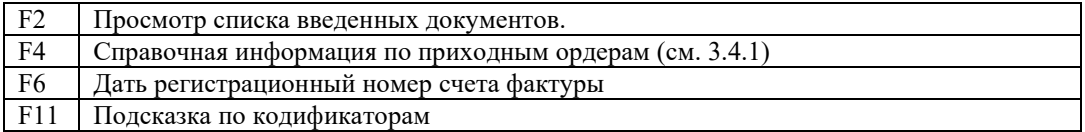

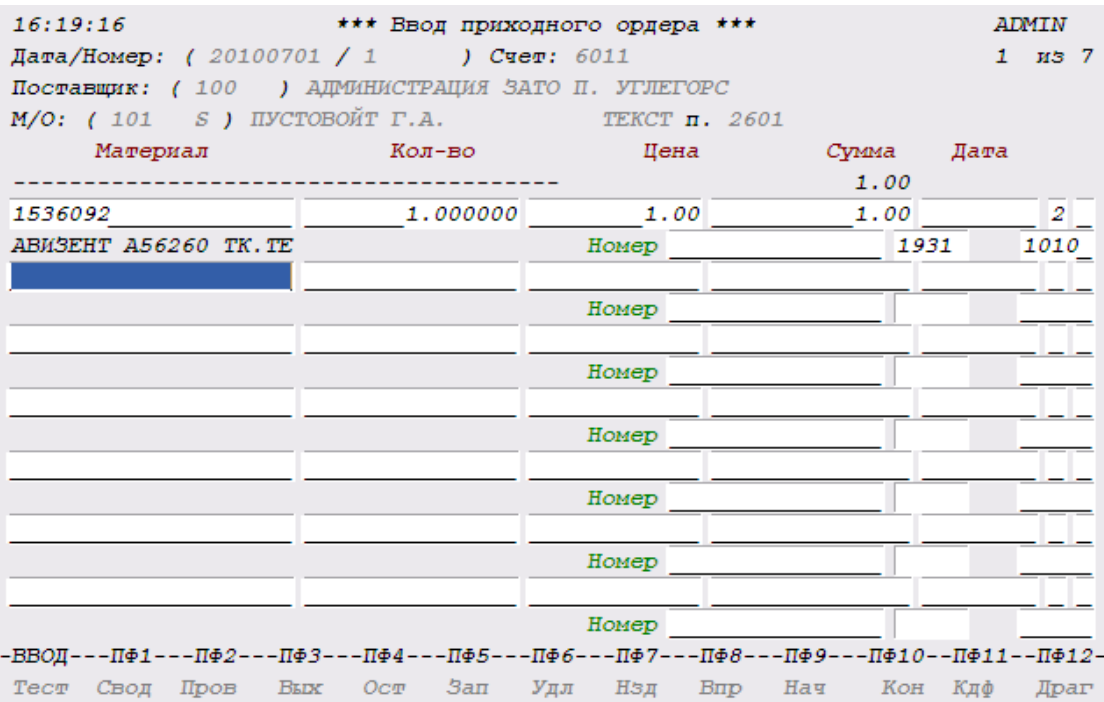

## Описание клавиш

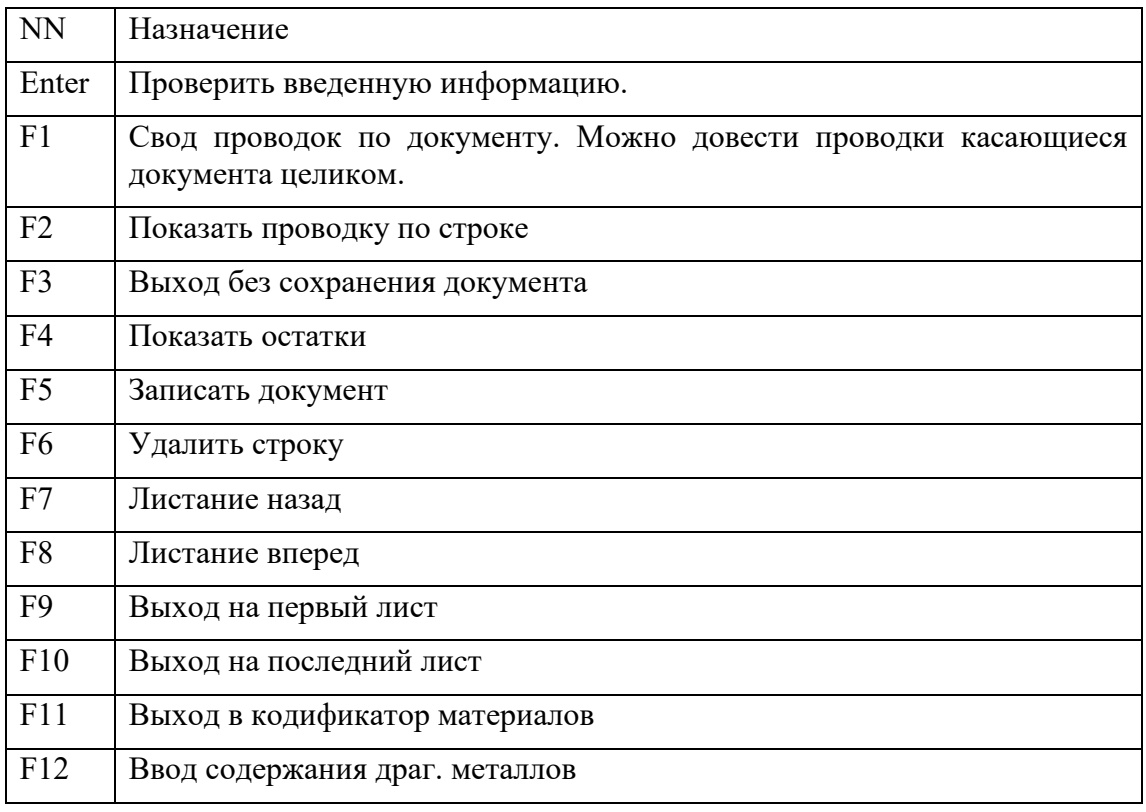

F1

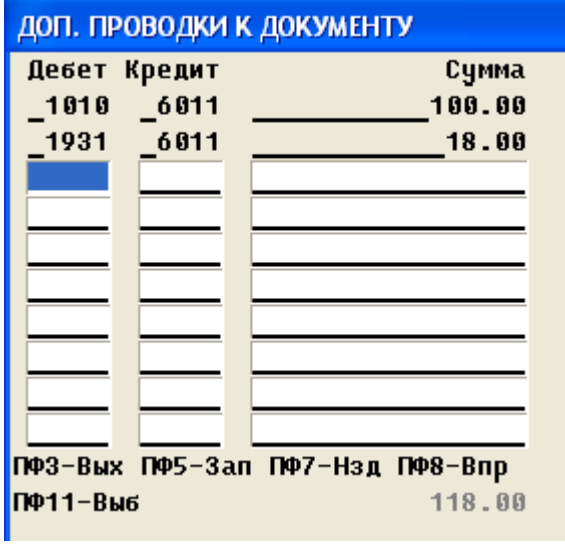

F4

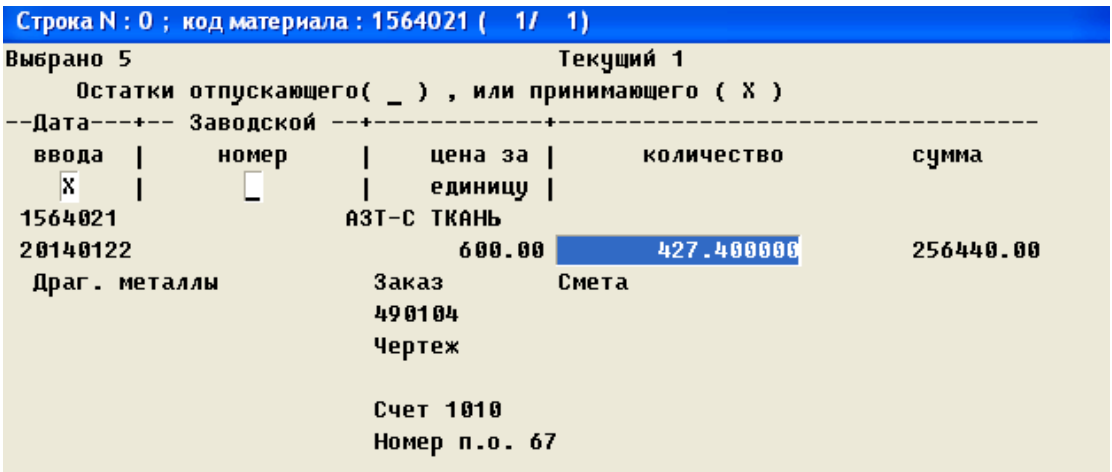

## F12

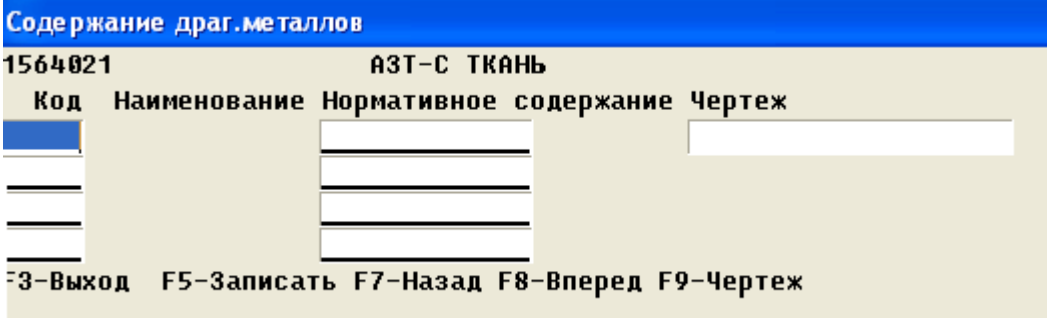

<span id="page-27-0"></span>Внутреннее перемещение.

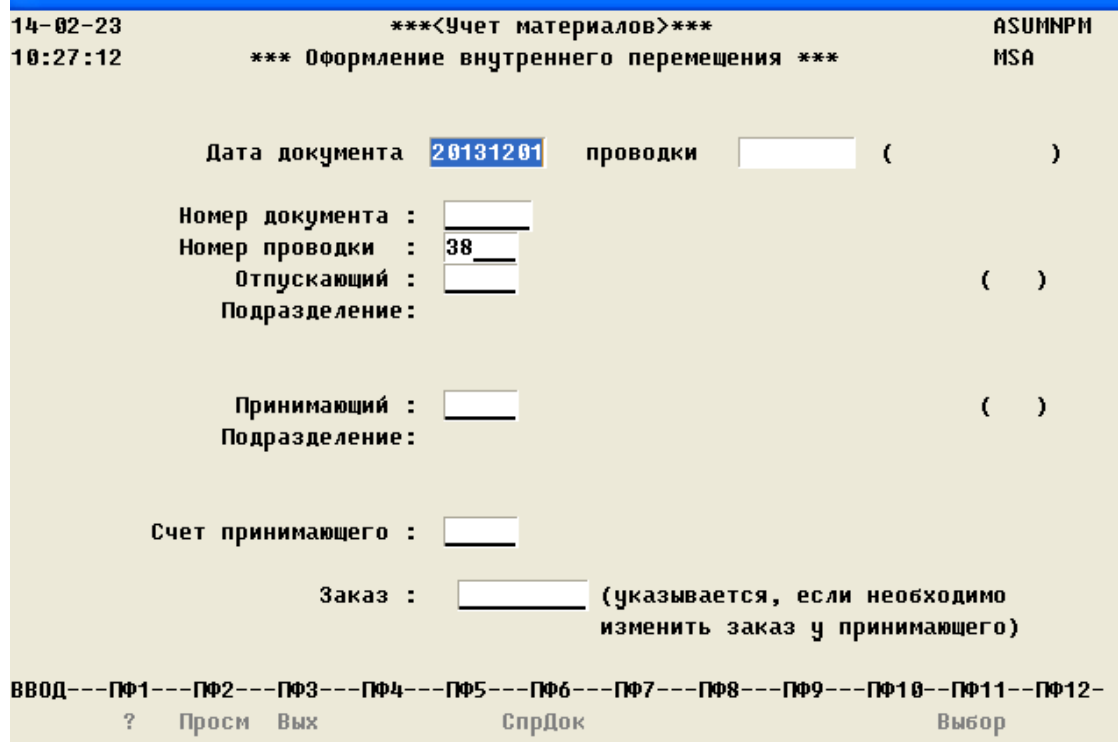

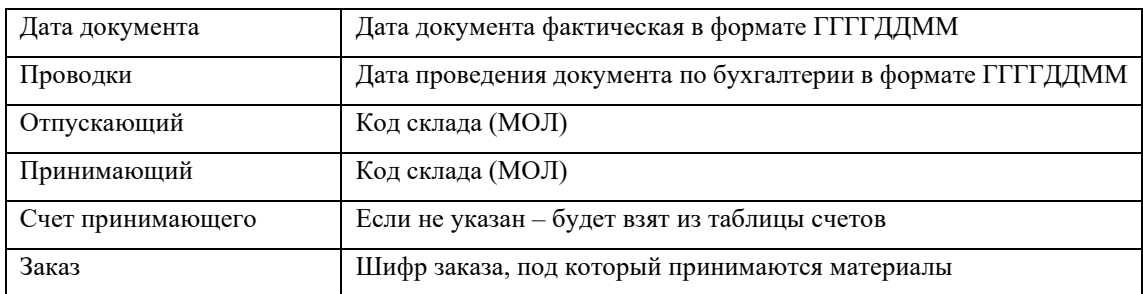

# Описание функциональных клавиш.

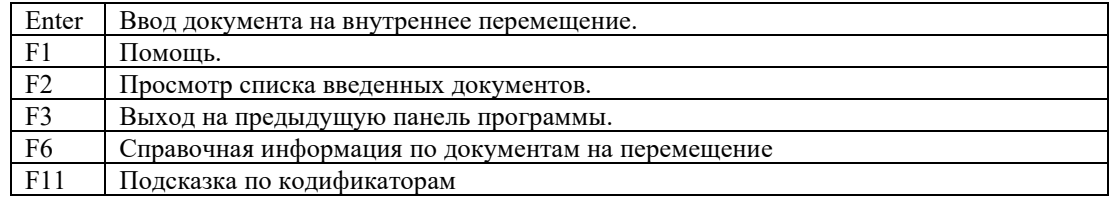

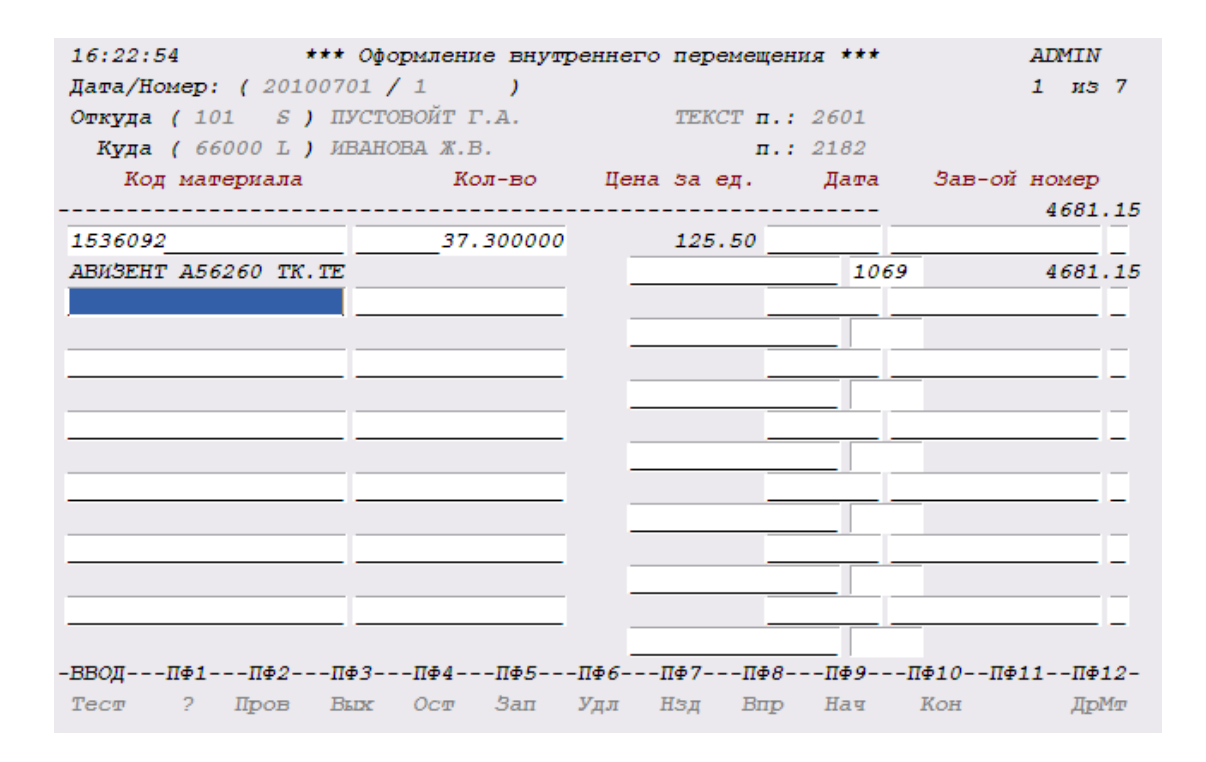

#### <span id="page-28-0"></span>Расход на заказ.

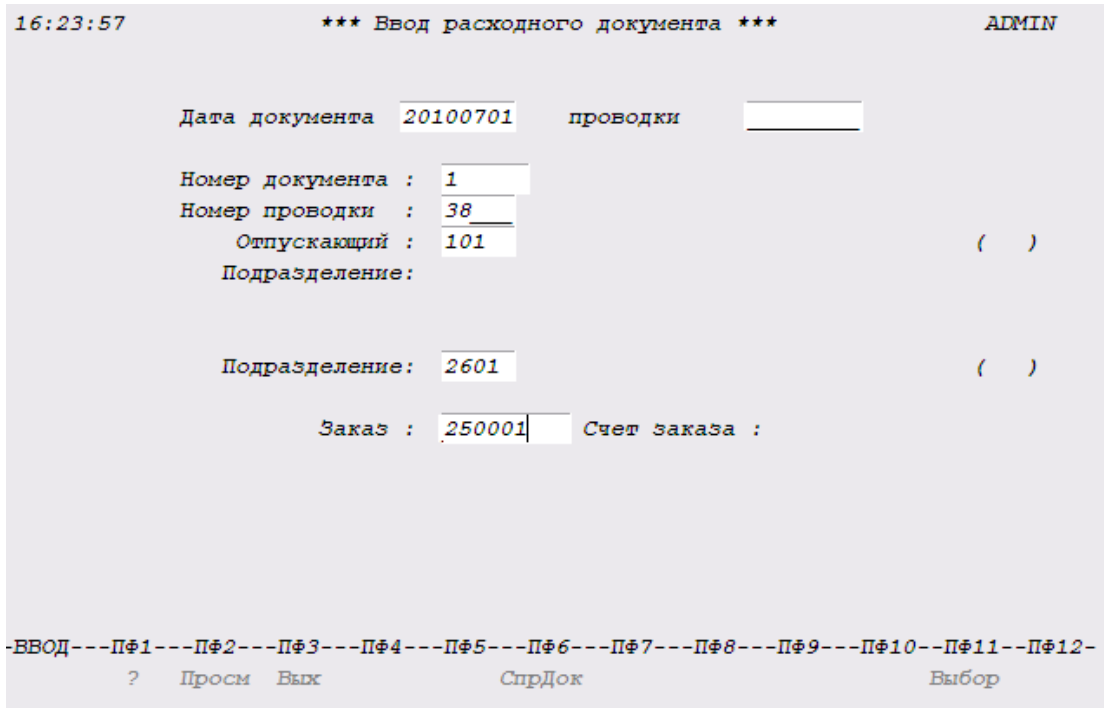

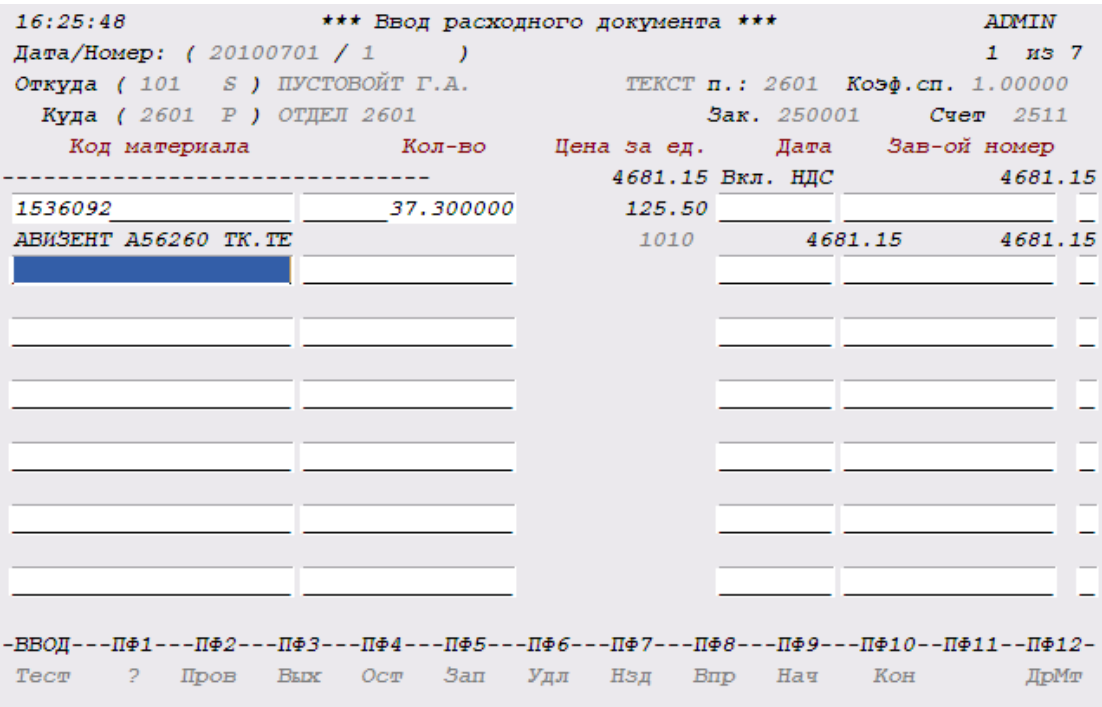

<span id="page-30-0"></span>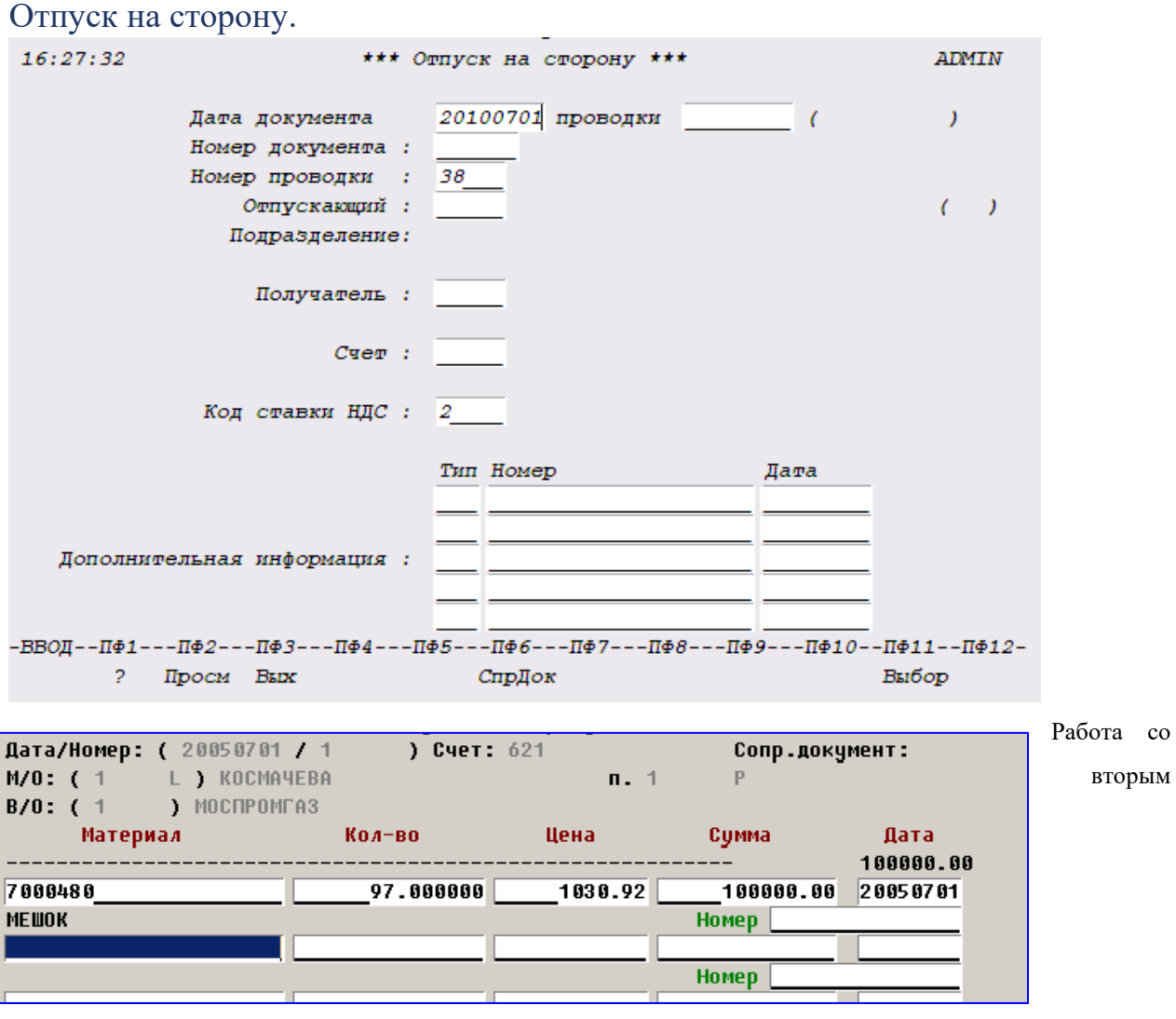

экраном аналогична предыдущему режиму, за тем исключением, что бухгалтер указывает сумму, по которой была продана номенклатура.

<span id="page-31-0"></span>Возврат материалов из производства.

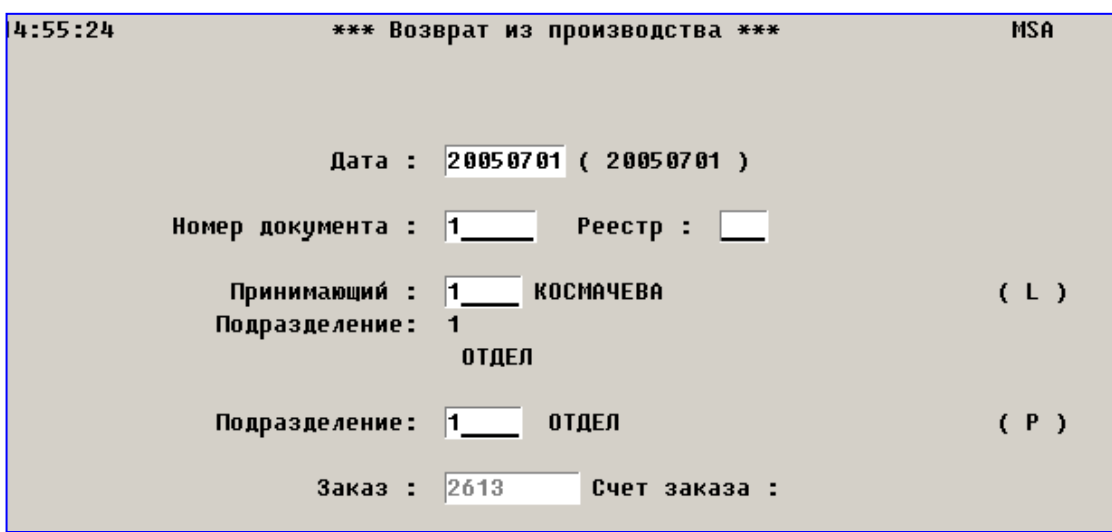

Работа с этим режимом аналогична оприходованию материалов. Отличие этих режимов между собой состоит в том, что первый проводит отрицательные суммы по дебету производственного счета, а вторая по положительные по кредиту.

#### <span id="page-31-1"></span>Справки

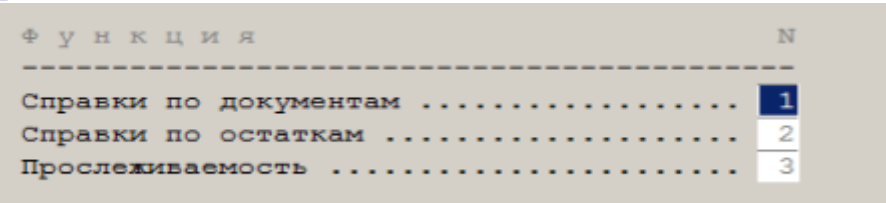

#### <span id="page-31-2"></span>Справки по документам

В этом разделе осуществляется поиск документы по различным

комбинациям запросов и выгрузка один из офисов – "мой офис", Р7, ms excel.

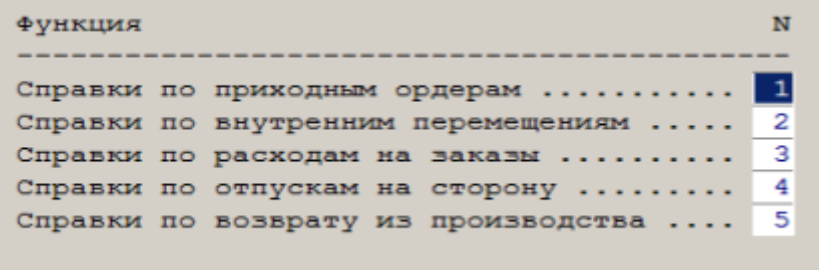

Рассмотрим работу на одном из видов документов – приходном ордере.

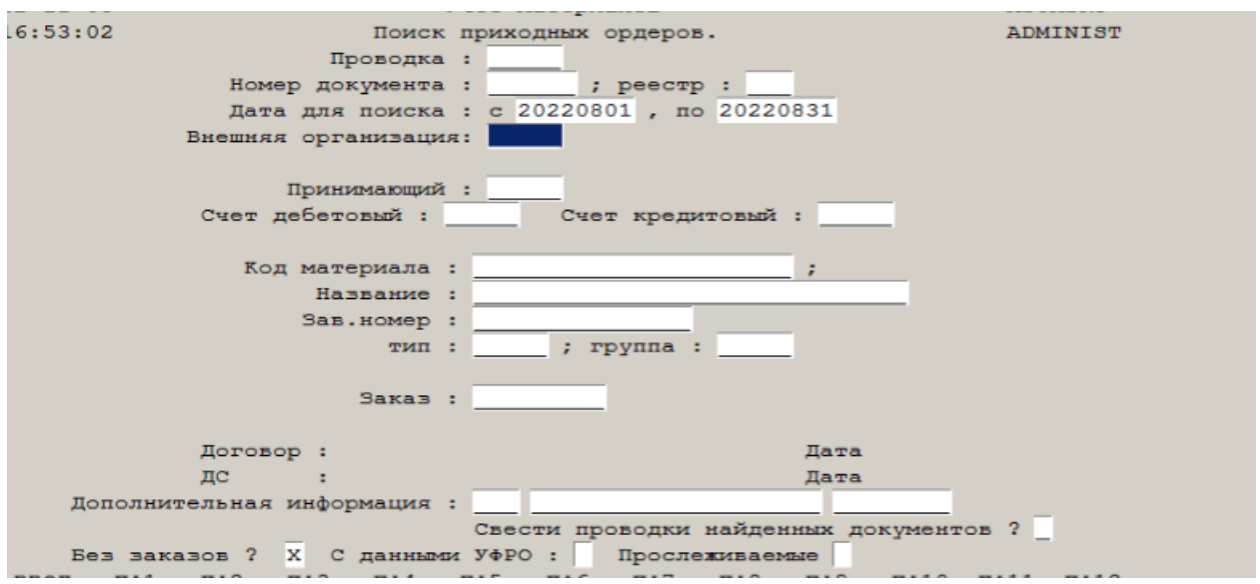

Установив необходимые критерии можно получить перечень документов,

удовлетворяющих установленным критериям – временной интервал, кто

поставил, кто принял, договор, прослеживаемые товары и т.д.

Аналогична работа со справками по остаткам ТМЦ на складах и в кладовых подразделений.

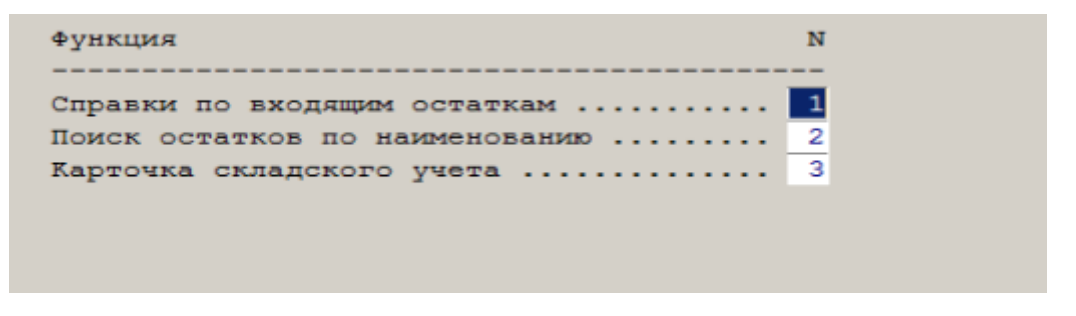

Справка по входящим остаткам

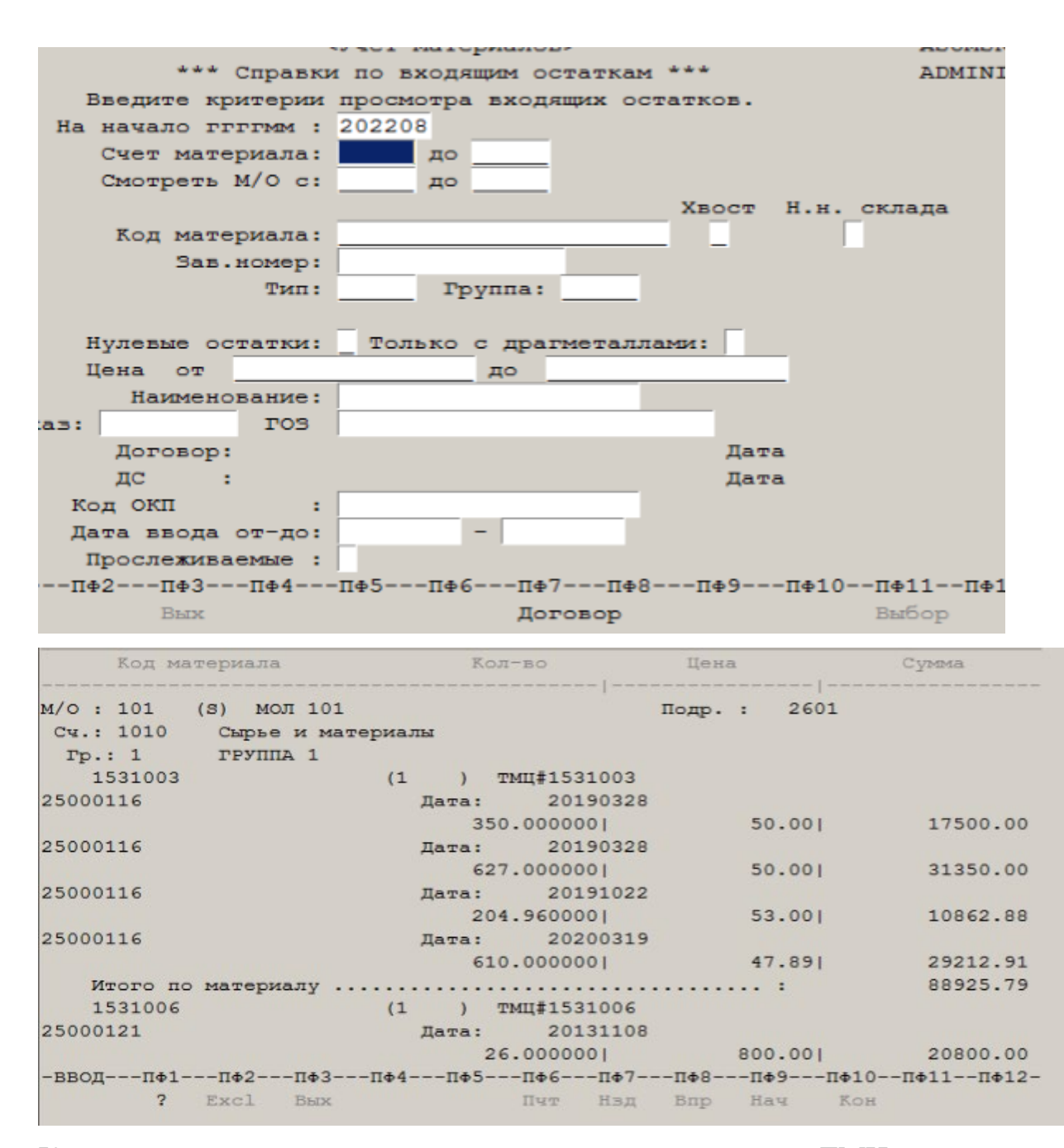

Карточка складского учета – показывает полное движение ТМЦ

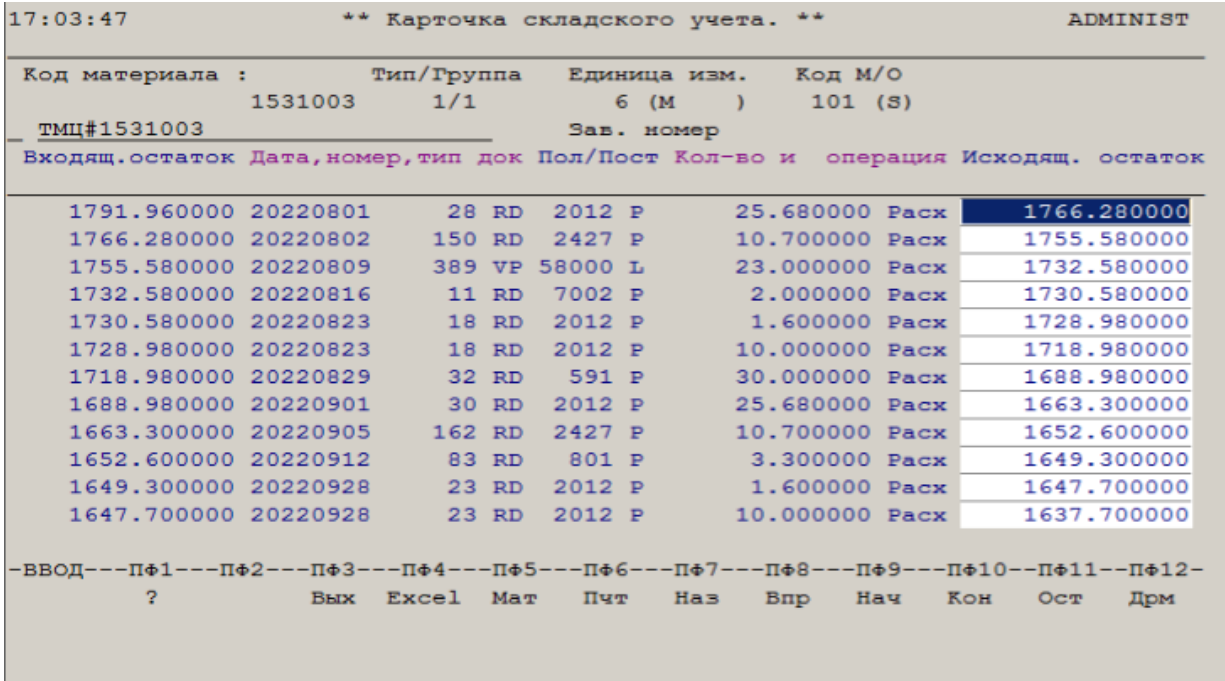

Прослеживаемость

В этом разделе ведется отчетность по прослеживаемым товарам в требуемом

ФНС формате

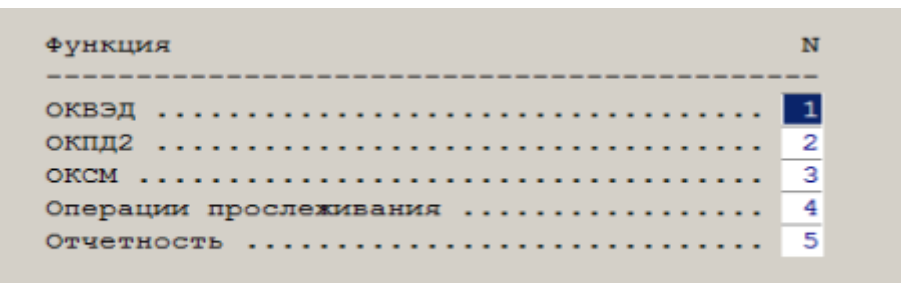

#### <span id="page-34-0"></span>Отчетность

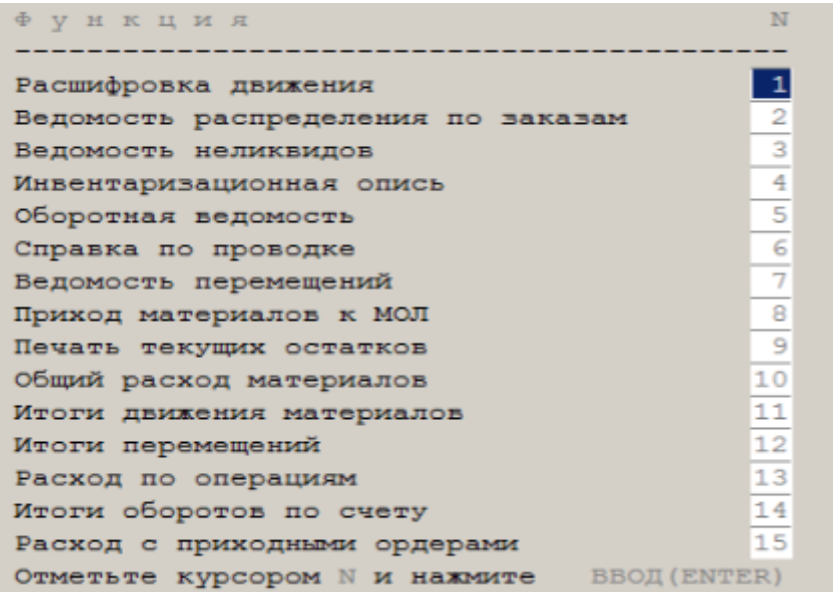

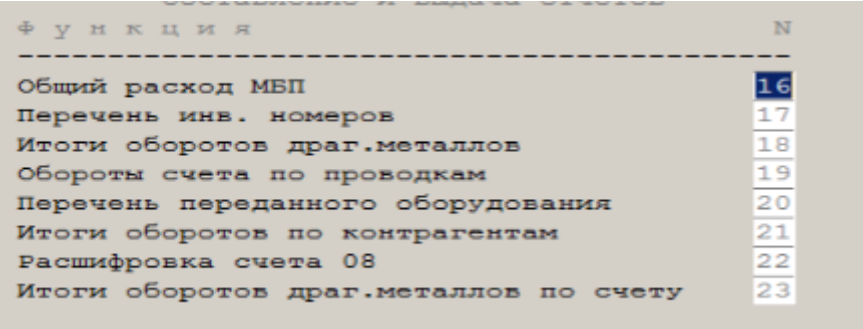

Аналогично справочным режимам здесь можно сформировать отчеты как российские стандартные, так и стандарта предприятия

Пример – расшифровка движения ТМЦ

20220831 Приход (П), Расход (Р) ...................... П Перечень документов  $(\texttt{I})$ , ................... П ведомость движения (П) 

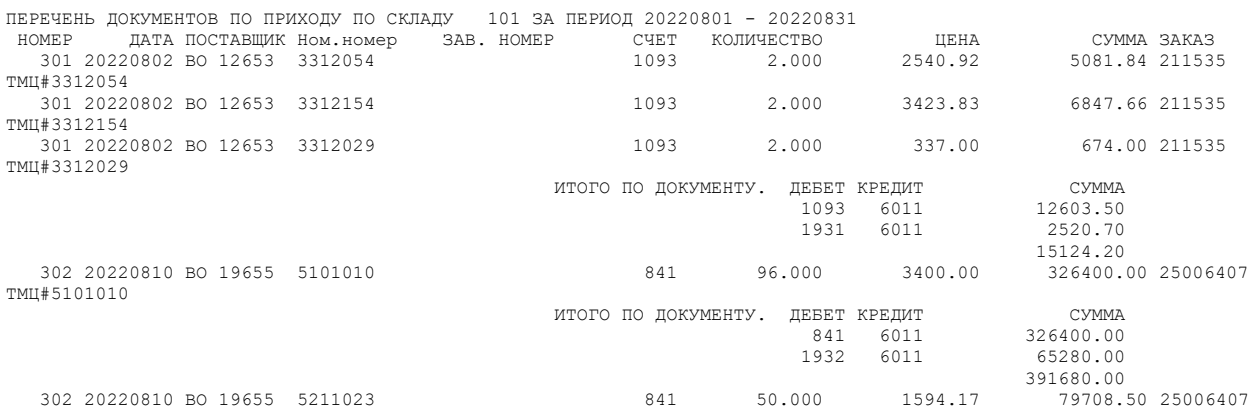
### Автоматизированная система учета основных средств

#### Назначение системы

Предназначена для осуществления операций по амортизации и движению

основных средств и нематериальных активов.

Главное меню подсистемы.

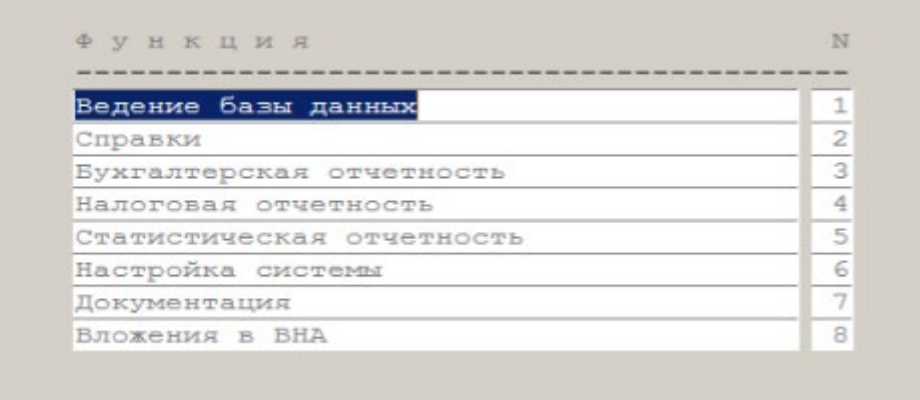

#### Настройка системы

Перед началом работы с системой необходимо произвести ее настройку. Доступ к настройке должен иметь ограниченный круг лиц, как правило это начальник бюро.

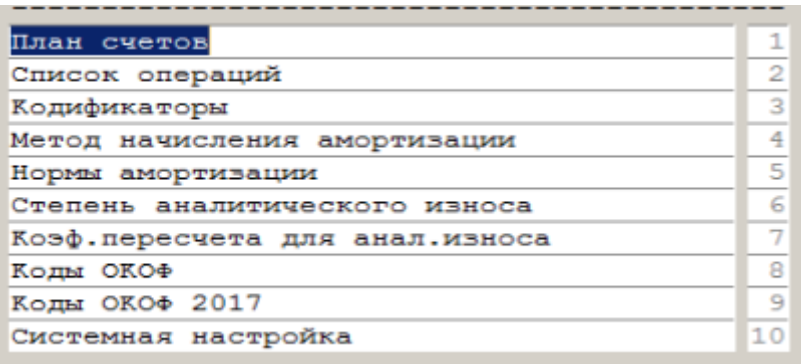

План счетов подробно описан в документации по финансово-расчетной системе и здесь на нем останавливаться не будем.

#### Список операций

Пользователь сам определяет перечень операций над объектами и при необходимости расширяет его. Для описания проводок введен некоторый язык примитивов. Термины языка:

SOSIN – счет основной принимающего

SOSUT – счет основной отпускающего

SIZIN – счет износа принимающего

SIZUT – счет износа отпускающего

SUMDOC – сумма документа

SUMDRM – сумма драгметалла

SUMMA1 – сумма основная

SUMMA2 – сумма амортизации

### XN – результат строки с порядковым номером N

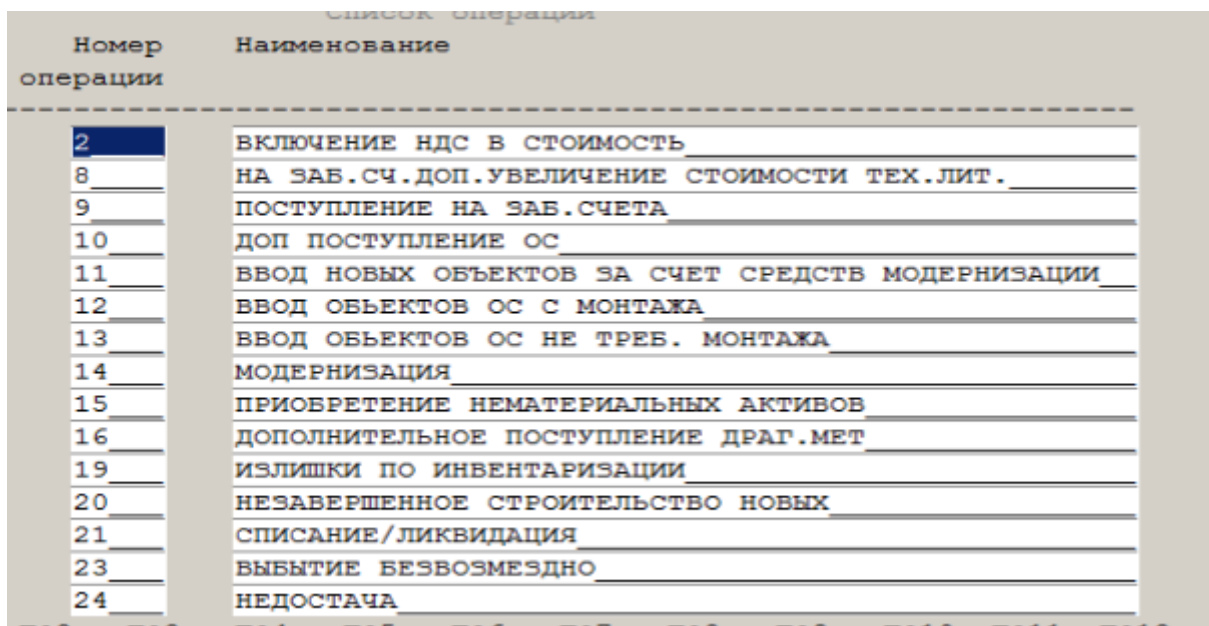

Пример описания операции "ввод объектов с монтажа".

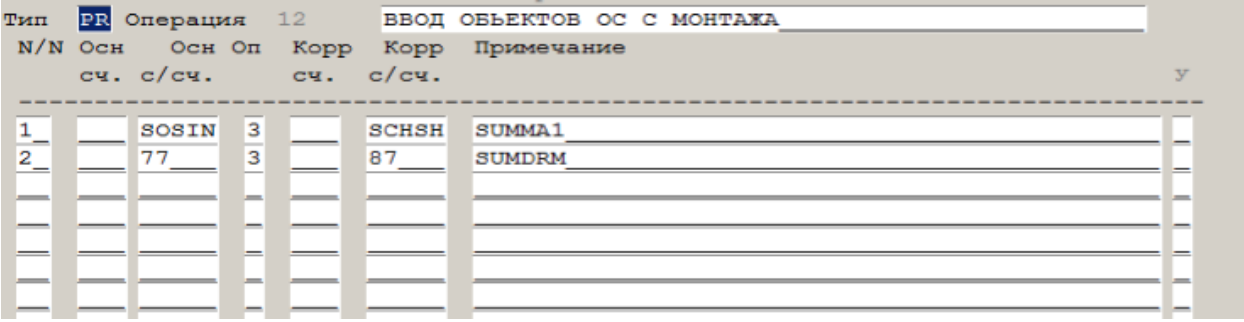

# Кодификаторы

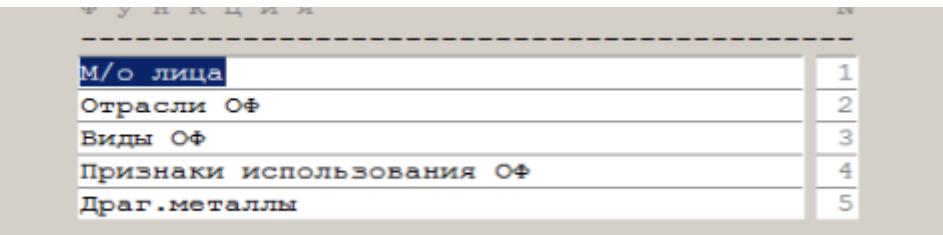

Материально-ответственные лица

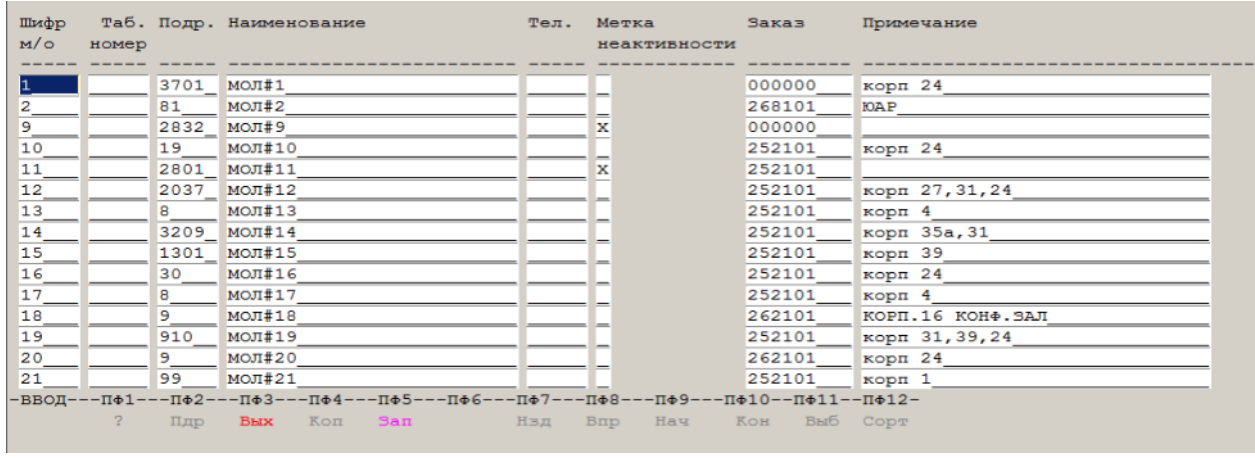

# Отрасли

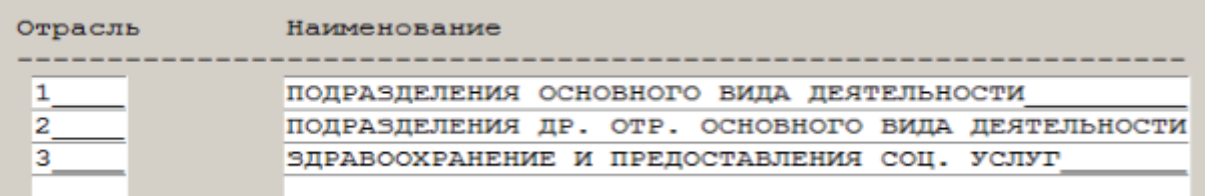

# Виды

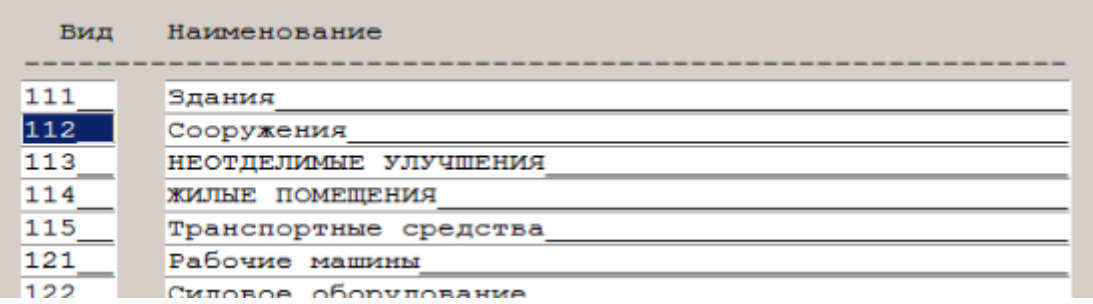

# Признаки использования

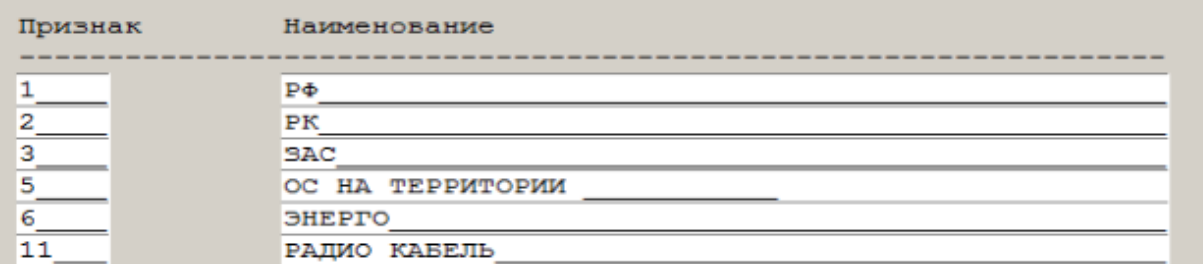

# Драгметаллы

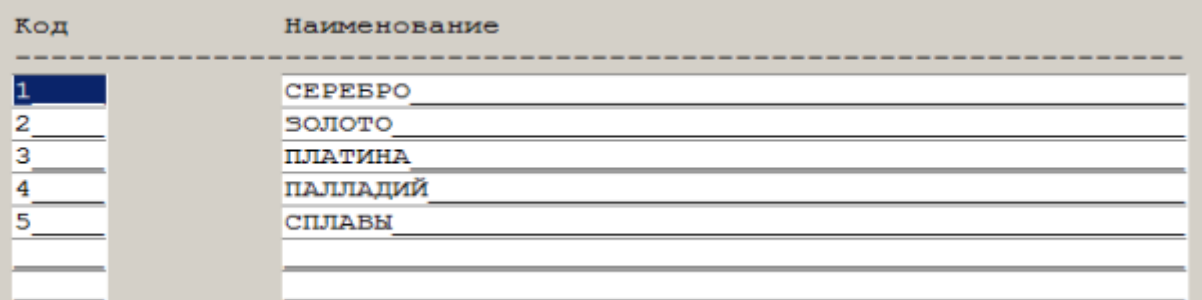

### Методы начисления амортизации

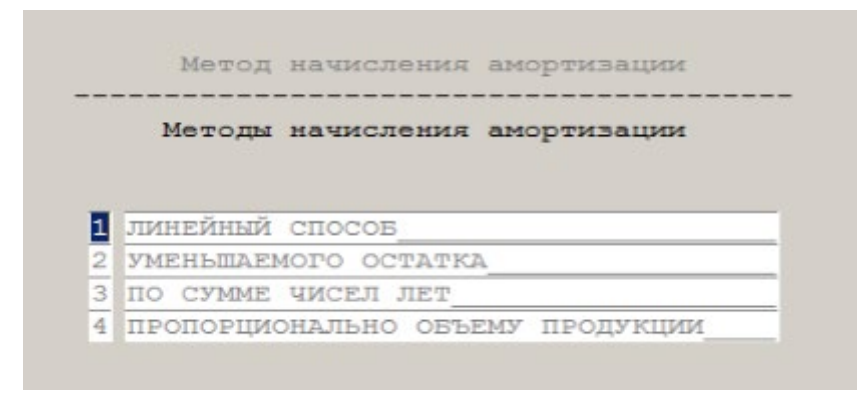

# Системная настройка

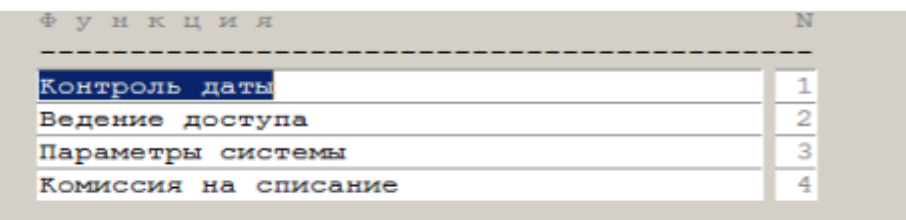

#### Контроль даты

Здесь устанавливается отчетный период, раньше или позже которого ввод документов запрещен.

Ведение доступа

Здесь определяется перечень пользователей и доступных им функций.

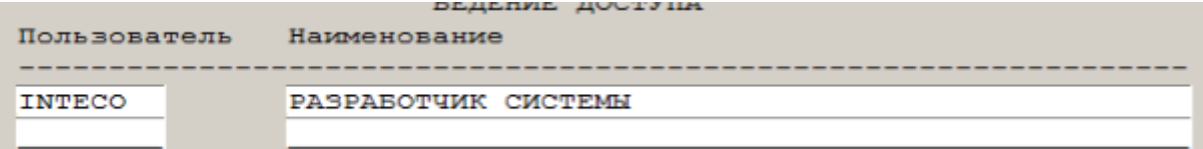

По клавише F6 создается пароль для входа в систему; F2 – перечень доступных функций.

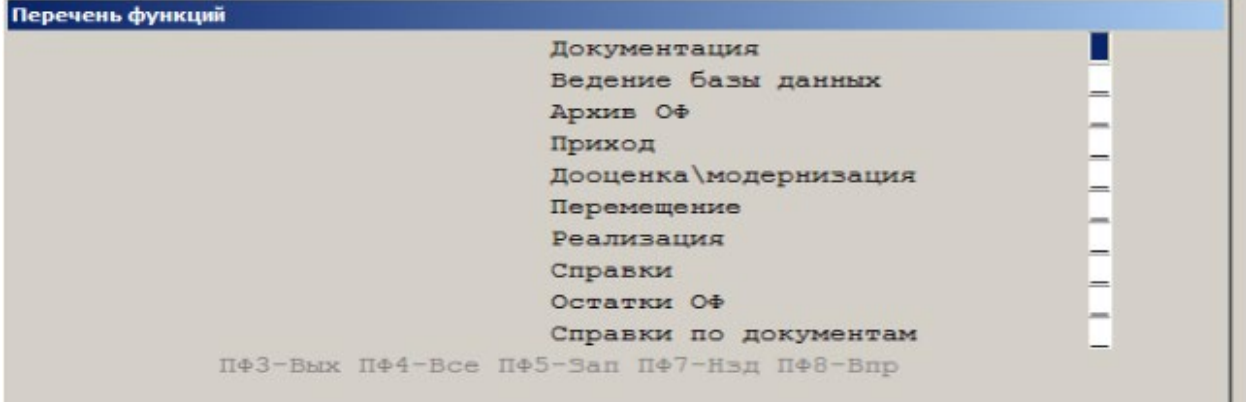

Параметры системы

#### Здесь указываются некоторые системные константы

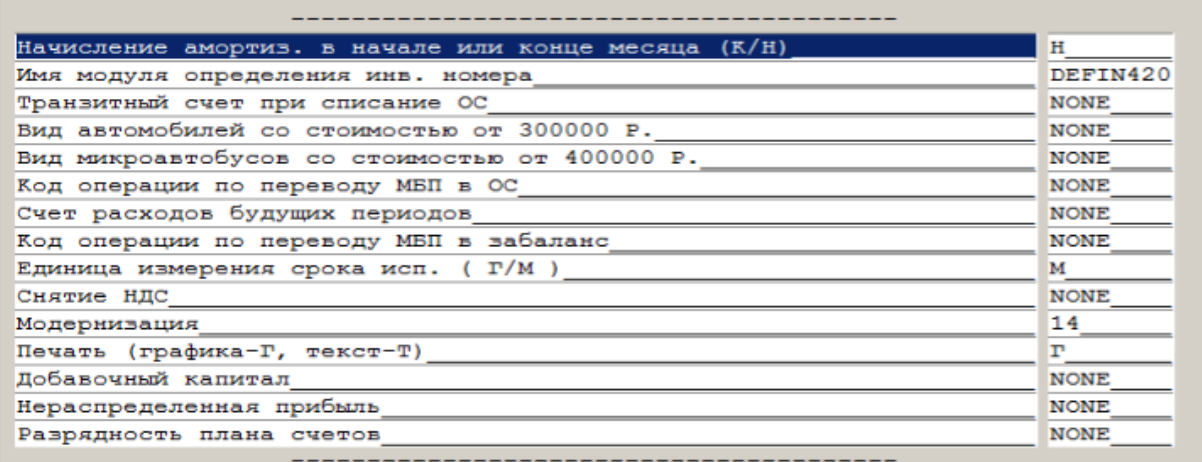

#### Комиссия на списание

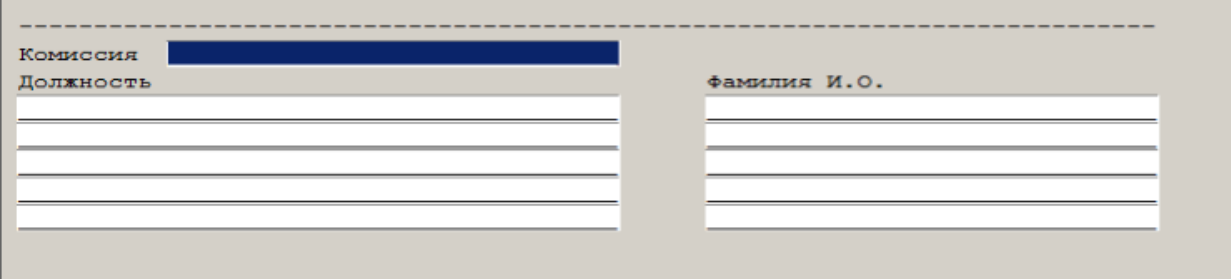

# Ведение базы данных

В этом разделе осуществляется ввод текущих документов по вводу объектов в

эксплуатацию, списанию, реализации, перемещению.

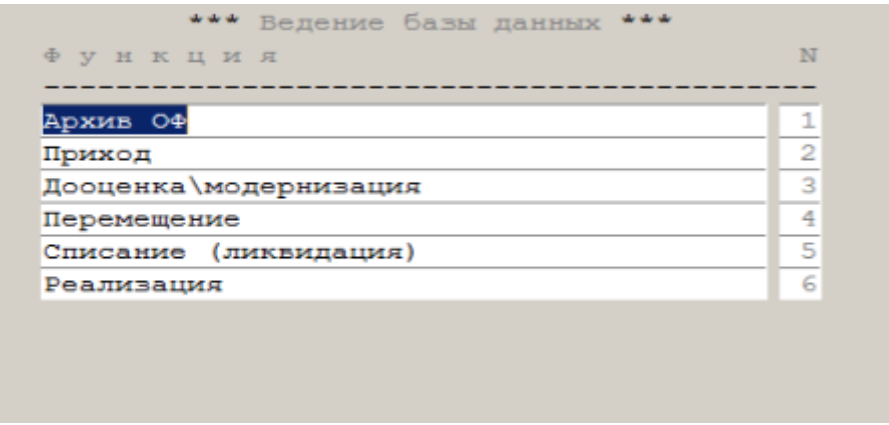

### Архив основных фондов

Содержит полное описание карточки учета. Информация в карточку попадает из режима поступления и дооценки/модернизации объектов учета. Помимо этого карточка может дополнятся и из этого режима.

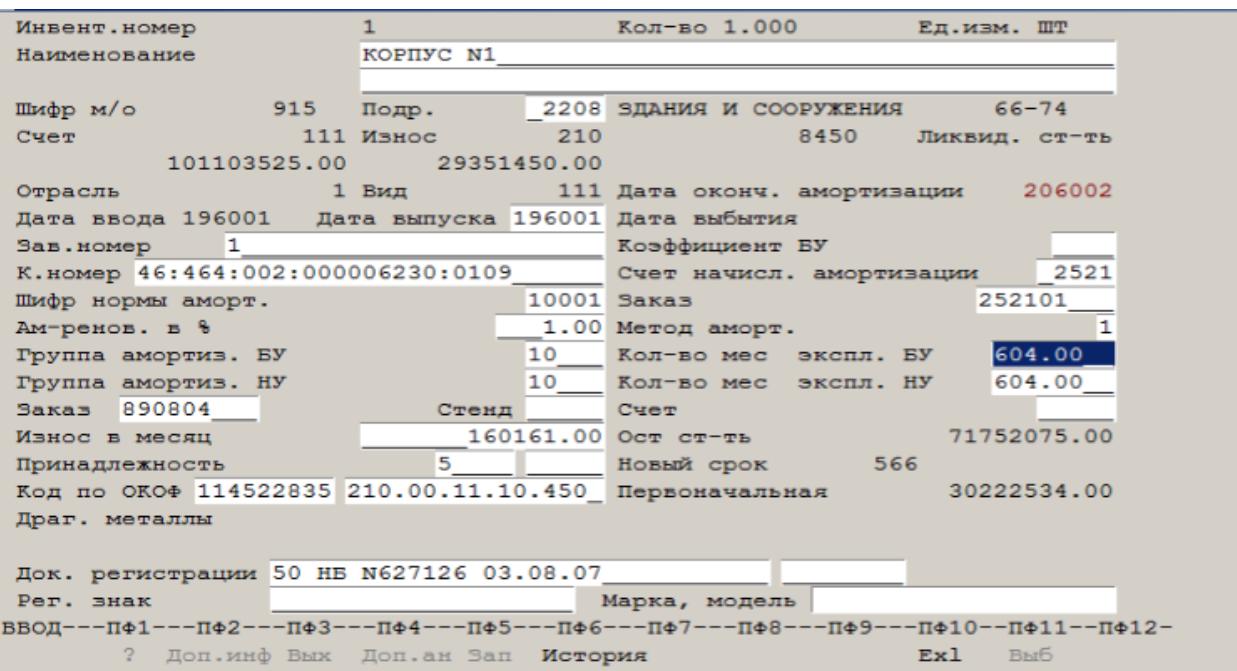

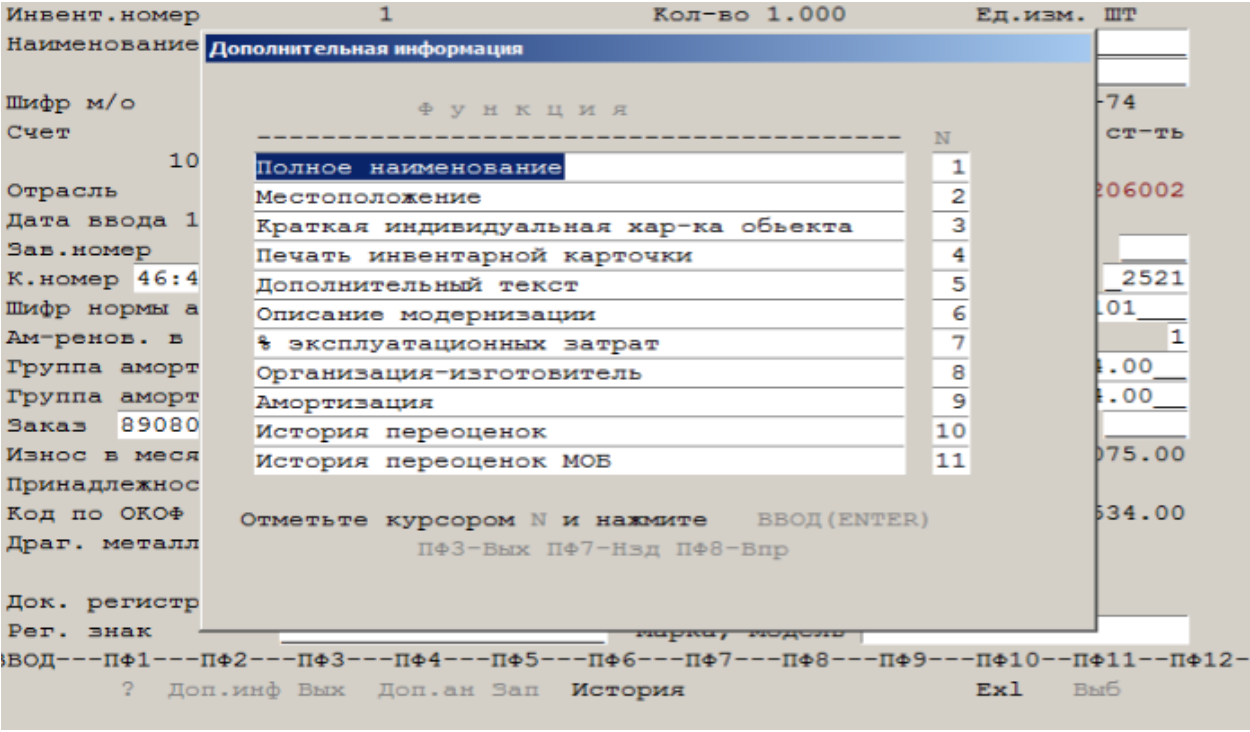

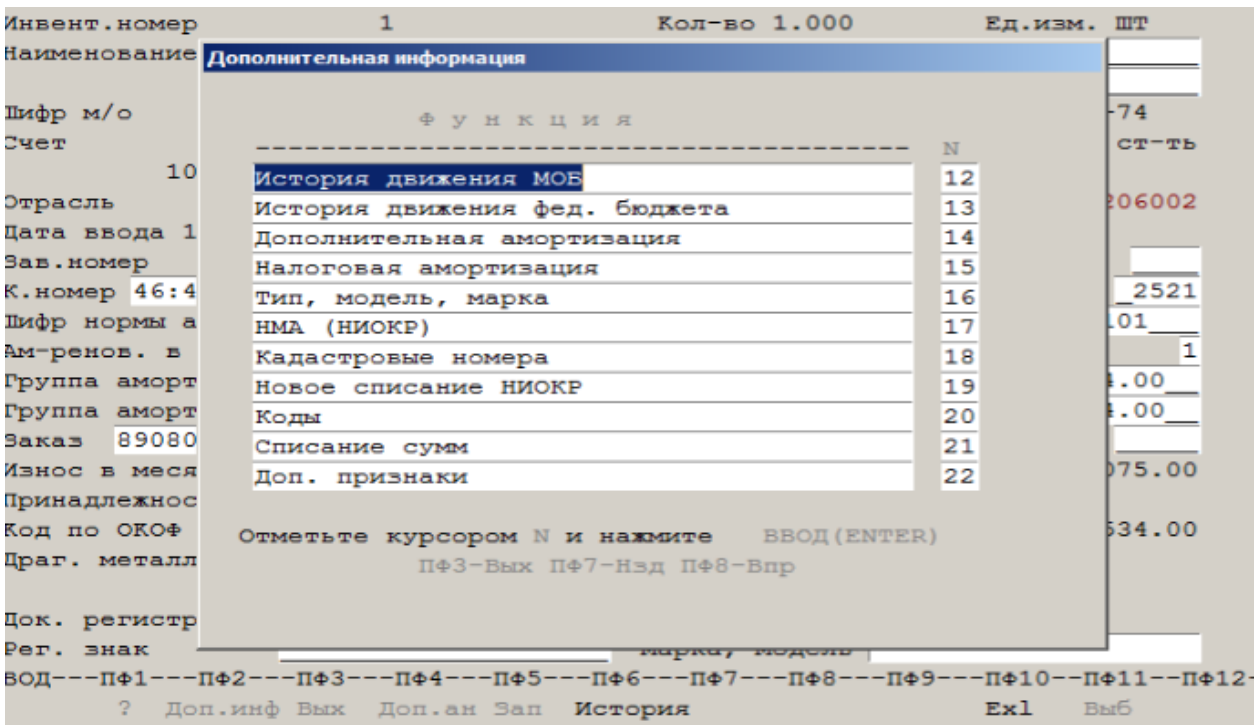

# Приход объектов (поступление, ввод в эксплуатацию)

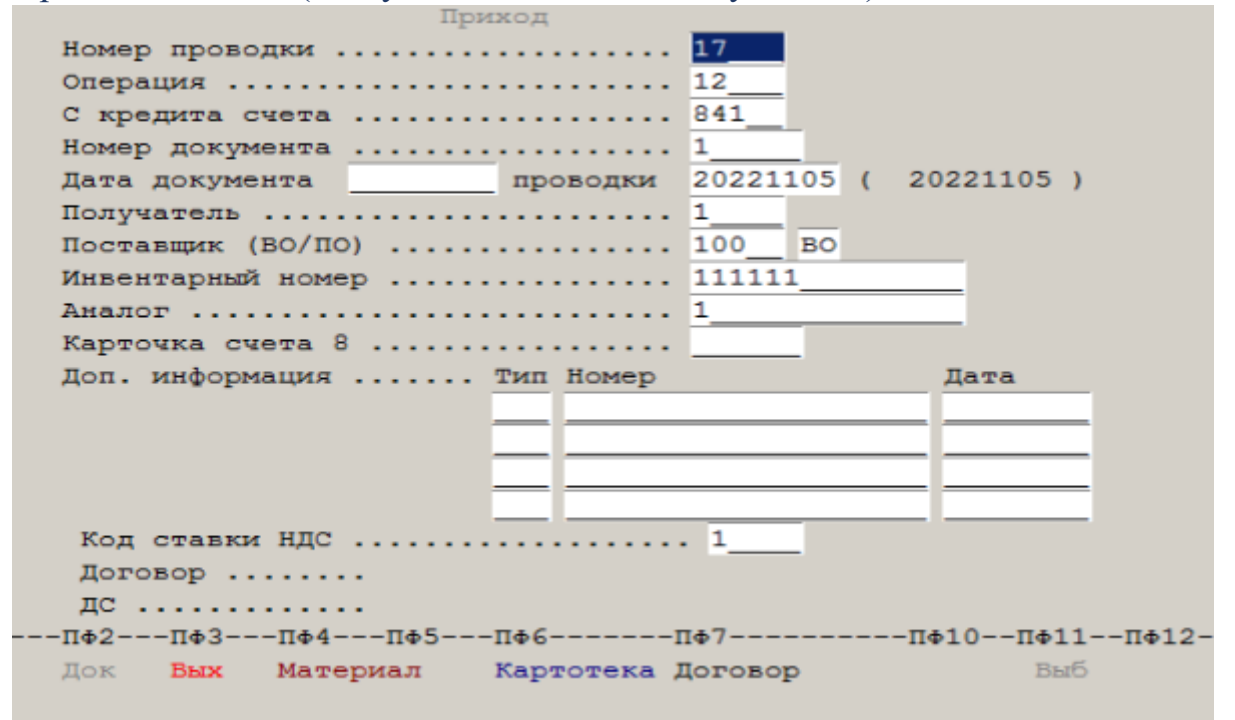

По клавише F2 программа выдаст перечень введенных документов за отчетный период; F4 – импортирует объект со склада; F6 – картотека объектов к установке; F7 – привяжет договор; F11 – как обычно- подсказка.

Далее следует панель для ввода карточки учета.

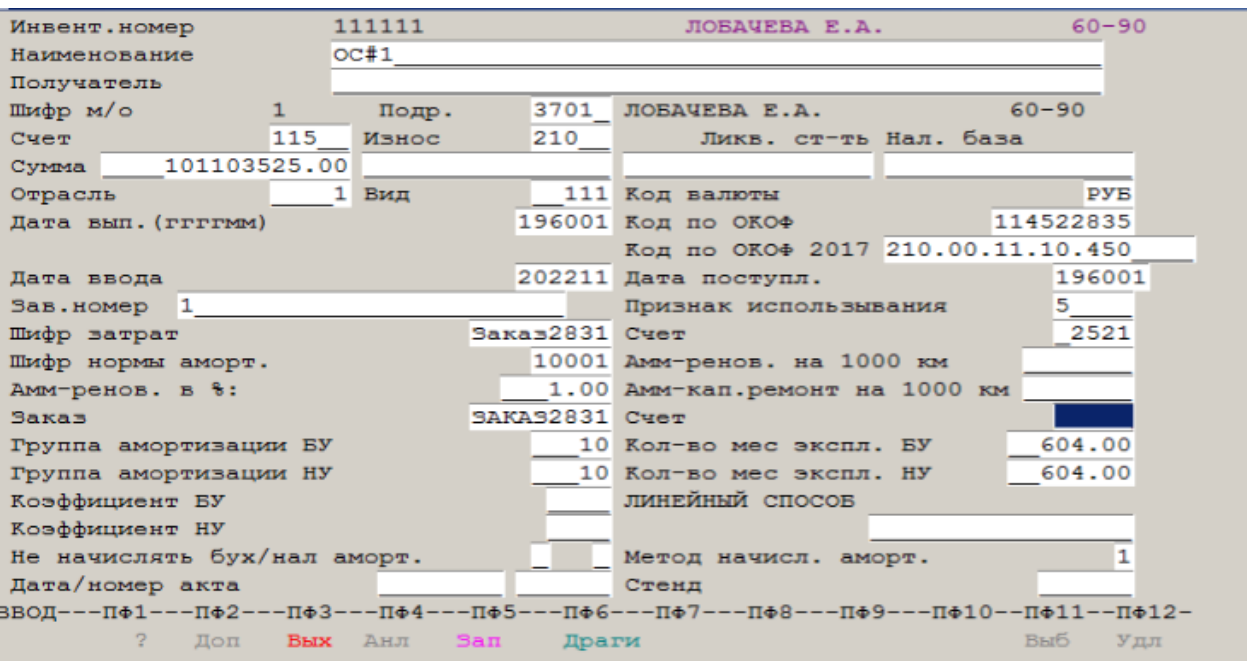

### Дооценка\модернизация

В этом разделе вводятся данные по модернизации и дооценки объектов

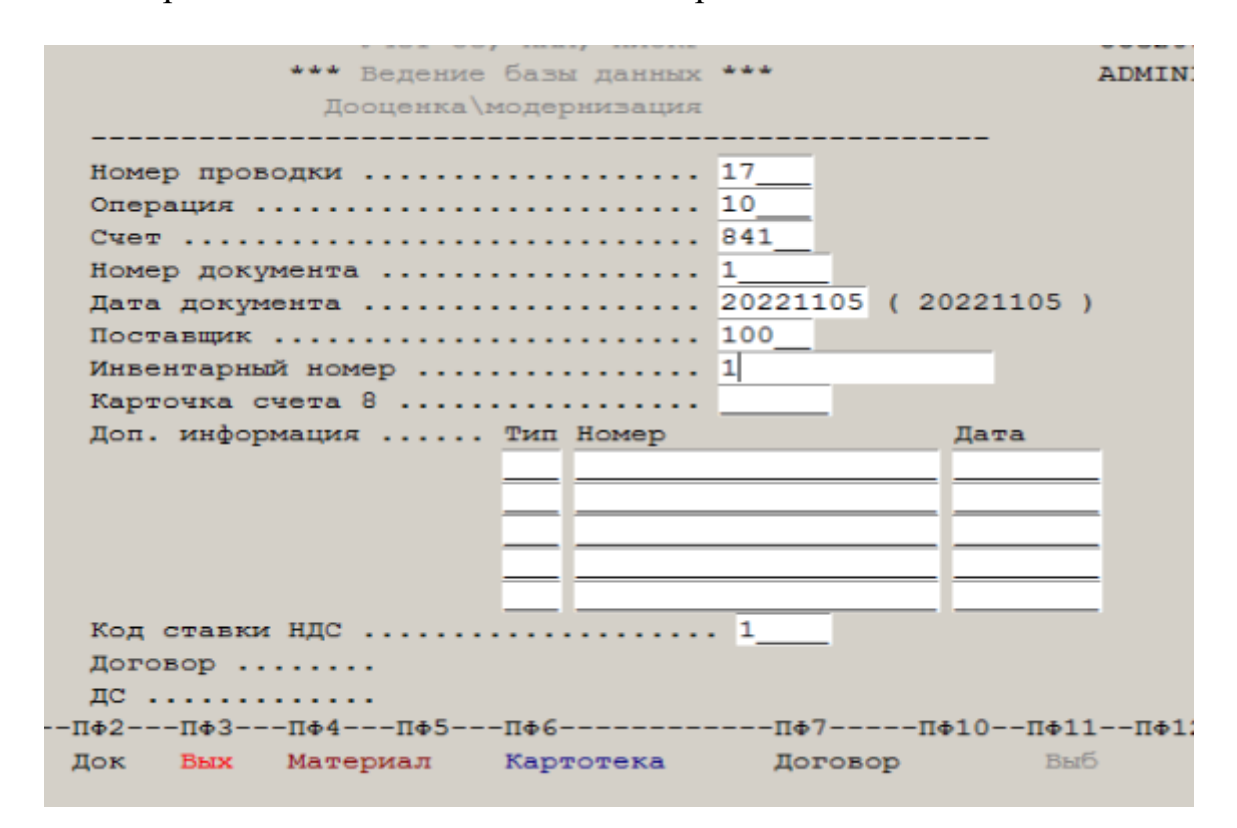

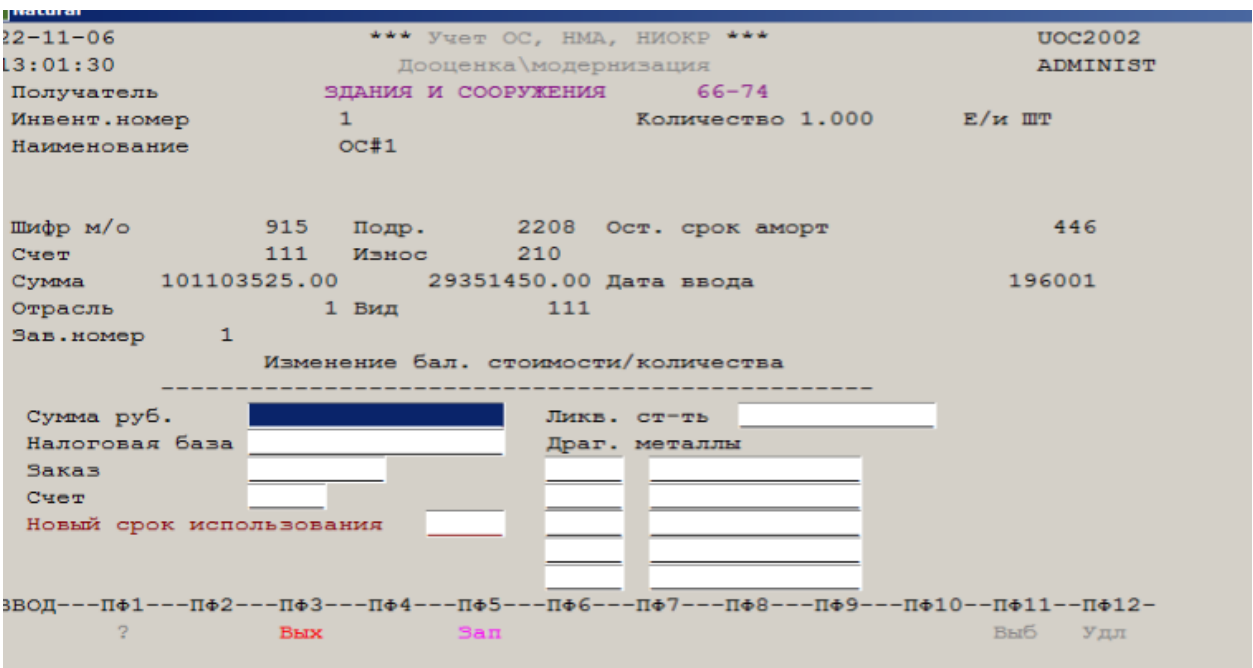

# Перемещение

В этом разделе вводятся данные по перемещению объектов внутри предприятия.

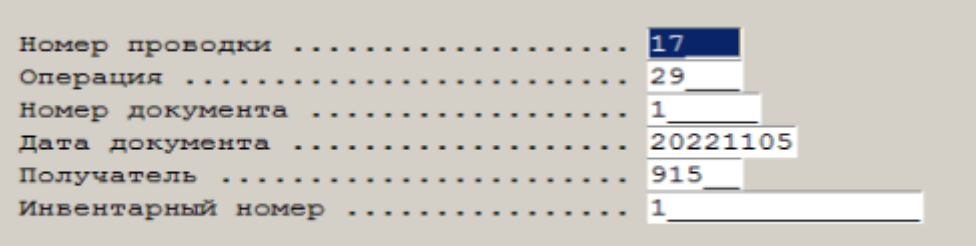

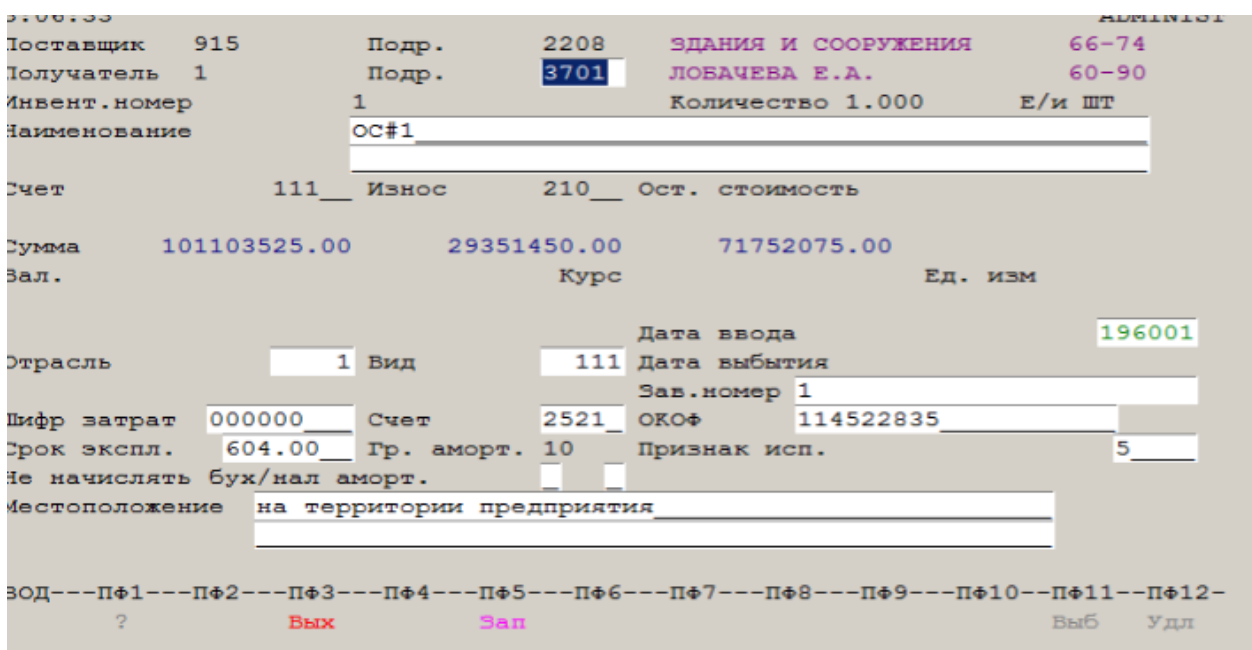

# Списание (ликвидация)

В этом разделе вводятся данные по списанию объектов с учета.

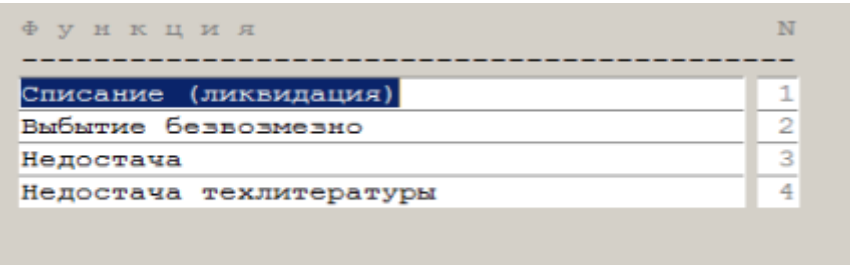

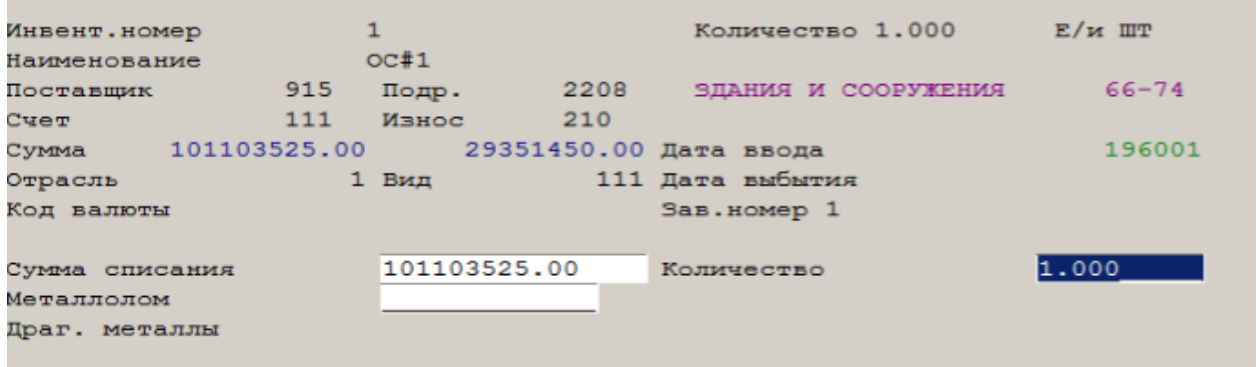

#### Реализация

В этом разделе вводятся данные по реализации объектов. Работа с режимом аналогична предыдущему.

# Справки

В этом разделе по заданным критериям отбора программа предоставляет данные по состоянию, движению, амортизации объектов.

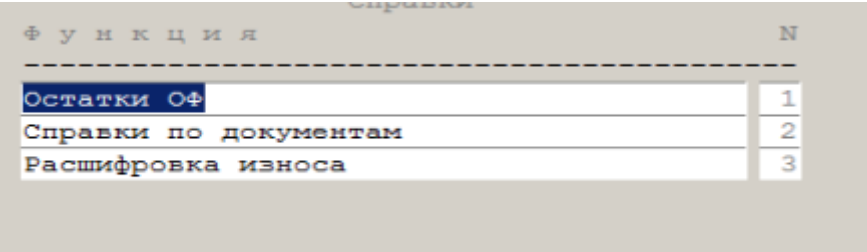

### Остатки основных фондов

Как обычно, на первом экране указываются критерии отбора, а далее отобранную информацию можно изучать с экрана или выгрузить в один из офисов.

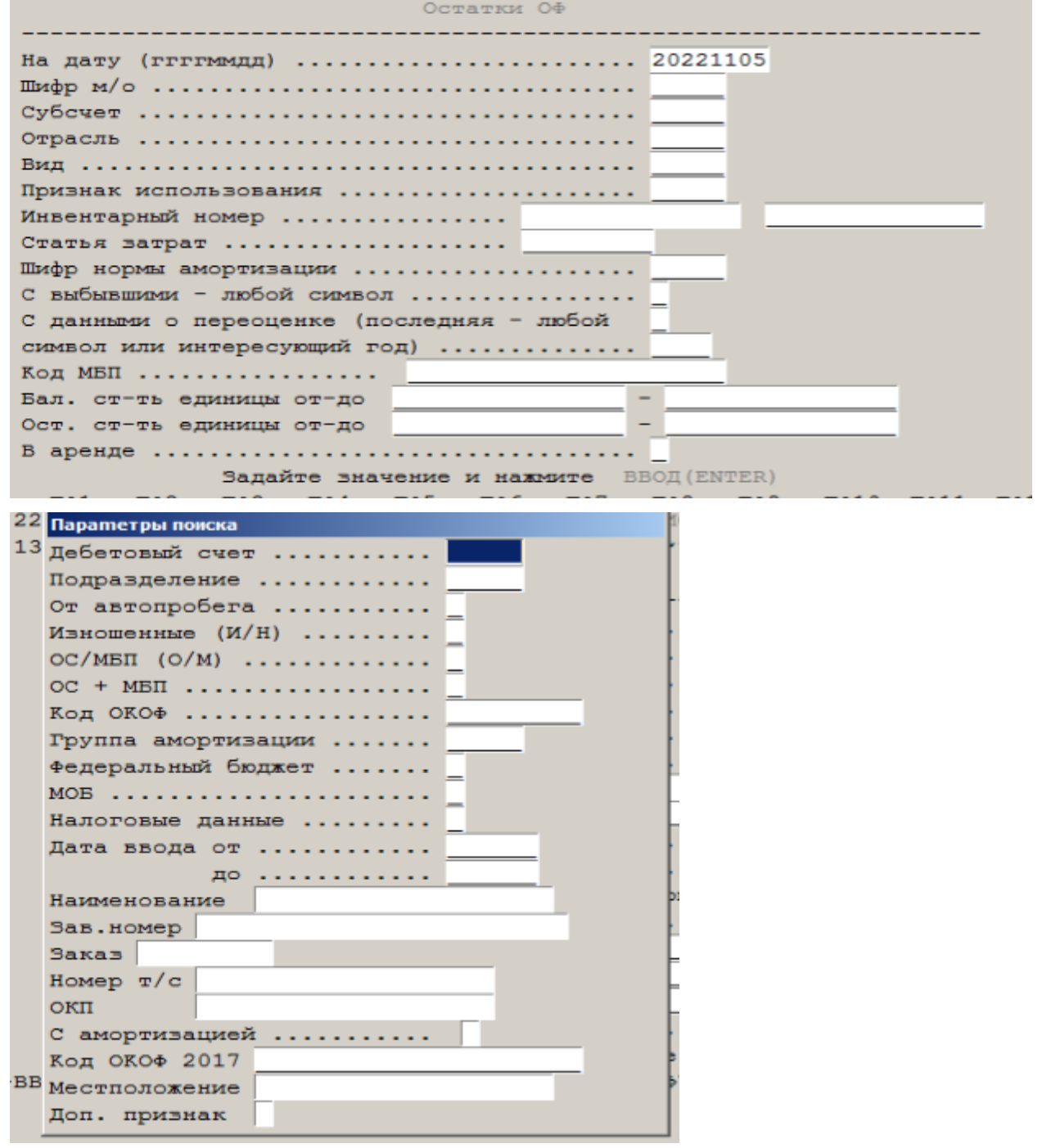

#### Cпpaвки пo дoкумeнтaм

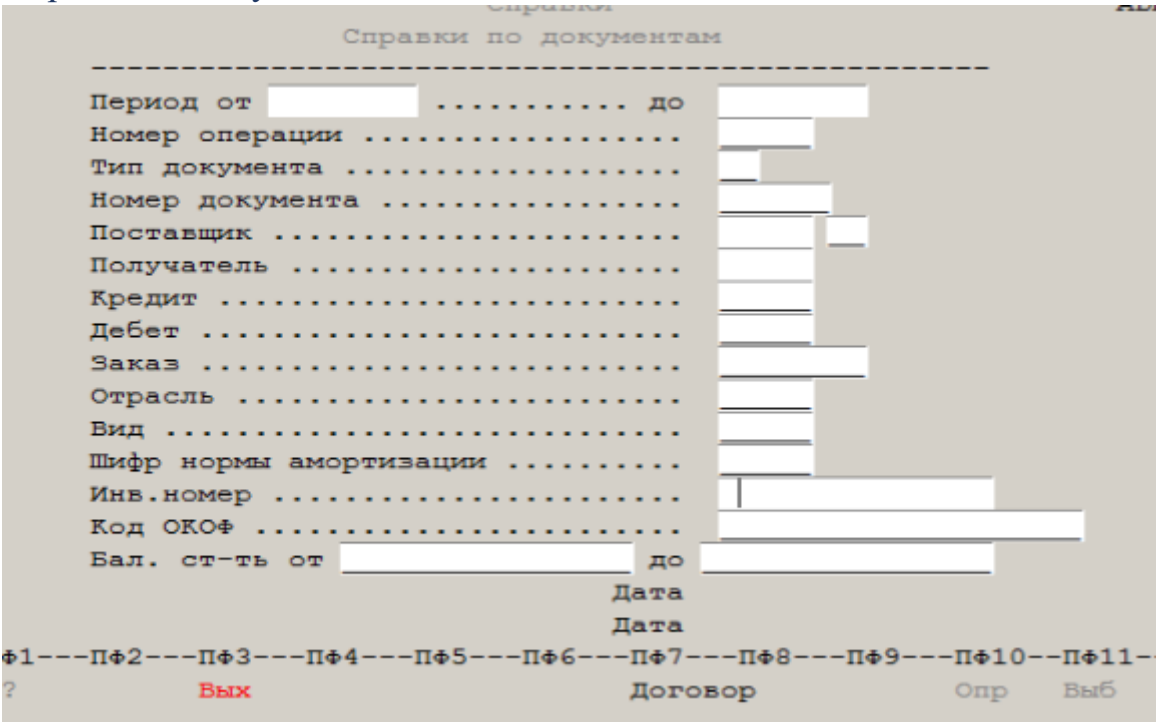

# Расшифровка износа

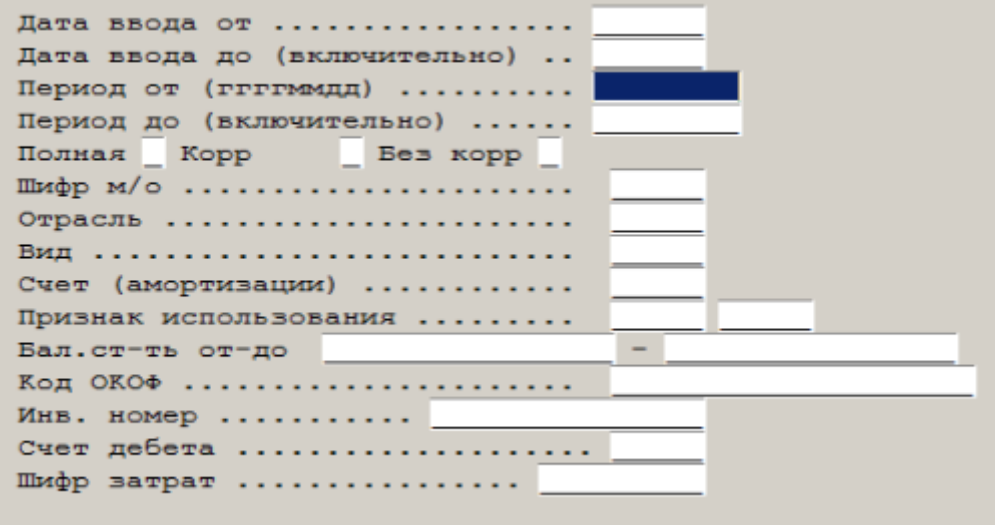

## Бухгалтерская отчетность

Для получения любого отчета (не обязательно за отчетный период) необходимо указать период отчета и необязательно критерии отбора. Отчеты формируются как типовые, так по стандарту предприятия.

Сам отчет может быть выдан на экран, в один из офисов или на принтер

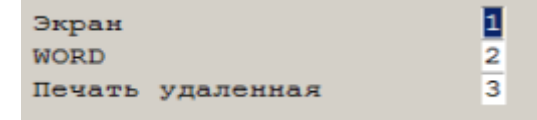

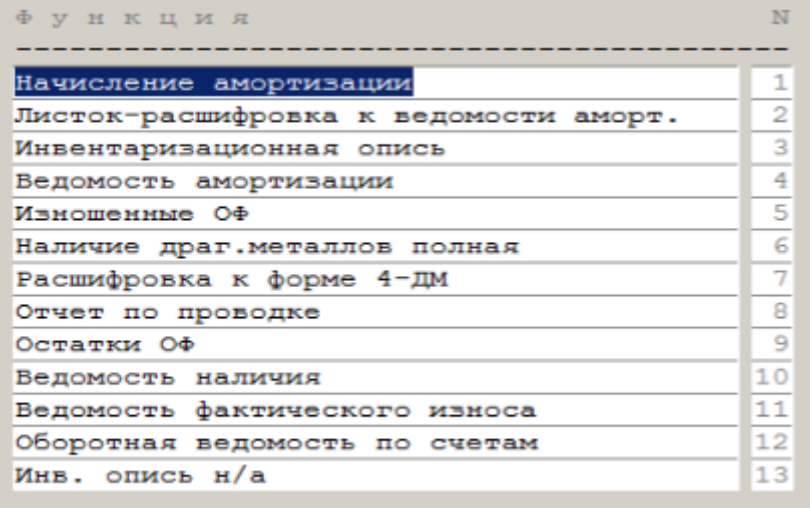

Пример формирования стандартного отчета "Инвентаризационная опись".

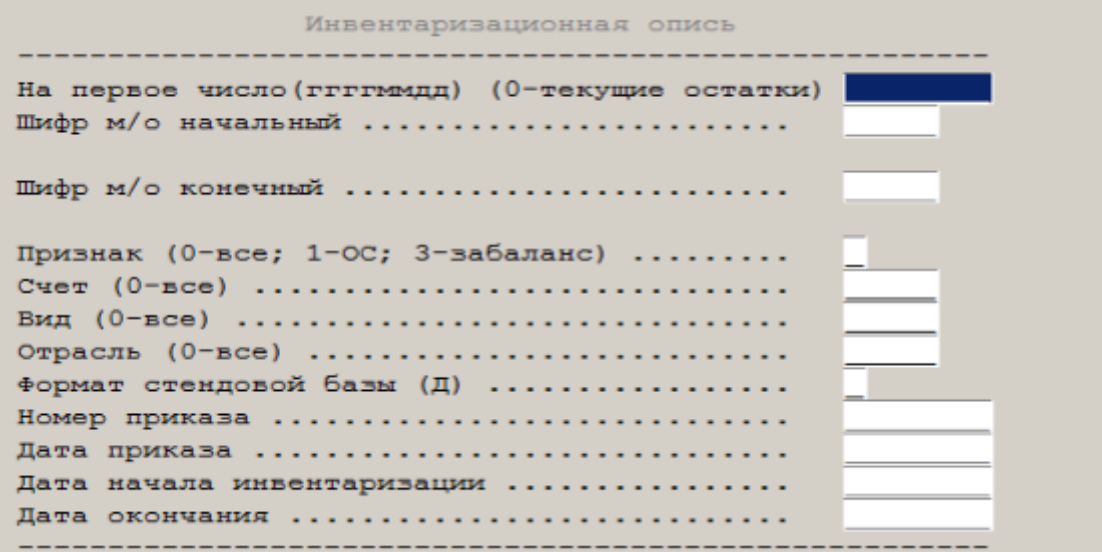

Пример формирования нестандартного отчета "Оборотная ведомость".

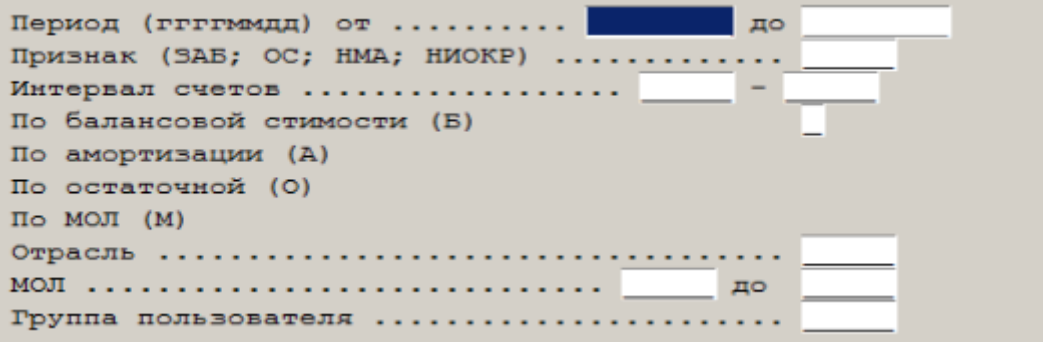

Налоговая отчетность

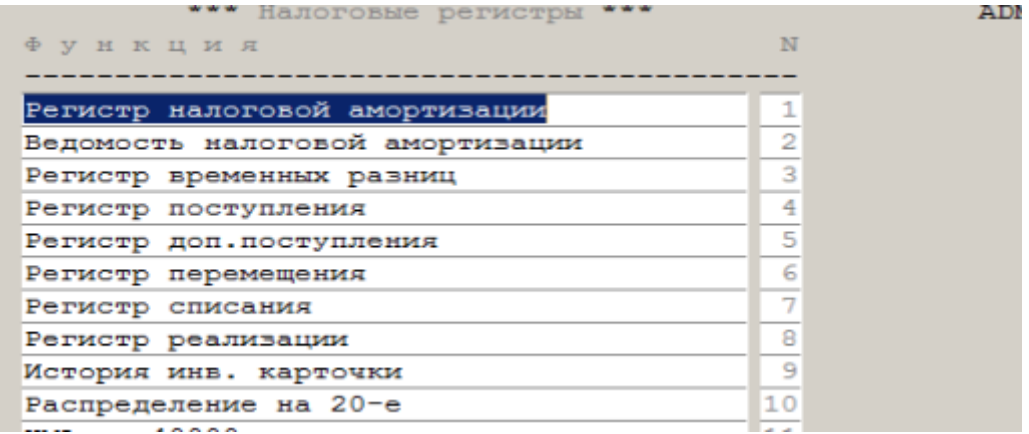

### Статистическая отчетность

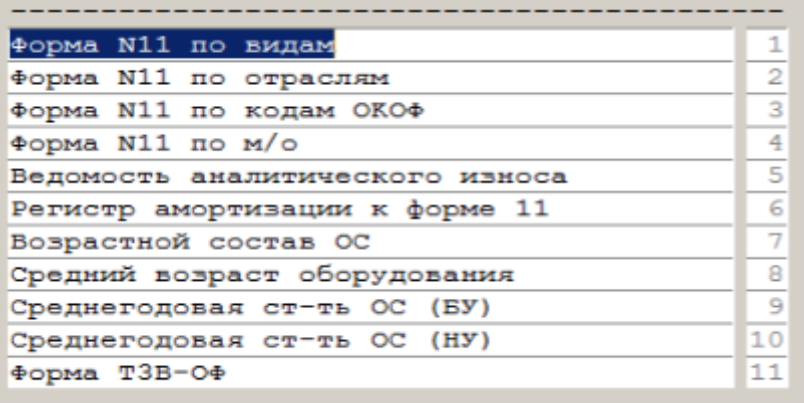

# Автоматизированная система учета финансово-расчетных операций Назначение системы

Автоматизированная система учета финансово-расчетных операций (УФРО) выполняет функции не входящие в две вышеуказанные системы и при их отсутствии может их заменить, но с меньшим аналитическим учетом и удобством в работе.

#### Настройка системы

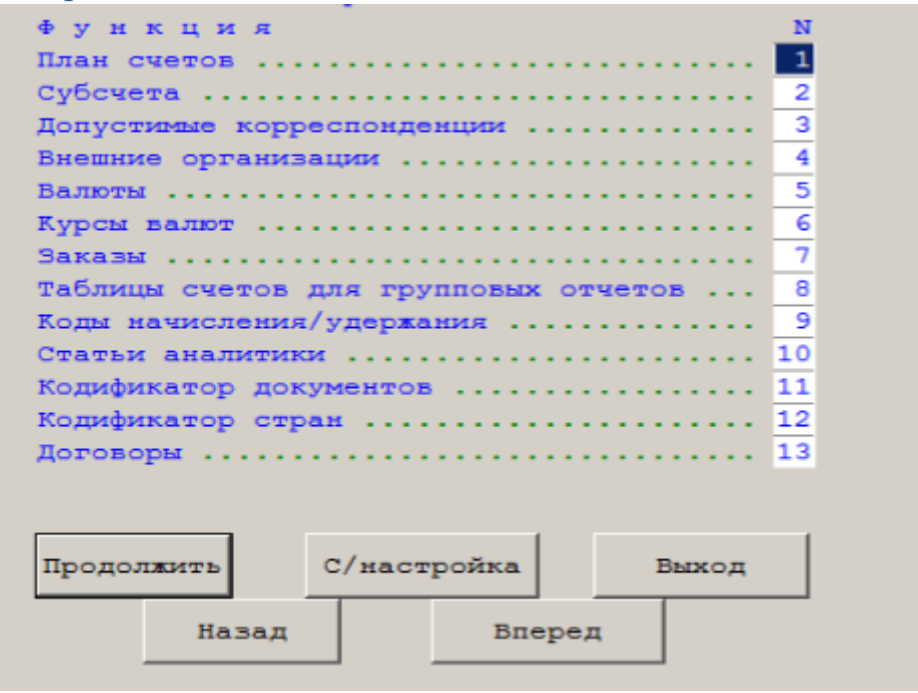

#### План счетов

Поскольку ИБС ориентирована на использование в промышленности, используется утвержденный в РФ план счетов для промышленных предприятий.

# Субсчета

В этом разделе описываются субсчета, применяемые на конкретном предприятии и их аналитические данные. Рассмотрим на примере счета 60 "Расчеты с поставщиками".

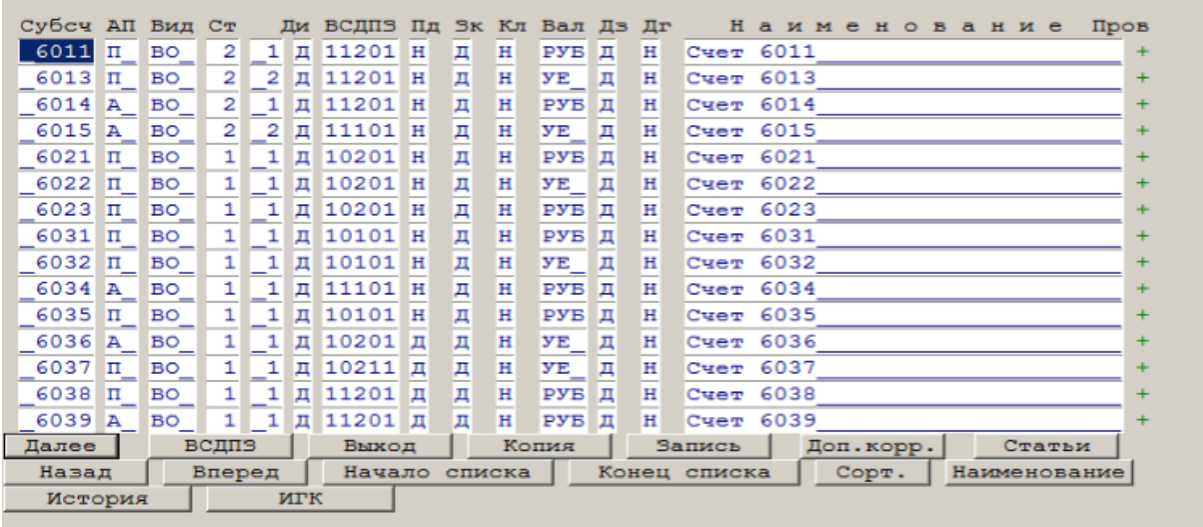

Колонка АП – счет активный, пассивный, активно-пассивный.

Вид – вид аналитики; ВО – внешняя организация, ЗК – заказ, ПЛ – подотчетник.

Ст – дополнительные аналитические статьи. Эти статьи определяет само предприятие. Например, на счете 6011 это код склада и код ставки НДС. Привязать конкретные статьи или посмотреть можно нажав клавишу "статья".

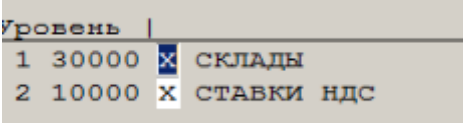

Ди – Д-используется дополнительная информация из сопроводительных документов (счета фактуры, накладные ...). Н-не используется.

ВидСтатьяДиПодразделениеЗаказ – правила подведения аналитического сальдо. "0" не используется.

Пд – требуется подразделение.

Зк – требуется заказ

Кл – требуется количество

Вал – вид валюты. VAL – мультивалютный.

Дг – обязателен договор.

Дз – двойная бухгалтерская запись

# Допустимые корреспонденции

Используются стандартные допустимые корреспонденции счетов промышленных предприятий.

# Внешние организации

Это справочник контрагентов предприятия. На первом экране указываются параметры отбора, на втором редактирование

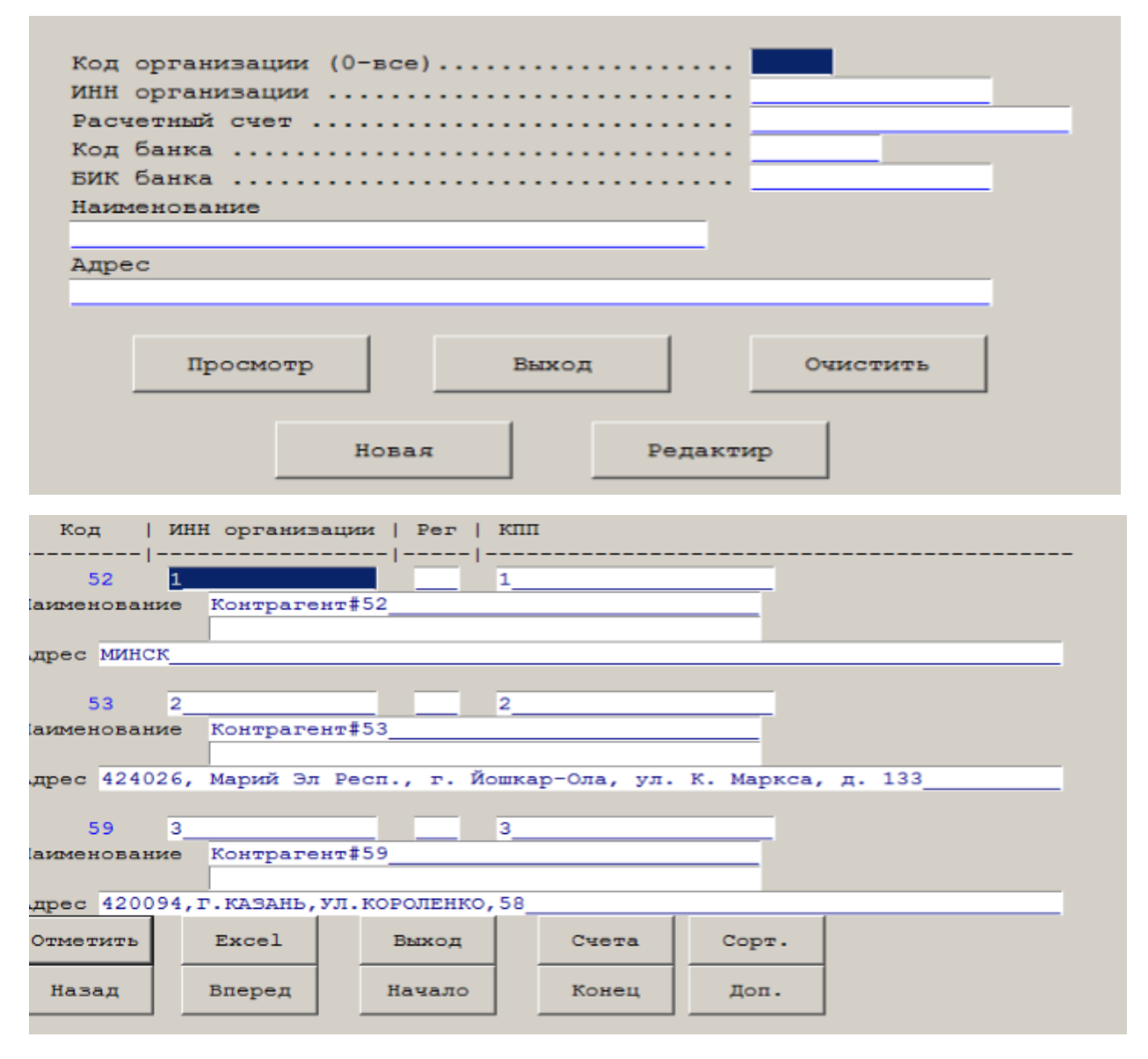

# Валюты

Используется стандартный справочник валют.

# Курсы валют

Подгружается или вводится руками справочник ЦБ РФ.

# Заказы

Заказы основного производства, вспомогательного, накладные, непроизводственные.

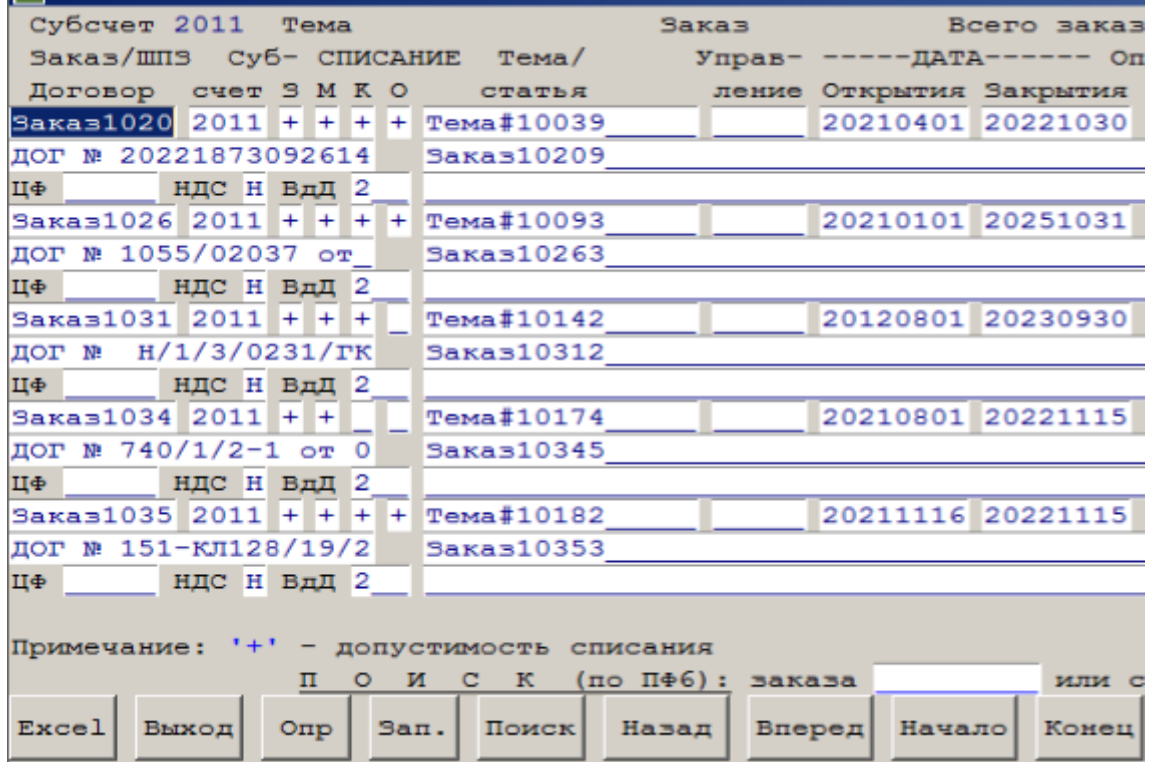

Таблицы счетов для групповых отчетов

Таблицы используются в отчетах, которые собирают данные не по одному, а по группе субсчетов.

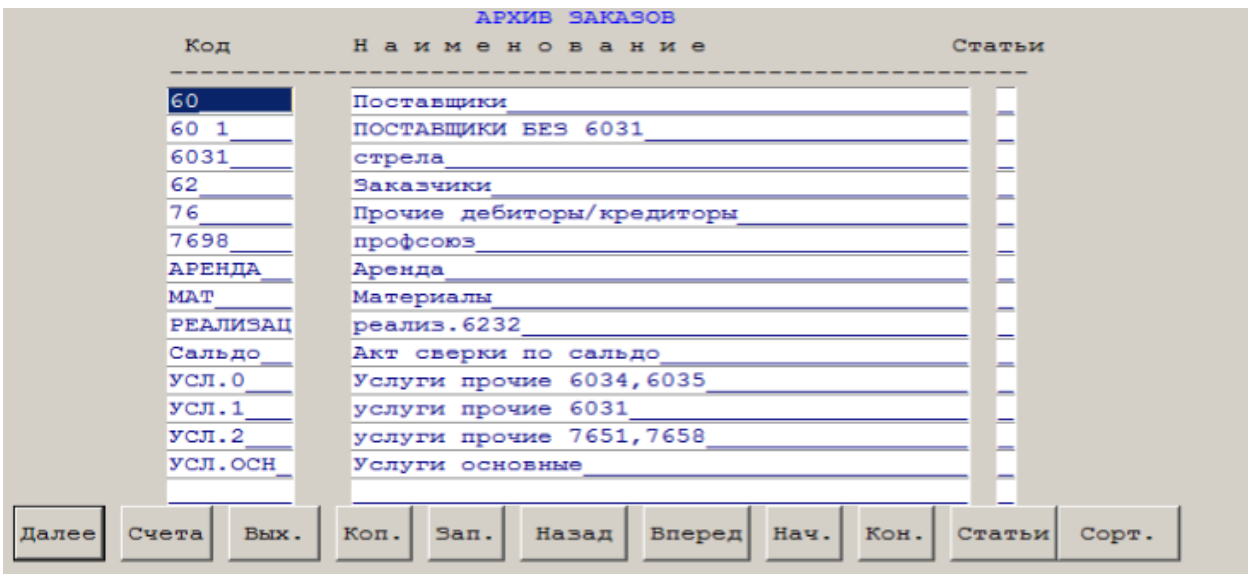

По клавише счета "счета" формируется список счетов.

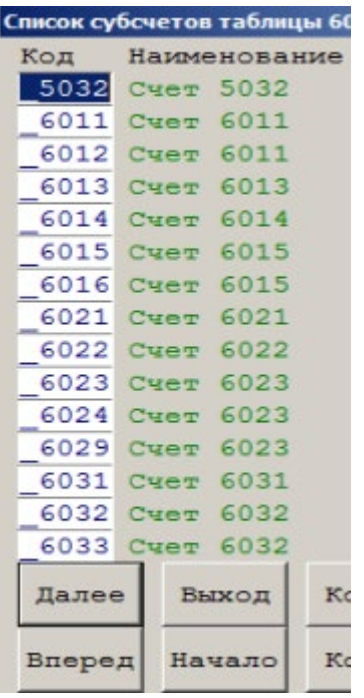

# Коды начисления удержания

Указываются лимитированные и нелимитированные коды для расчетов на командировки.

#### Статьи аналитики

Здесь пользователи системы определяют дополнительные аналитические справочники, необходимы им для аналитического бухгалтерского и управленческого учета.

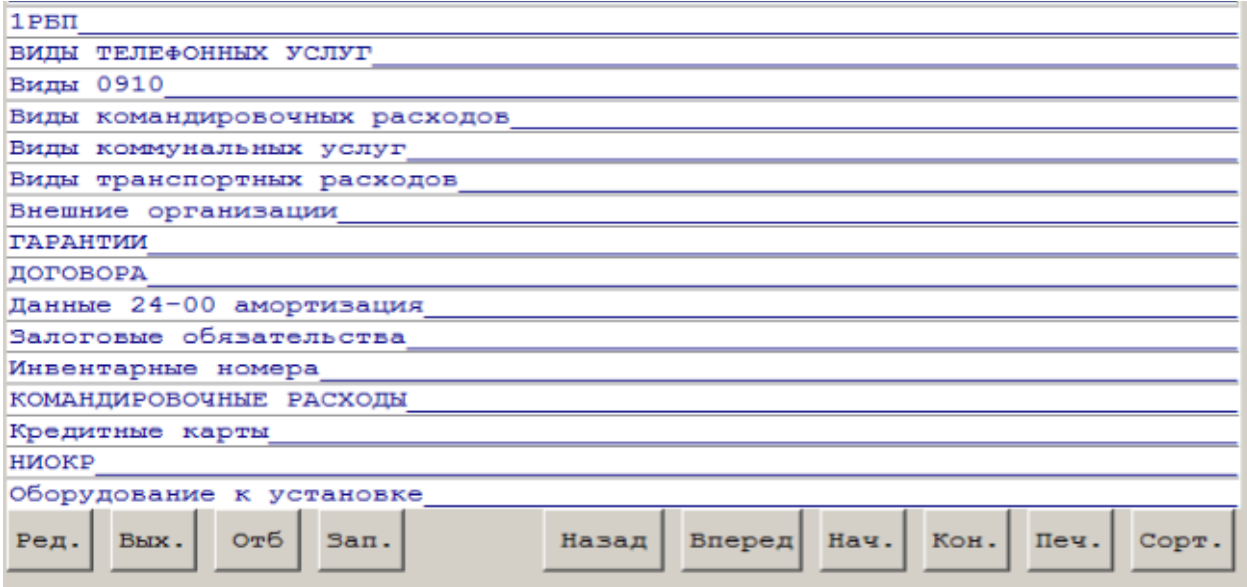

Нажав "Ред" входим в редактирование выбранного справочника.

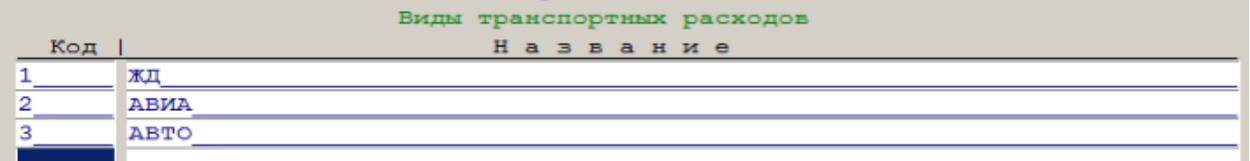

### Кодификатор документов

Содержит перечень сопроводительных документов используемых в расчетах с контрагентами.

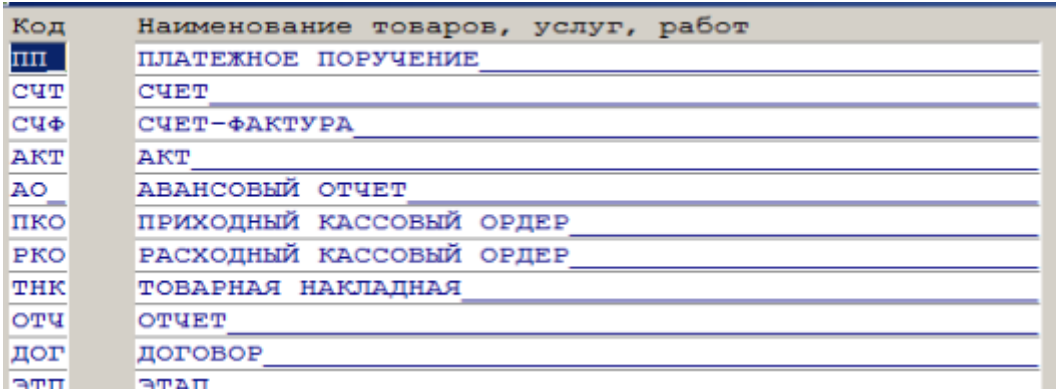

# Кодификатор стран

Содержит стандартный кодификатор стран, принятый в ЕАЭС.

# Договоры

Содержит описание договоров с контрагентами, созданный в ИБС или импортируемый из внешней системы.

# Системная настройка

Организация.

Содержит описание организации пользователя.

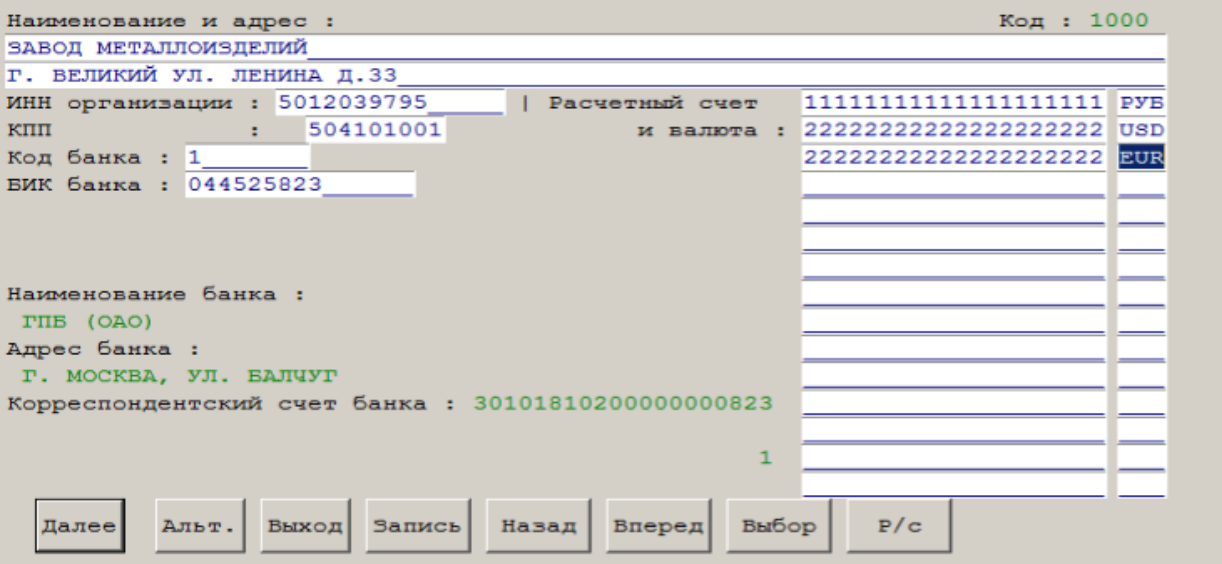

Установленные системы.

Содержит перечень внешних к ИБС систем.

Ведение доступа к системе.

Описано в разделе учета ТМЦ.

Параметры системы.

Содержит системные константы.

Лимиты.

Содержит лимиты по командировочным расходам.

#### Главное меню

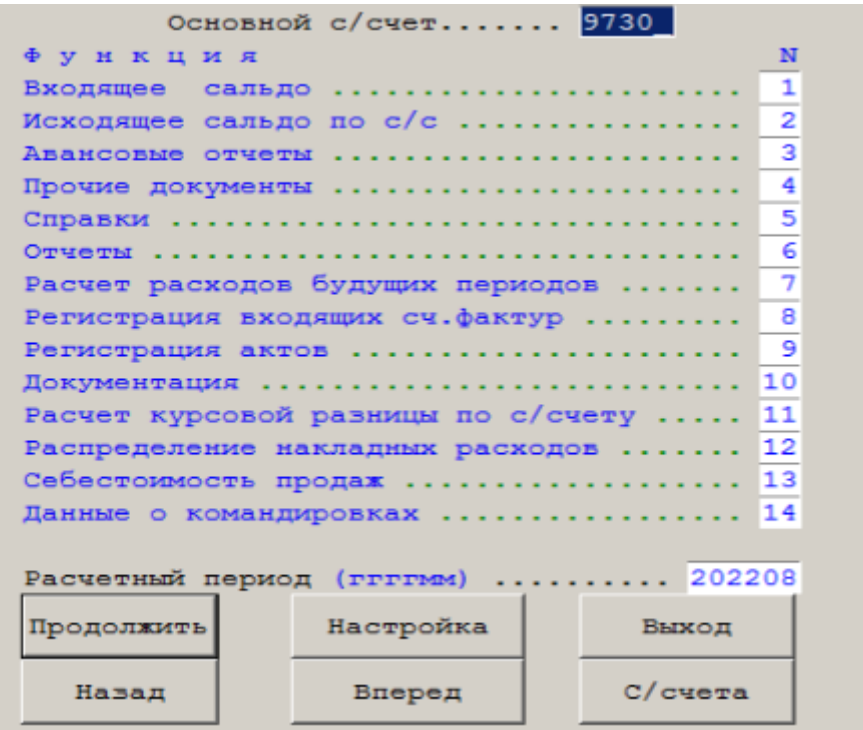

# Входящее сальдо

Этот режим предназначен для первоначального ввода аналитического сальдо. В дальнейшем система поддерживает его автоматически.

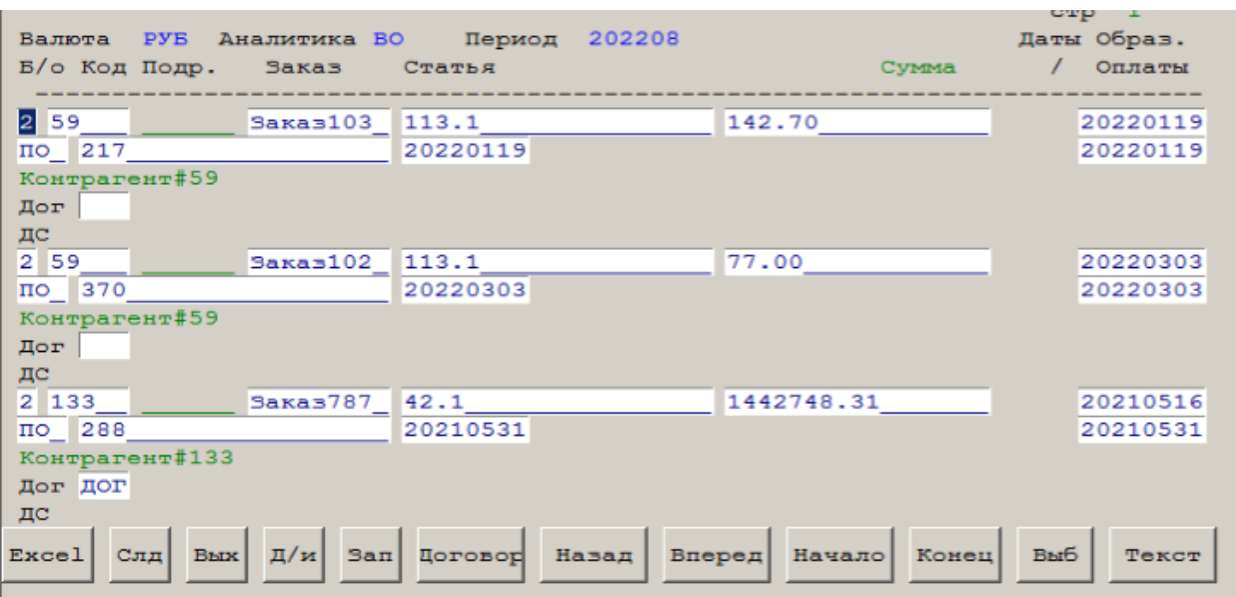

### Исходящее сальдо

По окончанию отчетного периода пользователь формирует исходящее аналитическое сальдо по своему участку.

#### Авансовые отчеты

Этот режим предназначен для ввода авансовых отчетов за командировки и имеет практически тот же вид, что и бумажный.

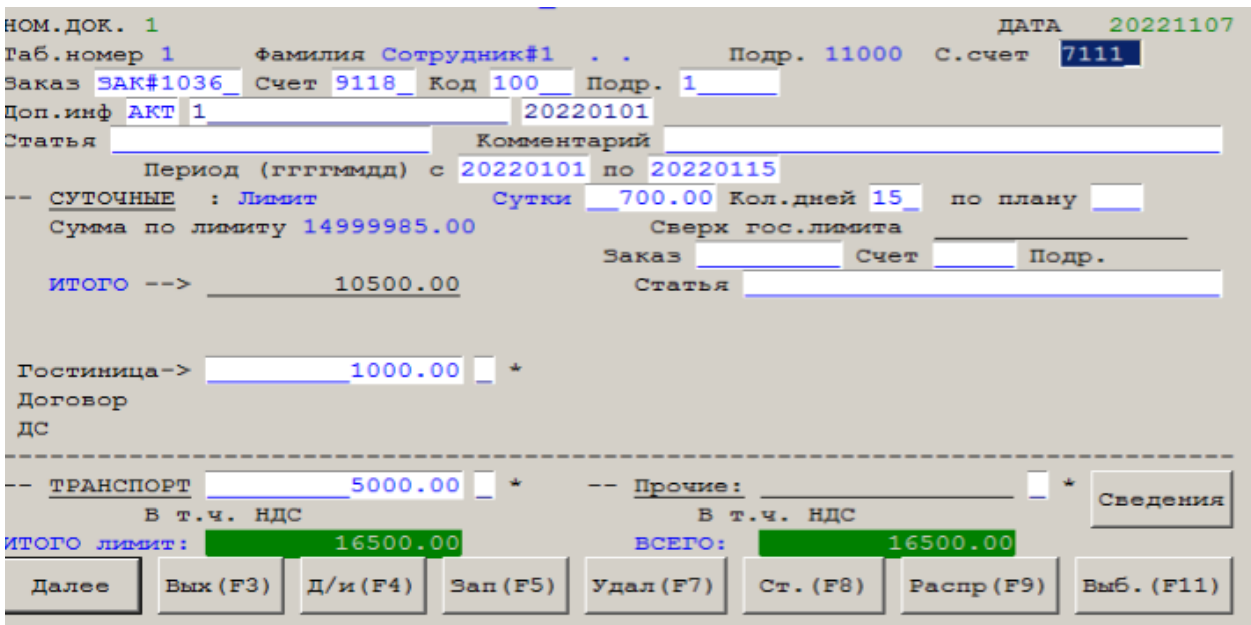

Кнопка "Распр" предназначена для детализации расходов (обратная сторона бумажного).

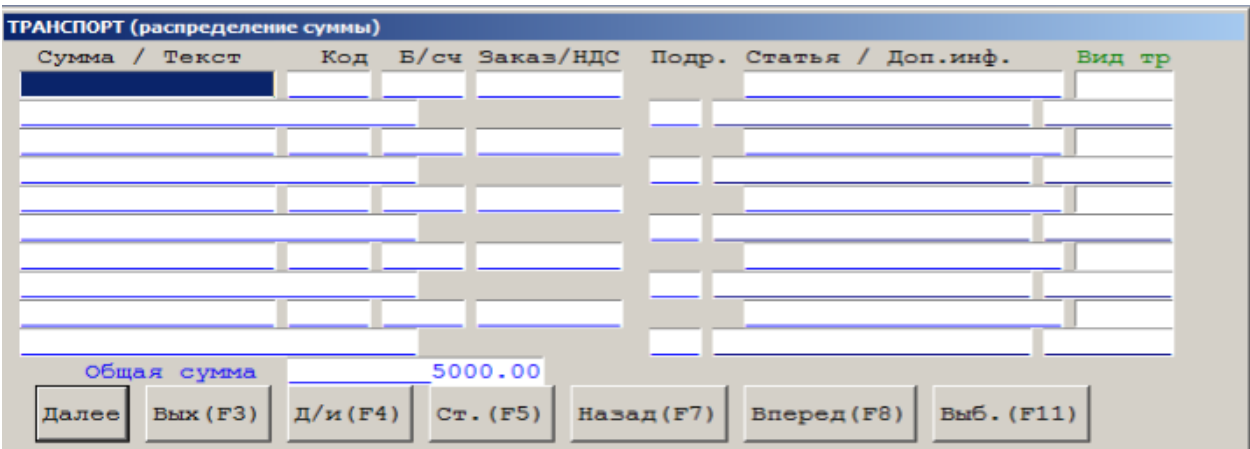

# Прочие документы

Универсальный режим для ввода любого бухгалтерского документа.

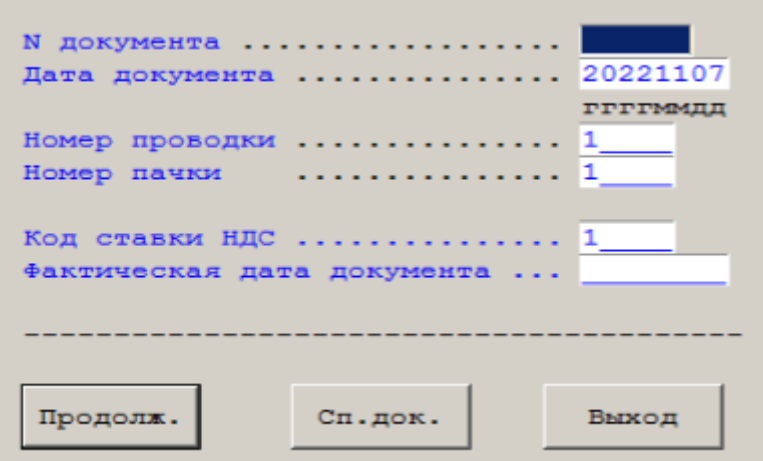

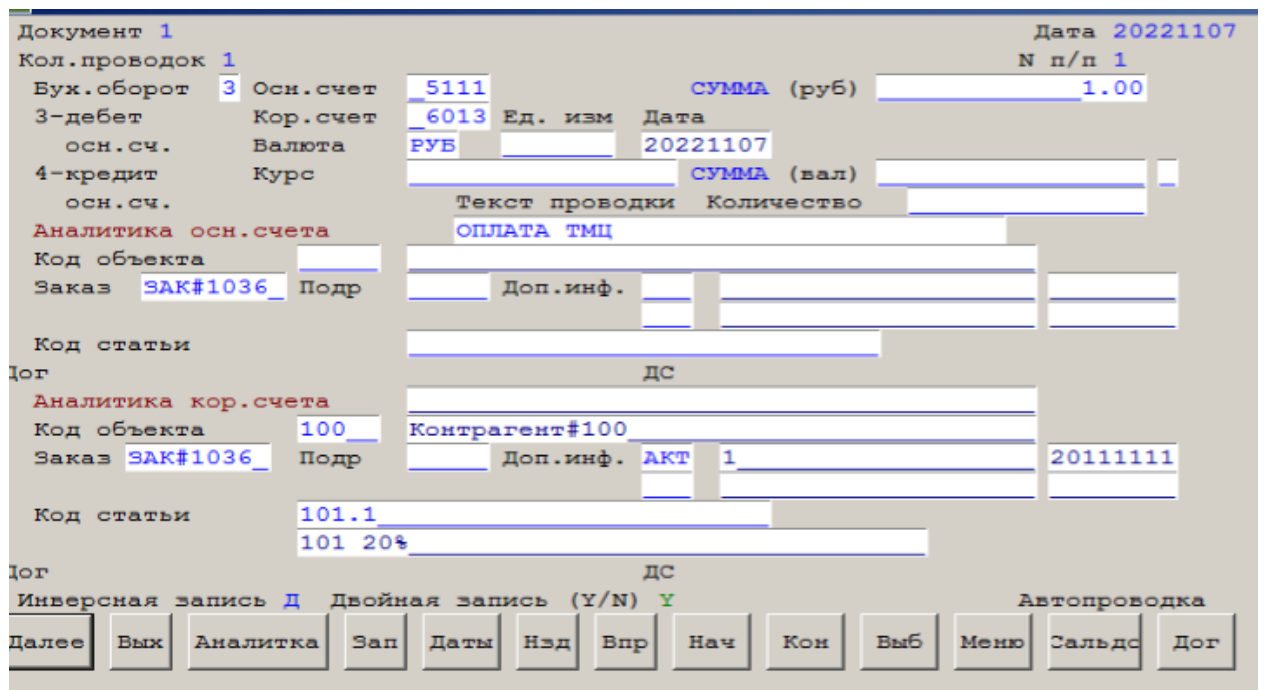

Кнопка "Сальдо" подтягивает аналитику из сальдо, что упрощает ввод информации по закрытым работам.

Кнопка "Дог" – подтягивает договоры.

Кнопка "Меню"

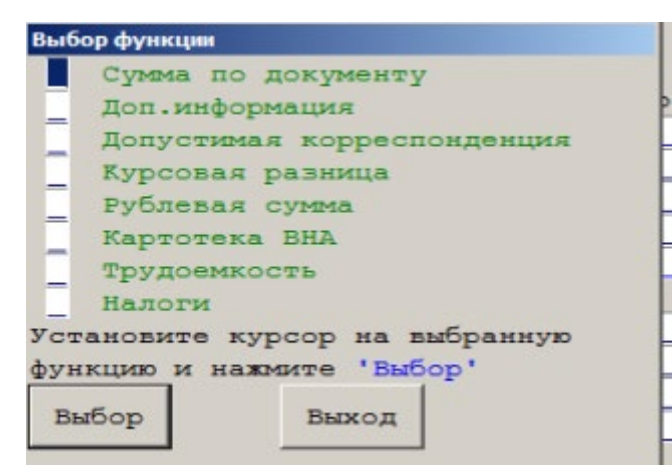

# Справки

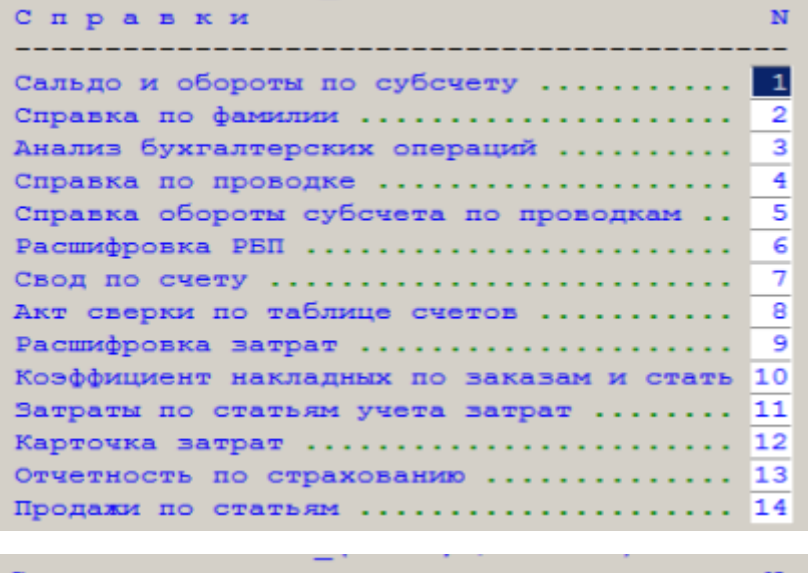

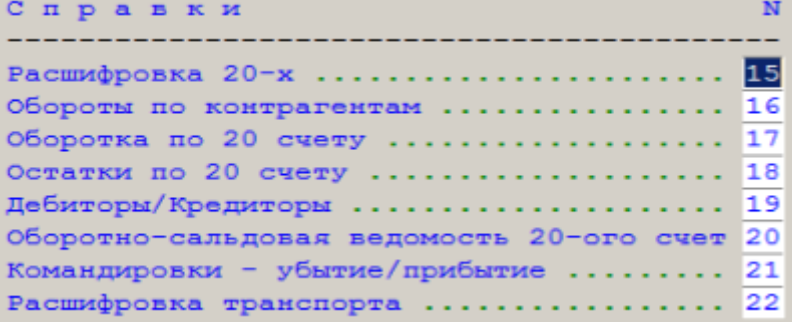

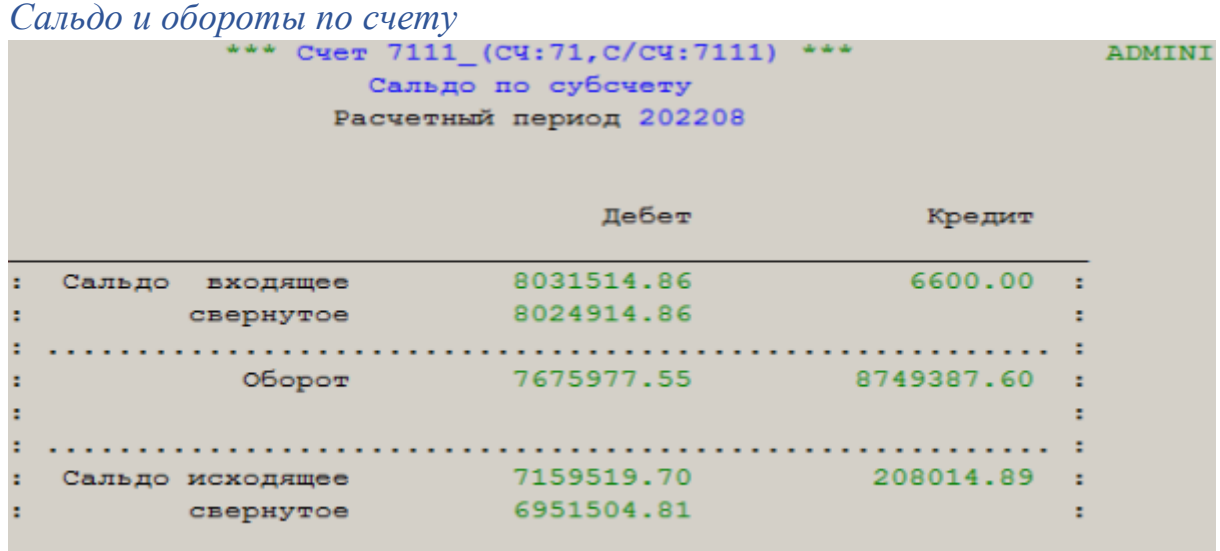

# *Справка по фамилии.*

Дает информацию о сотруднике, кроме персональных данных.

### *Анализ бухгалтерских операций.*

Аналитическая программа, позволяющая подбирать информацию по заданным критериям с последующей выгрузкой в один из офисов.

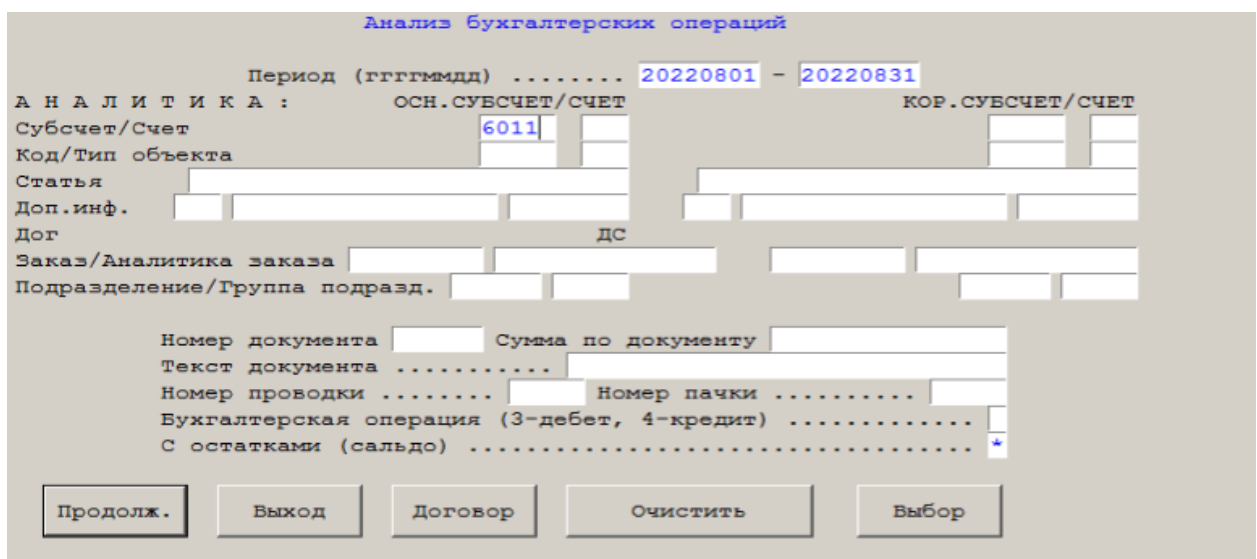

По кнопке "См.формы" предлагается аналитический анализ по контрагентам, заказам и т.д.

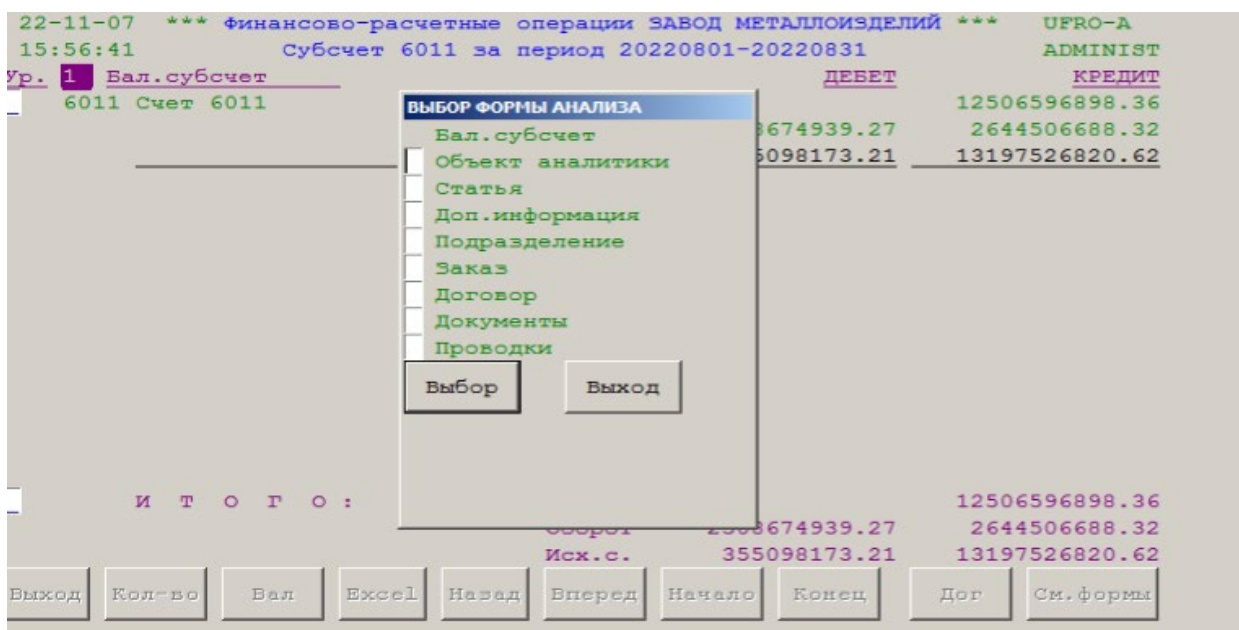

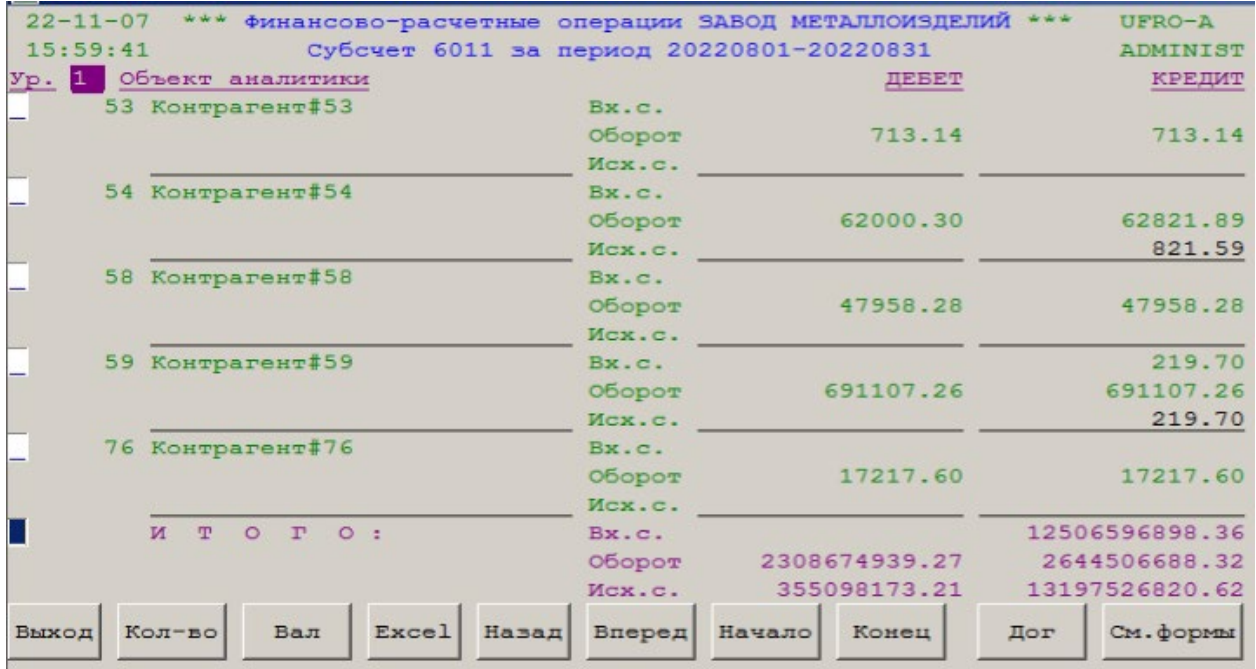

# *Справка по проводке.*

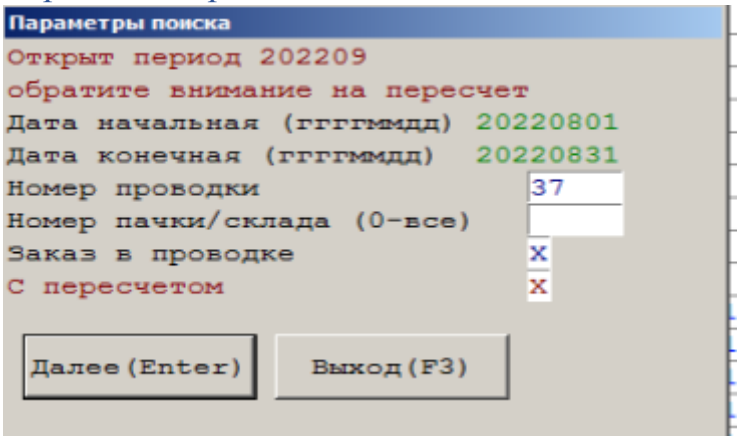

 Свод оборотов за 20220801 - 20220831 по проводке 37 склад/пачка

| Дебет | Заказ       | Кредит | Заказ       | Сумма       |
|-------|-------------|--------|-------------|-------------|
|       |             |        |             |             |
|       |             |        |             |             |
| 41    |             | 91     |             | 10878612.33 |
|       | 76 3AK#1571 | 86     | 3AK#1571    | 19.73       |
|       | 76 3AK#6733 |        | 86 3AK#6733 | 122.15      |
|       | 76 3AK#1575 | 86     | 3AK#1575    | 113.13      |
| 76    |             | 86     |             | 22858.22    |
| 96    |             | 46     |             | 10055301.08 |
|       |             |        |             |             |

# *Справка обороты субсчета по проводкам.*

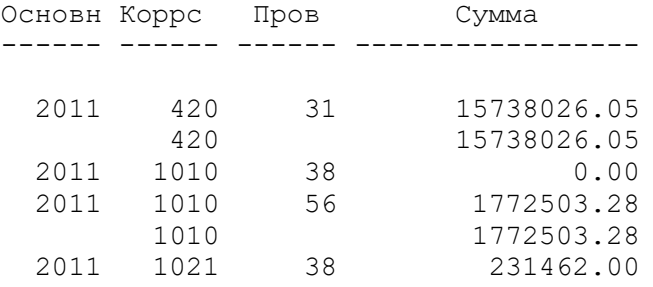

# *Расшифровка РБП.*

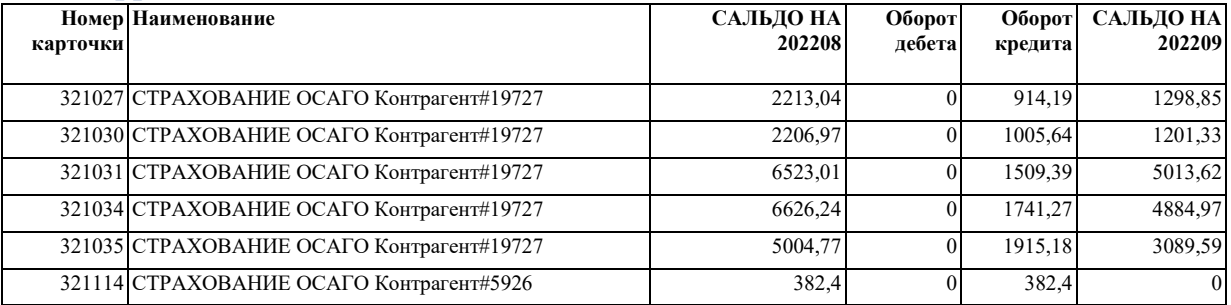

# *Свод по счету.*

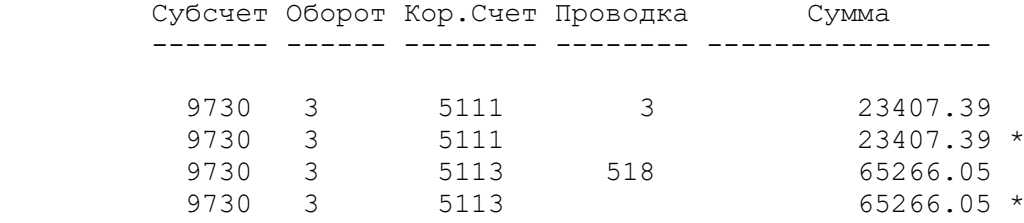

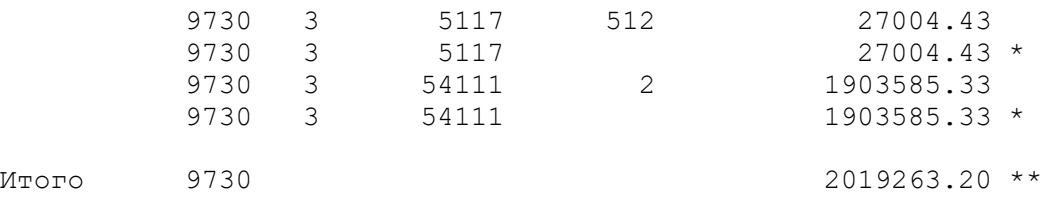

### *Акт сверки по таблице счетов.*

Формируется стандартный акт сверки расчетов.

#### *Расшифровка затрат.*

Формируется набор сводных таблиц для многомерного анализа

производственных затрат.

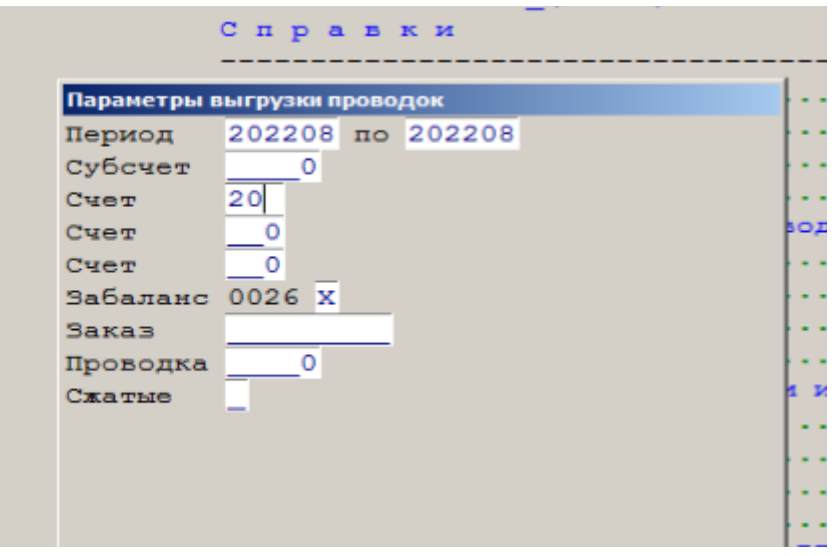

#### *Коэффициенты накладных по заказам и статьям.*

Формируется набор сводных таблиц для многомерного анализа накладных

затрат.

#### *Затраты по статьям производственных затрат.*

Формируется набор сводных таблиц для многомерного анализа по статьям

производственных затрат.

#### *Карточка затрат.*

Формируется карточка затрат по заказам с выгрузкой в один из офисов.

#### *Отчетность по страхованию.*

Формируется набор сводных таблиц для многомерного по видам страхования.

### *Продажи по статьям.*

Формируется набор сводных таблиц для многомерного анализа по статьям

бюджетирования.

# *Расшифровка 20-х.*

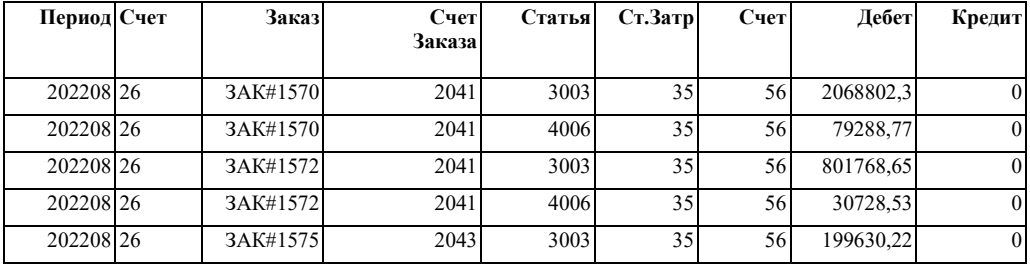

# *Обороты по контрагентам.*

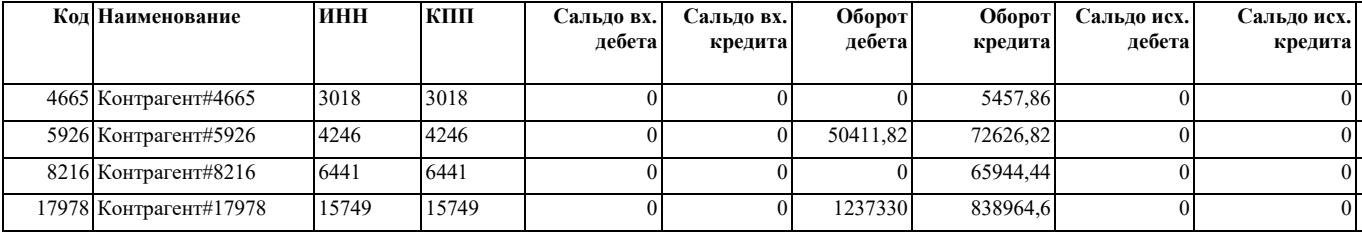

# *Оборотка по счету 20.*

Формируется набор сводных таблиц для многомерного анализа по

производственным заказам.

### *Сальдо по счету 20.*

Формируется набор сводных таблиц для многомерного анализа незавершенного производства.

# *Дебиторы кредиторы.*

Формируется набор сводных таблиц для многомерного анализа дебиторской и

кредиторской задолженности.

# *Оборотно-сальдовая ведомость по счету 20.*

Формируется набор сводных таблиц для многомерного анализа счета 20.

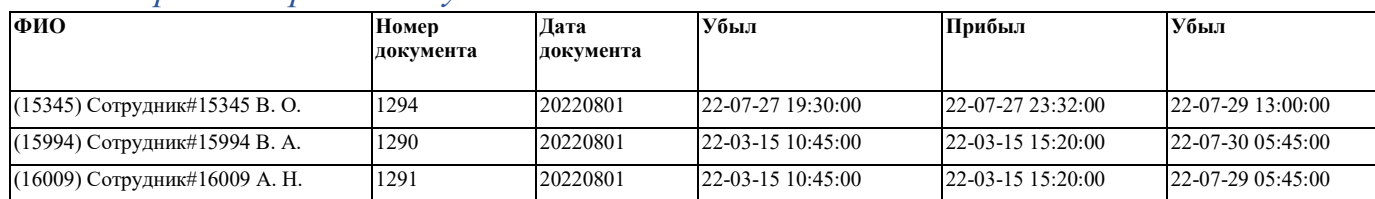

# *Командировки. Прибытие убытие.*

*Расшифровка транспортных расходов.*

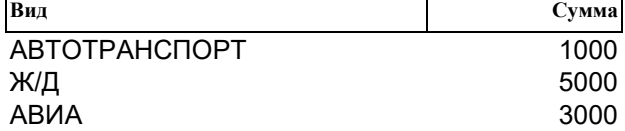

#### Отчеты

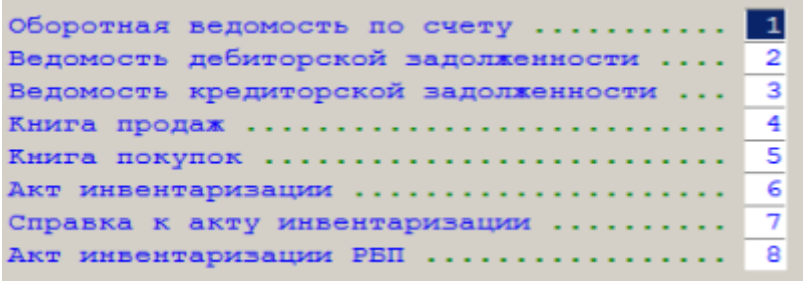

# *Оборотная ведомость по счету.*

Можно получить полный отчет или по выбранным критериям.

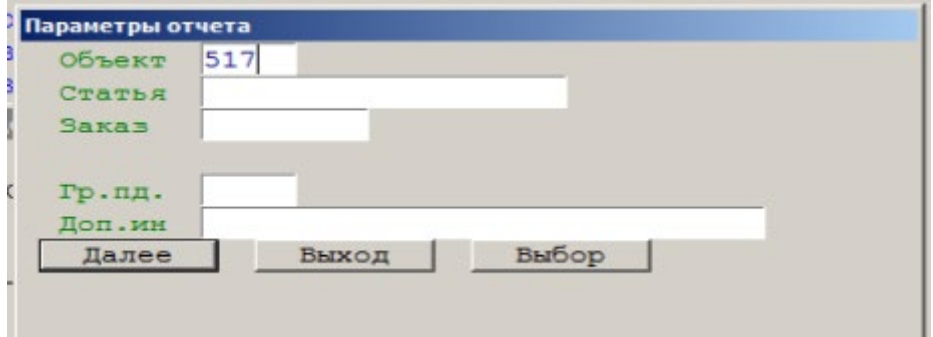

ОБОРОТНАЯ ВЕДОМОСТЬ ПО СЧЕТУ 6011 ( Счет 6011 ) ЗА 202208 ВИД ВАЛЮТЫ РУБ

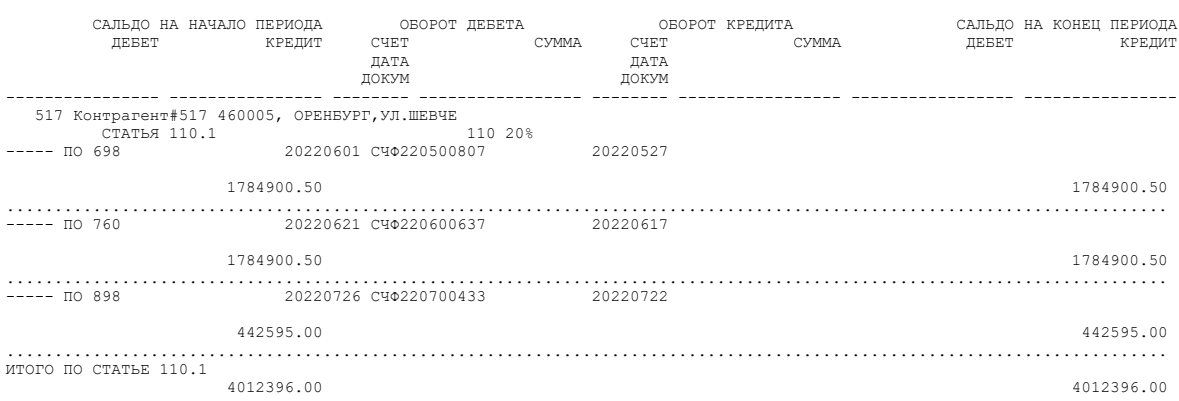

*Ведомость дебиторской/кредиторской задолженности.*

# Можно получить полный отчет или по выбранным критериям.

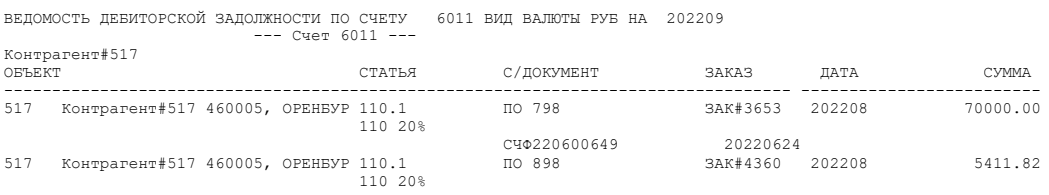

# *Книги покупок/продаж.*

Можно получить полный отчет или по выбранным критериям и представляют собой набор таблиц для предварительного анализа и последующей конвертации в xml для передачи в налоговые органы.

*Акт инвентаризации.*

Формируется стандартная форма ОКУД 030916

*Справка к акту инвентаризации.*

Формируется стандартная форма ИНВ-17

*Акт инвентаризации РБП.*

Укажите на какое число производится инвентаризация и счет РБП

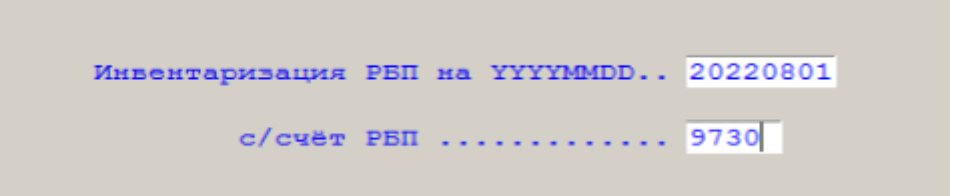

Формируется стандартная форма ИНВ-11.

Расчет расходов будущих периодов

Для расчета РБП требуется только значение счета, расчетного периода и номера проводки. Далее программа по данным карточки формирует проводки.

Регистрация входящих счетов фактур

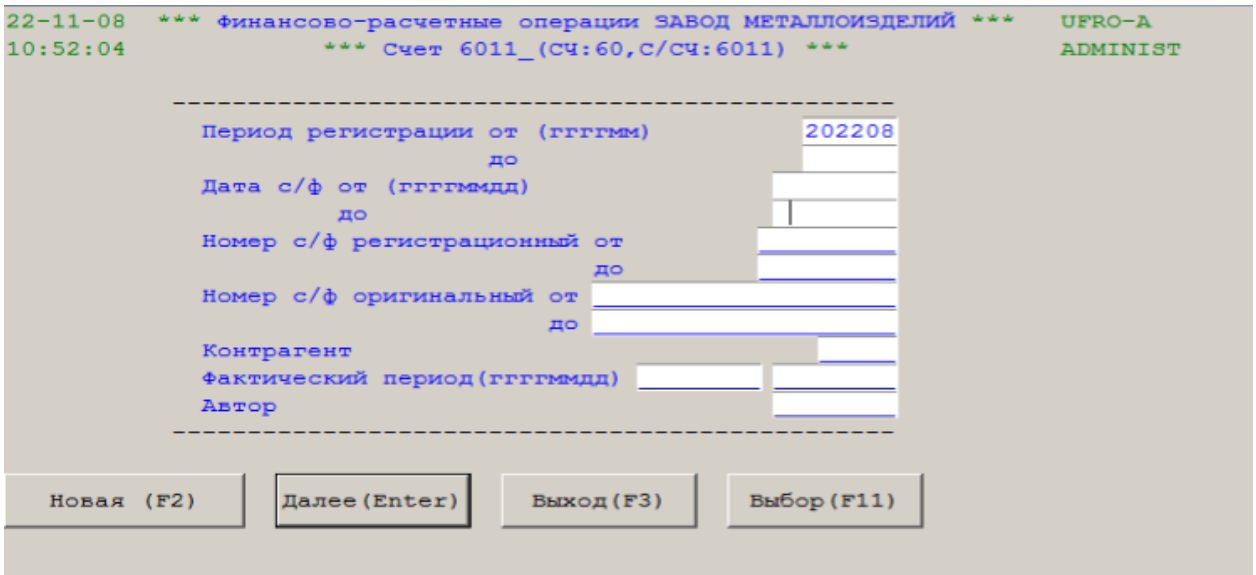

Для создания нового регистрационного номера нажмите "Новая (f2)", для отбора кода контрагента "Выбор(f11)", для отбора счетов фактур укажите параметры отбора и нажмите "Далее". Регистрационный номер счета программа присваивает автоматически по шаблону ГГММNNNNN, где ГГ последние цифры года, ММ номер месяца, NNNNN порядковый номер в этом периоде.

# Описание в регистраторе

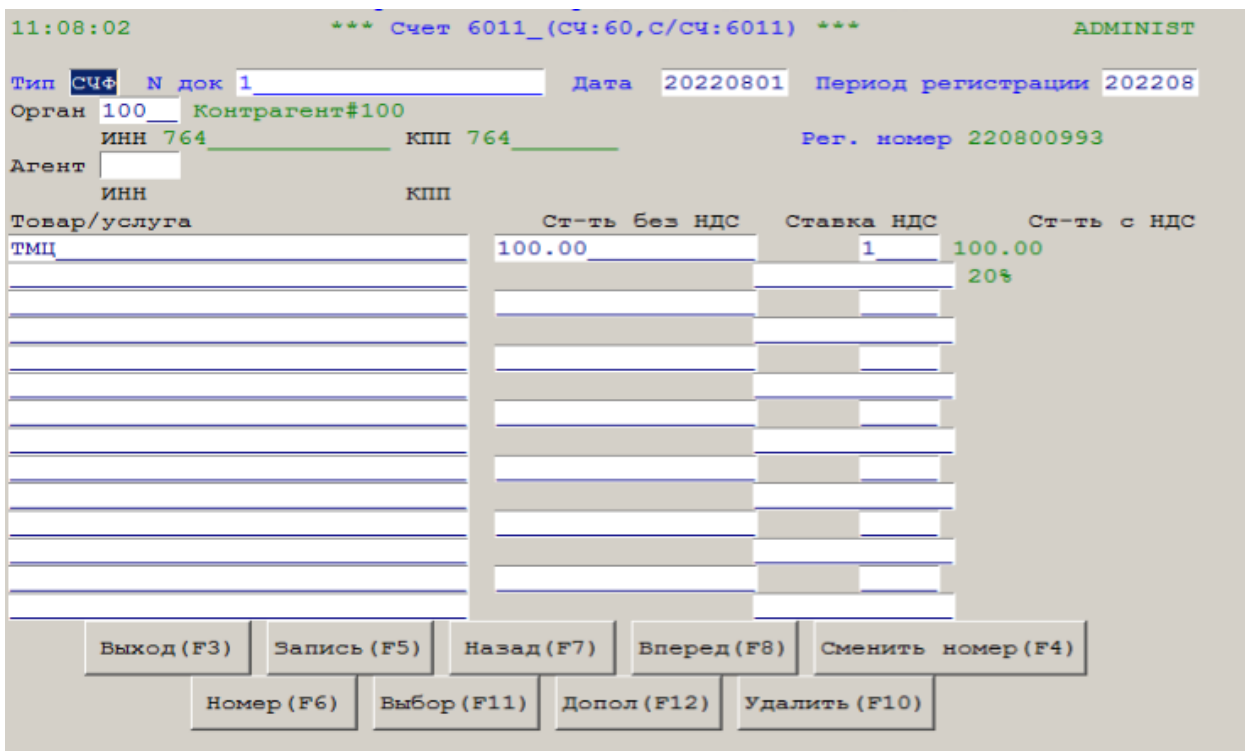

Далее, программа сама спросит необходимые данные для книги покупок.

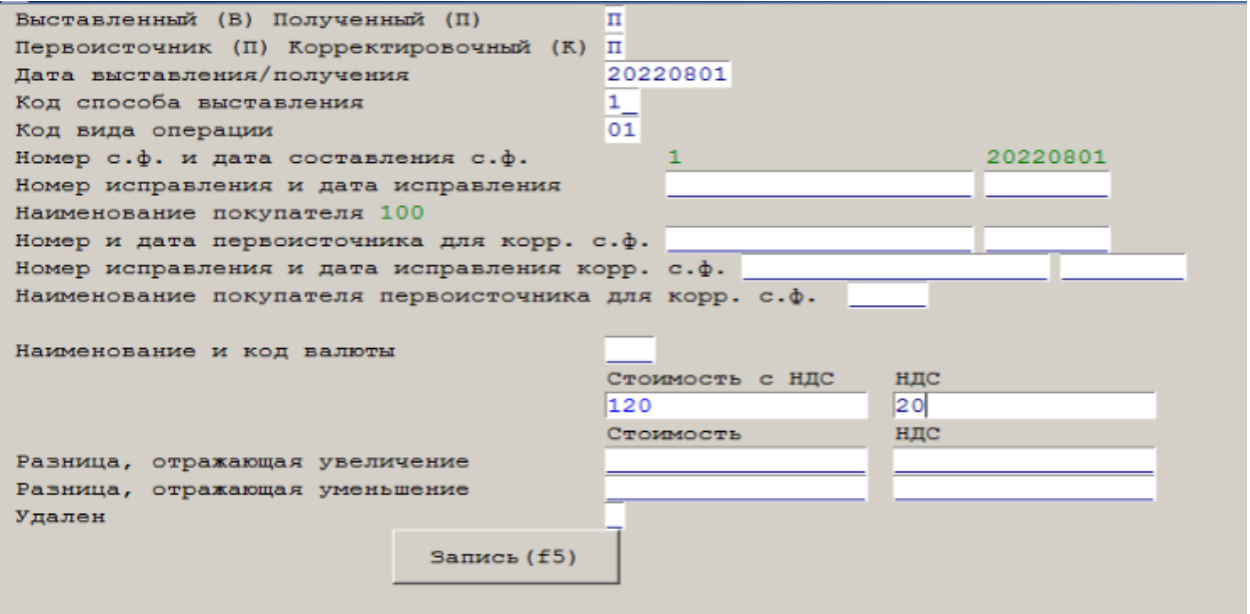

Кнопки. "Сменить номер" – присвоить рег.номер вручную. "Номер" – расширение оригинального номера. "Допол" – изменить данные предыдущего экрана.

# Регистрация актов

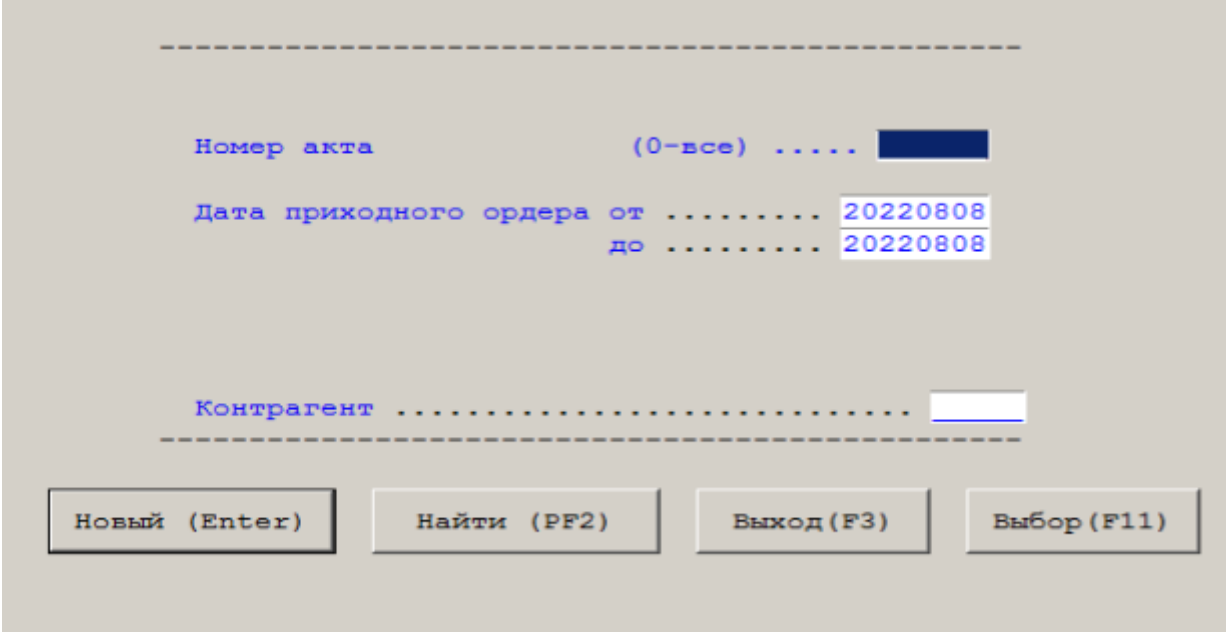

Работа с этим режимом аналогична предыдущему.

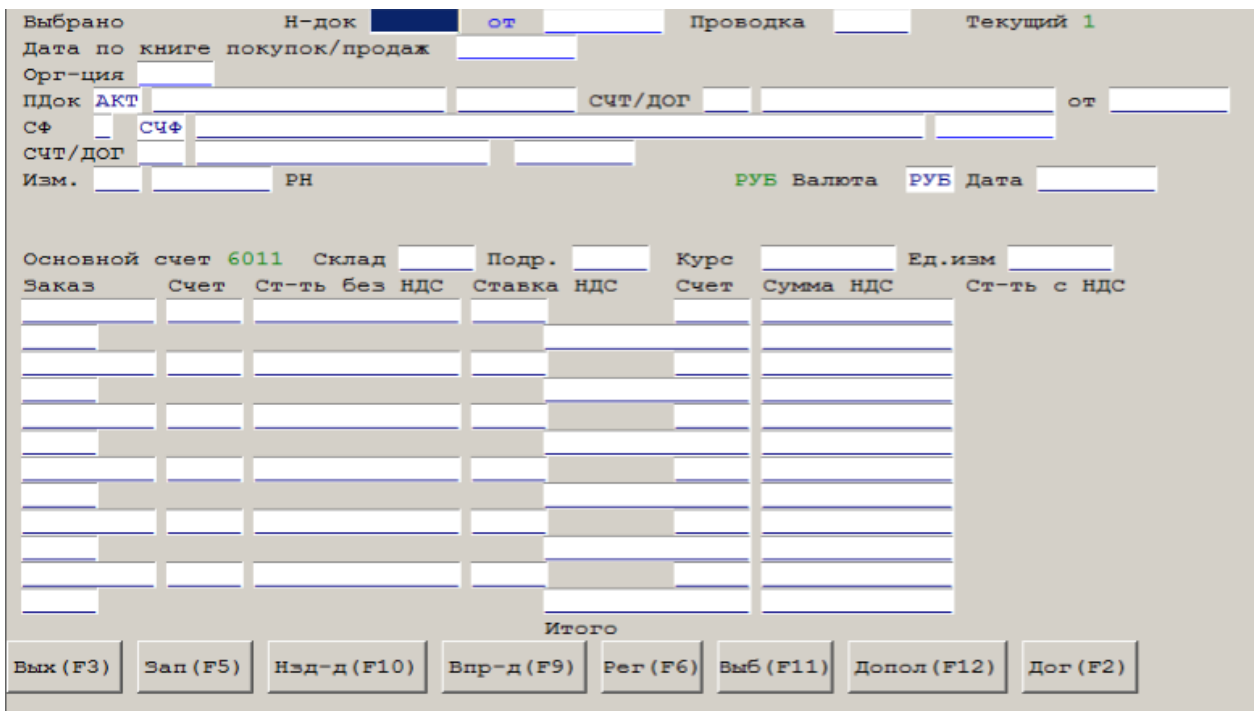

# Расчет курсовой разницы по счету

Для расчета требуется только значение валютного счета, расчетного периода и номера проводки. Если по указанному счету программа выполняется первый раз, то она спросит корреспондирующие счета по дебету и кредиту.

# Распределение накладных расходов

Для расчета требуется только значение расчетного периода. Программа сама распределяет накладные расходы в соответствии с принятой на предприятии учетной политикой.

# Автоматизированная система сводного бухгалтерского учета

# Назначение системы

Автоматизированная система сводного бухгалтерского учета выполняет функции по формированию синтетического бухгалтерского учета, сводных ведомостей, баланса предприятия.

Главное меню системы.

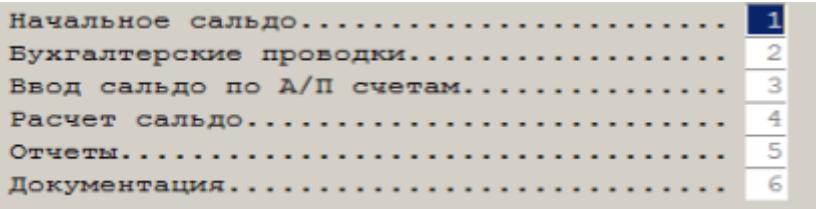

# Настройка системы

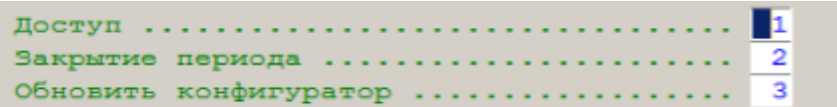

Доступ к функциям системы осуществляется также, как и в разделе учета ТМЦ.

Закрытие периода.

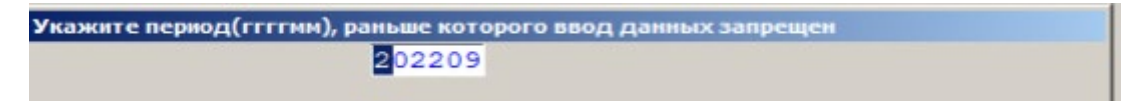

Доступ к функциям системы осуществляется также, как и в разделе учета ТМЦ.

Обновление конфигуратора системы осуществляется также, как и в разделе

учета ТМЦ.

# Начальное сальдо

Вводится при первоначальном запуске системы и далее поддерживается автоматически.

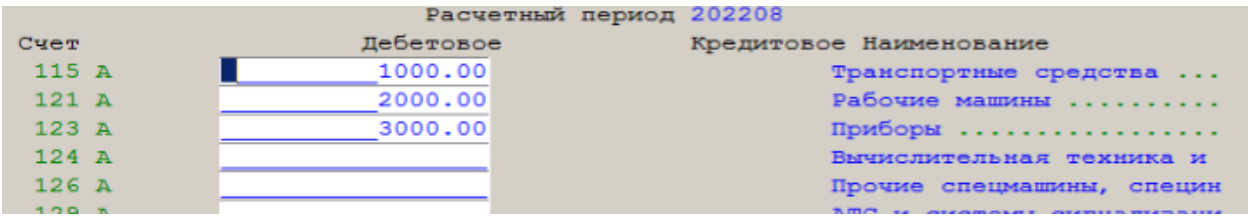

# Бухгалтерские проводки

Эта функция предназначена для ручного ввода или импортируемого из другой

используемой системы бухгалтерского учета.

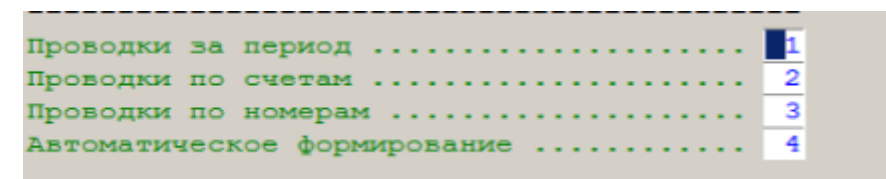

Первые три функции предназначены для ручного ввода, четвертая для импорта.

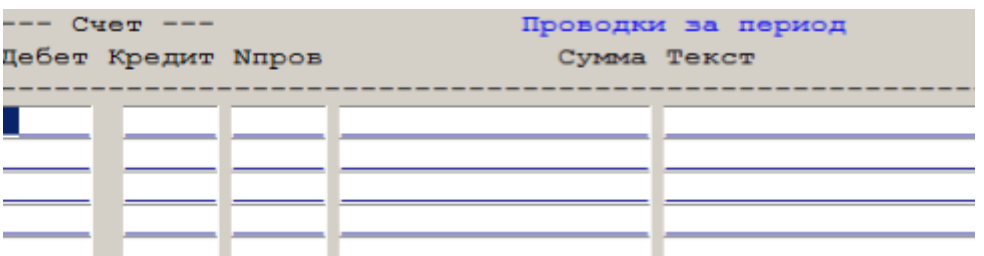

## Ввод сальдо по А/П счетам

Если у пользователя не используется ИБС УФРО или нет другой системы аналитического учета, то при закрытии периода необходимо поддерживать сальдо по активно-пассивным счетам вручную.

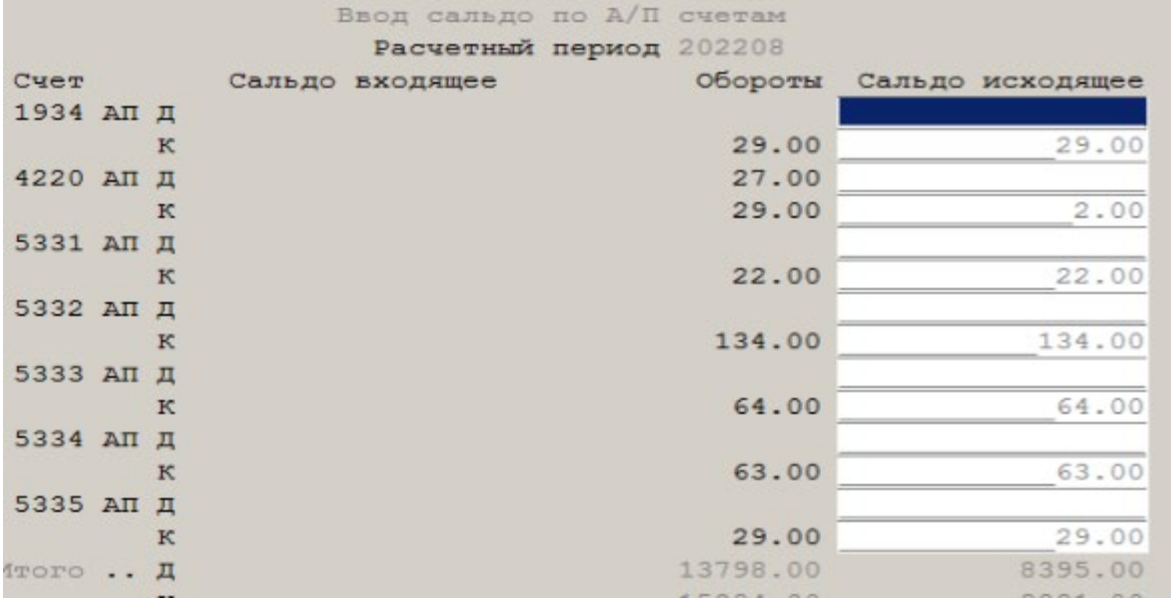

# Расчет сальдо

Утилитарная функция, используемая для контроля баланса.

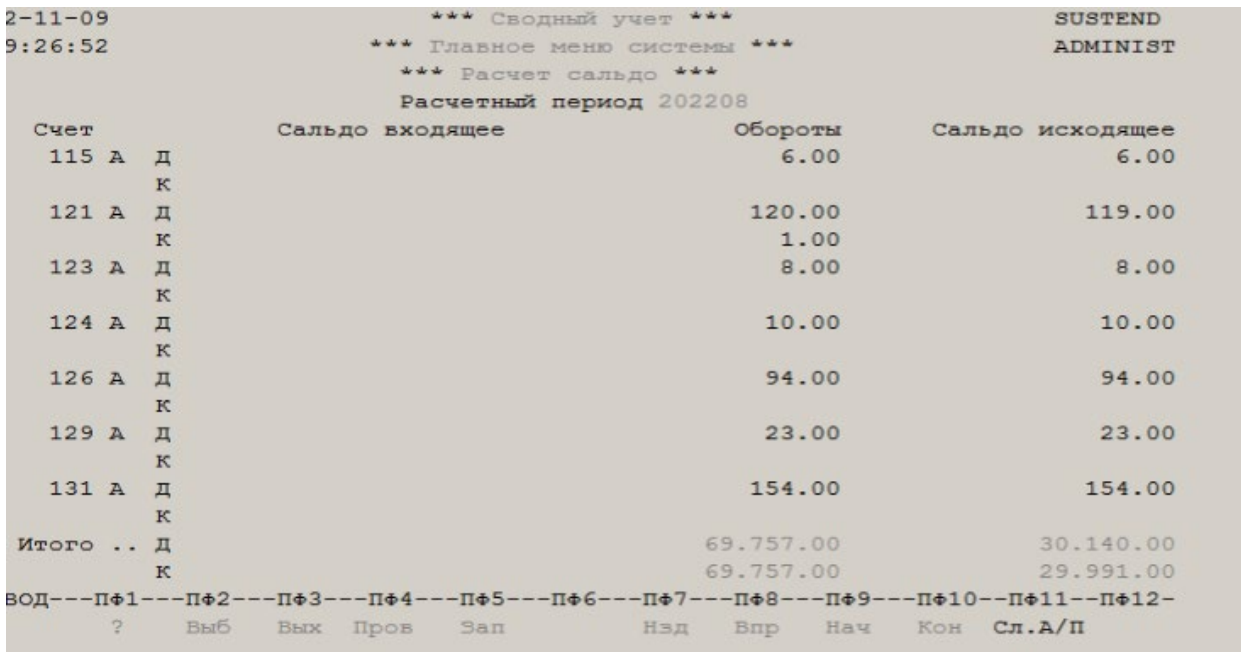

В данном случае баланс не сведен. 30140 не равно 29991. По клавише F2 можно выяснить причину.

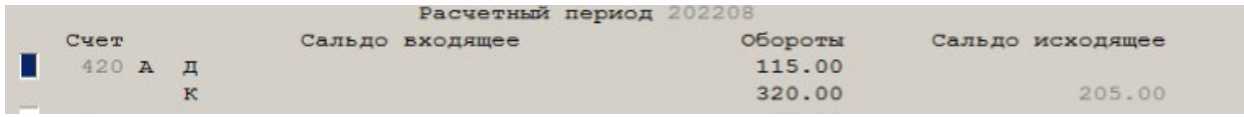

Как в примере – на активном счете кредитовое сальдо.
#### Отчеты

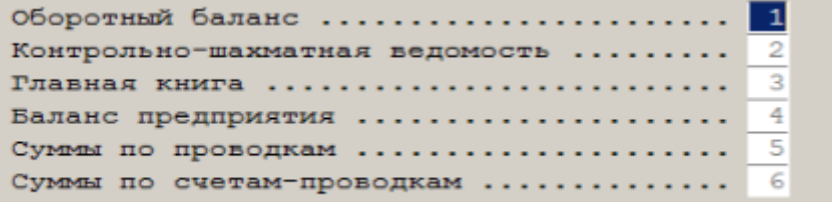

## Оборотный баланс

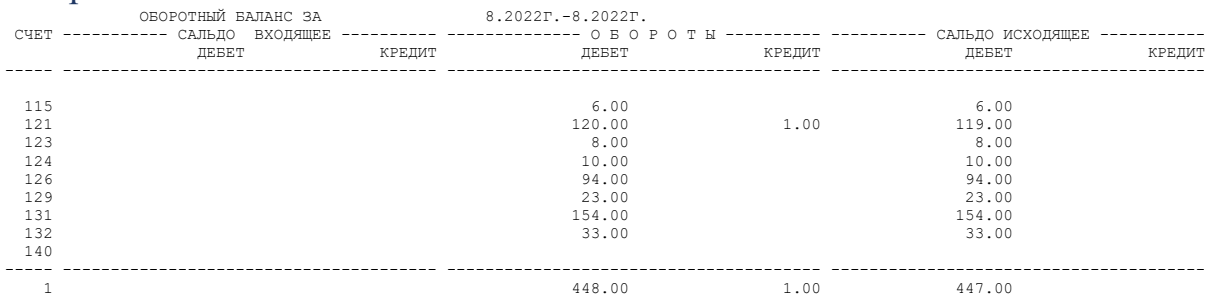

## Контрольно-шахматная ведомость

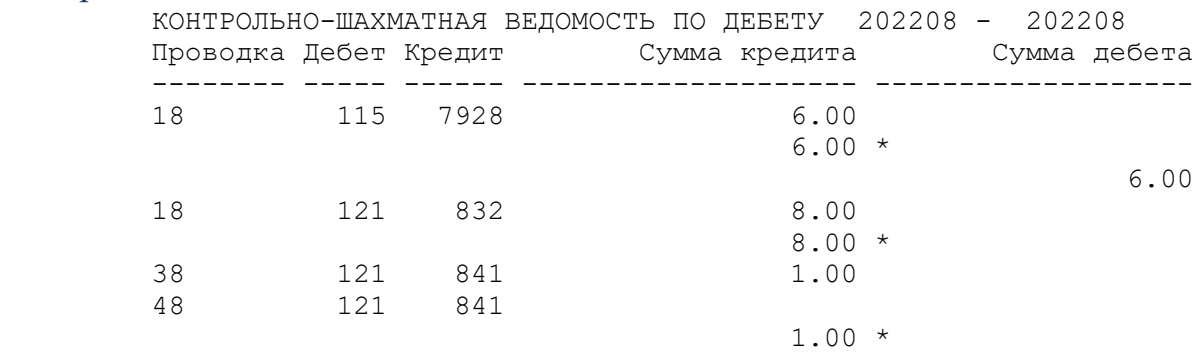

#### Главная книга

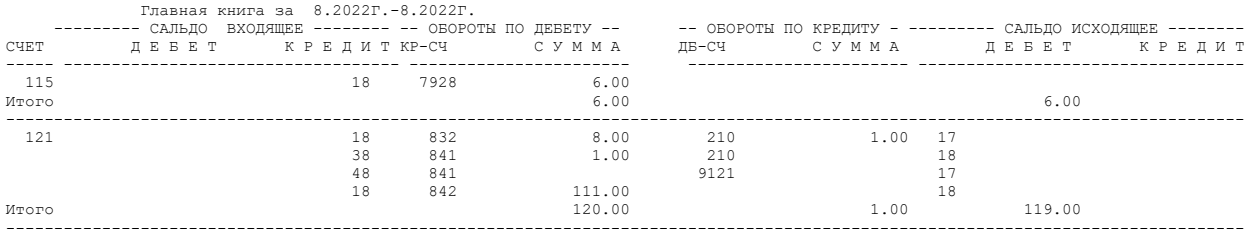

### Баланс предприятия

# Стандартная форма

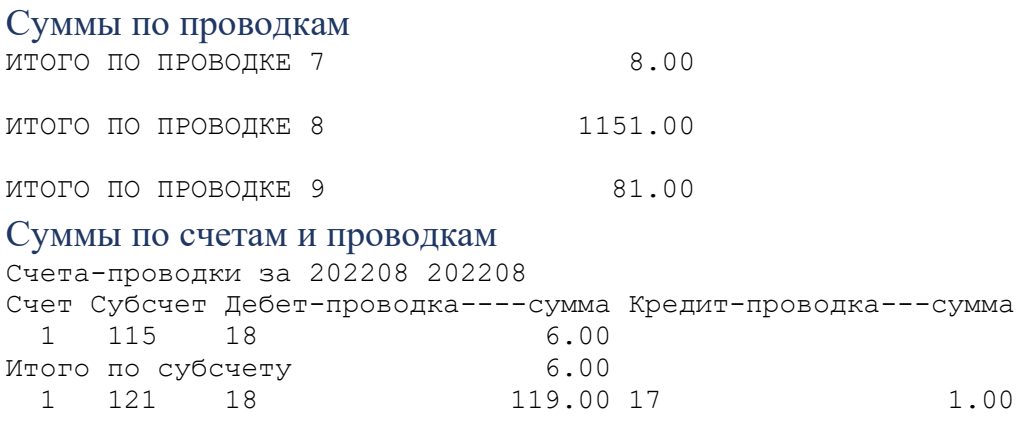

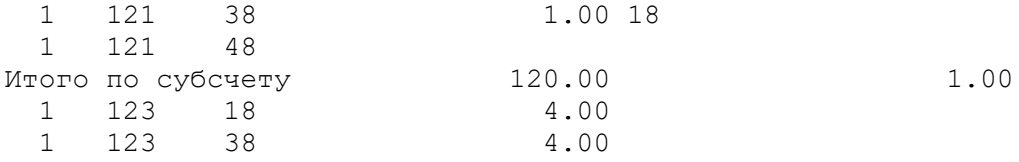